## **ISTRUZIONI IMPORTANTI RIGUARDO LA SICUREZZA**

Usando un oggetto elettrico bisogna osservare le seguenti prescrizioni di sicurezza:

Leggere attentamente tutte le indicazioni prima di usare questa macchina per cucire.

**Se l'oggetto elettrico non viene usato, staccarlo sempre dalla rete elettrica estraendo la spina dalla presa di corrente.**

## **PERICOLO**

## **Per ridurre il rischio di scosse elettriche:**

- 1. Non lasciare mai la macchina per cucire incostudita, finchè è allacciata alla corrente.
- 2. A termine del lavoro e prima di pulirla staccare sempre la spina dalla presa di corrente.

## **AVVERTIMENTI**

### **Per evitare incidenti come bruciature, incendi, scosse elettriche e ferite osservare i punti seguenti:**

- 1. Non usare la macchina per cucire come giocattolo. E'richiesta una prudenza maggiore se la macchina viene usata nelle vicinanze di bambini oppure da bambini stessi.
- 2. Usare la macchina per cucire solamente come mezzo per ottenere lo scopo spiegato in questo libretto d'istruzioni. Usare solo gli accessori raccomandati dal produttore.
- 3. Non usare la macchina per cucire, se:
	- · il cavo o la spina sono difettosi,
	- · la macchina cuce con problemi,
	- · la macchina è caduta o danneggiata · la macchina è caduta in acqua.

Portare la macchina per cucire da un rivenditore autorizzato o un punto di servizio per farla revisionare oppure riparare.

- 4. Durante l'uso della macchina per cucire fare attenzione di non bloccare gli intagli di aereazione e tenerli liberi da peluzzi, polvere e residui di stoffa.
- 5. Tenere lontano le mani da tutti i pezzi in movimento. Prestare particolarmente prudenza nelle vicinanze dell'ago della macchina.
- 6. Usare sempre una placca d'ago originale **BERNINA**. Una placca sbagliata può provocare la rottura dell'ago.
- 7. Non usare degli aghi storti o curvati.
- 8. Durante la cucitura non tirare o spingere la stoffa, ciò può provocare la rottura dell'ago.
- 9. Mettere l'interruttore principale sempre su «0» durante le operazioni manuali nella zona di movimento dell'ago, quali p. es. l'infilatura, la sostituzione dell'ago o del piedino, ecc.
- 10. Durante le operazioni di manutenzione spiegate in questo libretto d'istruzione come per es. la lubrificazione o la sostituzione della lampadina ecc., staccare sempre la macchina per cucire dalla rete elettrica estraendo la spina dalla presa di corrente.
- 11. Non introdurre degli oggetti nelle aperture della macchina per cucire.
- 12. Non usare la macchina per cucire all'aria aperta.
- 13. Non usare la macchina per cucire in un locale dove vengono usati prodotti aerosol (p. es. bombolette spray) oppure ossigeno.
- 14. Per disinserire la macchina per cucire mettere l'interruttore principale su «0» e togliere la spina dalla presa di corrente.
- 15. Staccare la corrente tirando alla spina e non al cavo.
- 16. Per eventuali danneggiamenti provocati da un uso impropriato di questa macchina per cucire non si assume nessuna responsabilità.
- 17. Questa macchina è dotata di un doppio isolamento. Usare solamente pezzi di ricambio originali. Osservare l'indicazione per la manutenzione di prodotti con doppio isolamento.

## **MANUTENZIONE DI PRODOTTI CON DOPPIO ISOLAMENTO**

Un prodotto con doppio isolamento è dotato di due unità di isolamento, invece di una presa a terra. Un prodotto con doppio isolamento non contiene materiale di presa di terra. Il prodotto con doppio isolamento richiede una manutenzione precisa ed una buona conoscenza del sistema

· Per questo motivo la manutenzione di prodotti del genere deve essere effettuata unicamente da personale qualificato. Per servizio e riparazione usare solamente pezzi di ricambio originali. Un prodotto con doppio isolamento è contrassegnato con la scritta «Isolamento doppio».

Il prodotto può portare anche il simbolo  $\Box$ .

## **SI PREGA DI CONSERVARE CON CURA QUESTE PRESCRIZIONI DI SICUREZZA**

Questa macchina per cucire è destinata al solo uso domestico.

# **BERNINA®**

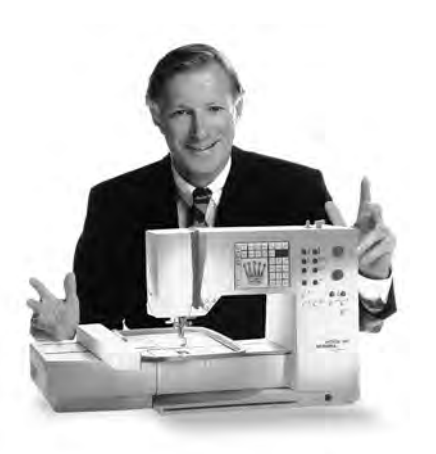

Decidersi per **BERNINA Sistema di cucito & ricamo** significa fare una buona scelta che vi renderà felici per **molti anni.** La soddisfazione del cliente é stata per oltre 100 anni la cosa più importante per la nostra azienda familiare. **Io personalmente** ci tengo molto a porter continuare ad offrire precisione svizzera di altissima qualità con una tecnologia del cucito orientata verso il futuro ed un servizio dopo vendita completo.

La nuova **generazione di macchine per cucire computerizzate BERNINA** vi offre l'assoluta novità mondiale di poter scegliere à la Carte gli ingredienti, cioè scegliere i punti individualmente secondo le proprie esigenze. **Godetevi** il nuovo cucito creativo con BERNINA!

# completa

«Vi garantisco

soddisfazione»

Il nostro **vasto assortimento di accessori,** le nostre pubblicazioni con molte nuove idee e consigli pratici come pure la nostra competenza vi accompagneranno durante il cucito. Per me sarebbe una grande gioia poter dare anche a voi il benvenuto nella famiglia BERNINA.

H.P. Sumul.

H.P. Ueltschi Proprietario della fabbrica di macchine per cucire BERNINA

Fritz Gegauf SA · Macchine per cucire BERNINA · CH-8266 Steckborn/SVIZZERA

- **Istruzioni riguardo la sicurezza** 1
- **Introduzione**  2
- **Particolari della macchina**  4–5
- **Preparazione della macchina**  6–12
- **Tabella dei punti** 13–14
	- **Piedini** 15
- **Applicazione punti utili/Asole/Occhielli** 16–17
- **Indicazioni per l'uso** 18–21
- **Funzioni** 22–28
	- **Messaggi** 29
- **Asole/Occhielli** 29–37
- **Alfabeti/Numeri** 37–38
- **Memoria** 38–43
	- **Punti Quilt**  43
	- **Bilanciamento** 44
	- **Aiuto/Help**  45
- **Tutorial/ Guida al cucito** 46–47
	- **Funzione smart** 48
- **Programma Setup** 49–60
	- **Funzione eco** 61
- **Accessori opzionali** 61–64
- **Ago, filo, trasporto della stoffa**  64–66
	- **Pulizia e manutenzione**  67
	- **Difetti** 68
	- **Spiegazioni/Vocabolario** 69
	- **Indice** 70

## **Particolari della macchina**

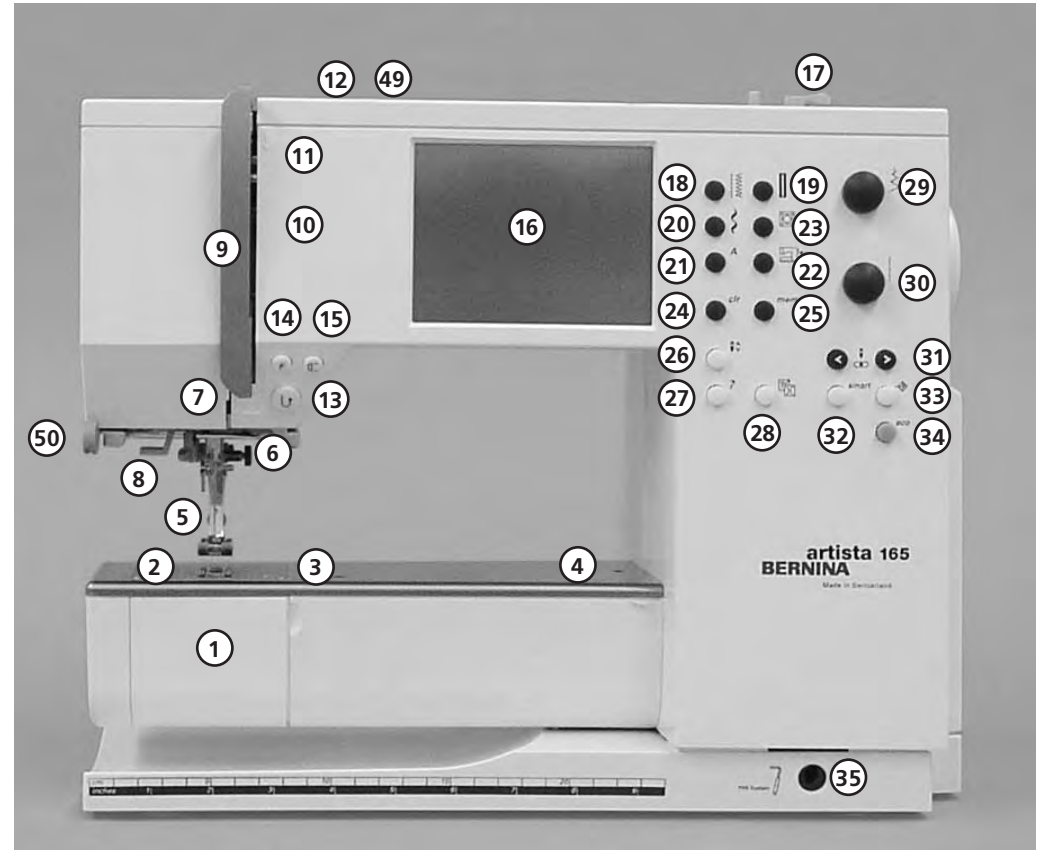

## **Vista frontale**

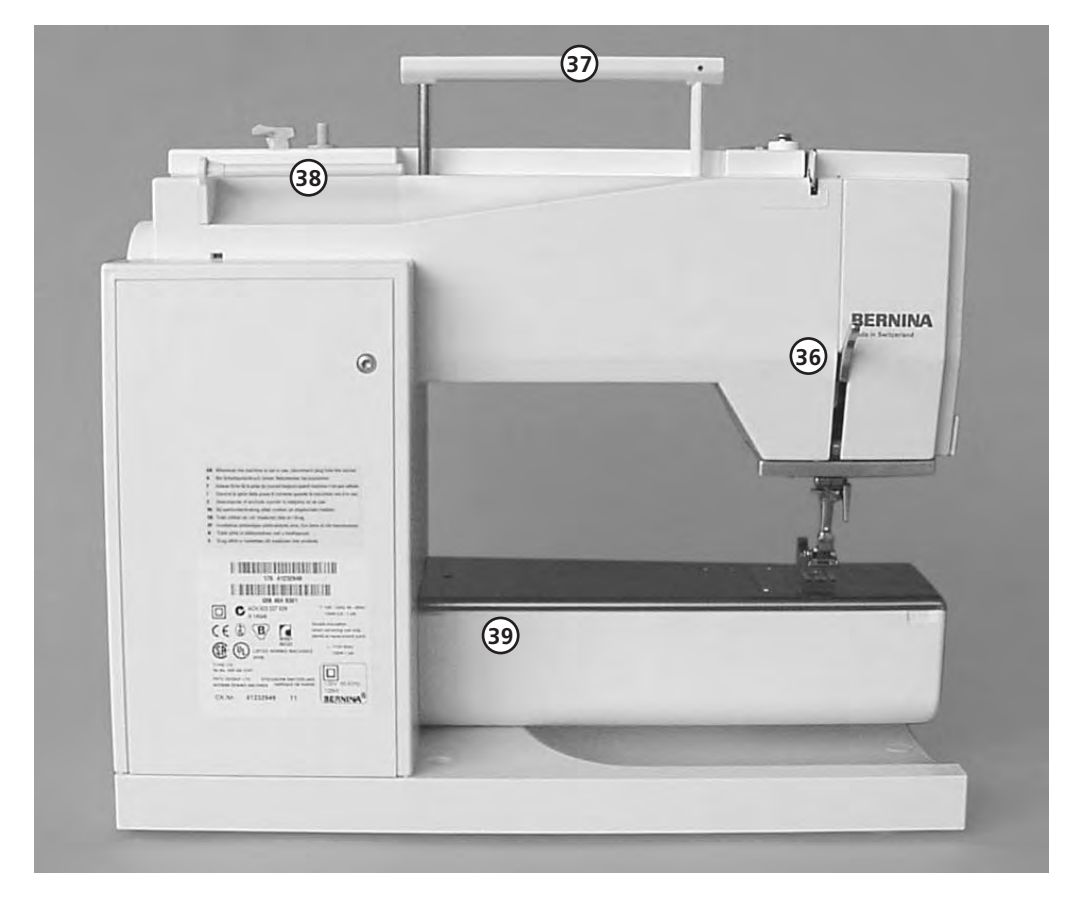

**Vista posteriore**

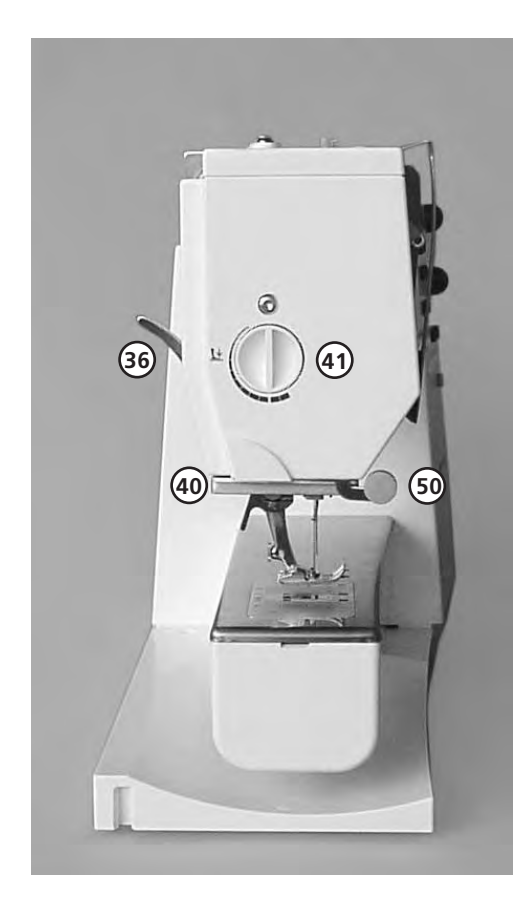

#### **Vista laterale (sinistra)**

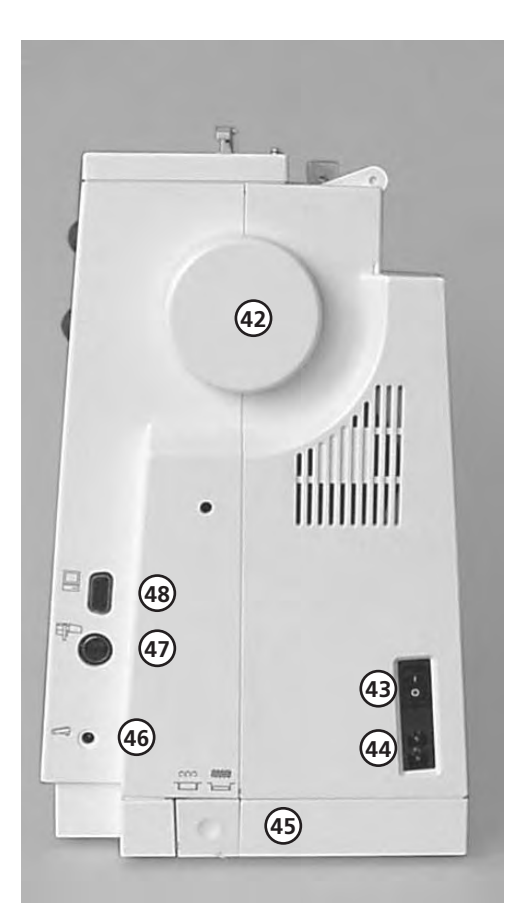

- **Sportello del crochet** 1
- **Placca d'ago**  $\mathfrak{Z}$
- **Supporto per accessori opzionali** 3
- **Fissaggio del cerchietto per rammendo** 4
- **Piedino** 5
- **Morsetto d'ago** 6
- **Guida filo** 7
- **Infilatore automatico** 8
- **Copertura della leva tendifilo** 9
- **Canale guida filo** 10
- **Leva tendifilo** 11
- **Pretensione del filarello** 12
- **Tasto ferma punto** 13
- **Pulsante programmabile (tramite programma Setup)** 14
- **Pulsante fine disegno** 15
- **Schermo** 16
- **Filarello (con interruttore ins. e disins.)** 17
- **Pulsante per punti utili** 18
- **Pulsante per occhielli** 19
- **Pulsante per punti decorativi** 20
- **Pulsante per alfabeti** 21
- **Pulsante per ricamo con telaio** 22
- **Pulsante per punti Quilt**  23
- **Pulsante clr (clear)** 24
- **Pulsante mem (memoria)** 25
- **Arresto dell'ago, alto/basso** 26
- **«?» Pulsante Aiuto/Help** 27
- **TC Tutorial/Guida di cucito** 28
- **Manopola larghezza del punto** 29
- **Manopola lunghezza del punto** 30
- **Pulsante per posizioni dell'ago** 31 32
- **Pulsante Smart** 33
- **Pulsante Setup**
- **Pulsante Eco (economia)**  34
- **Innesto per leva alza piedino (FHS)** 35 36
- **Leva alza piedino** 37
- **Maniglia**
- **Perno portafilo** 38
- **Fissaggio tavolo supplementare**  39
- **Tagliafilo** 40
- **Regolazione pressione del piedino** 41
- **Volantino** 42
- **Interruttore principale**  43
- **Presa per cavo di rete** 44
- **Abbassamento della griffa**  45
- **Presa per reostato** 46
- **Presa per modulo di ricamo (accessorio opzionale)** 47
- **Presa per PC** 48
- **Regolazione della tensione superiore**  49
- **Supporto per lenti d'ingrandimento** 50

## **Valigetta**

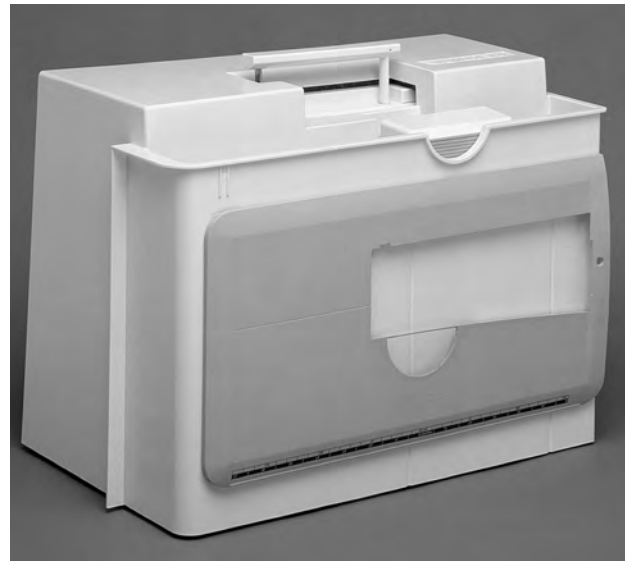

## **Valigetta**

- · protegge la macchina dalla polvere
- · scompartimento incorporato per gli accessori

#### **Accessori**

- · reostato(pedale)
- · manuale d'istruzione
- · cavo di rete

· alzare

- · foglio di garanzia
- · leva alza piedino (FHS)
- · tavolino supplementare (agganciato)

**Togliere e rimettere la valigetta** 

· tenere la valigetta con ambedue le mani

· per togliere il tavolino supplementare: alzare leggermente e tirare

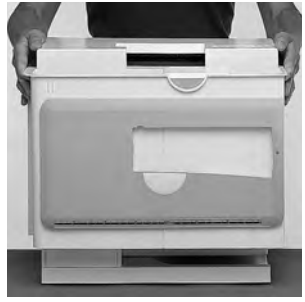

## **Scatola degli accessori**

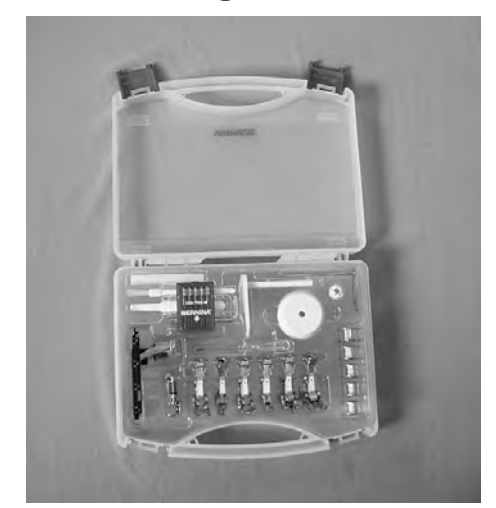

- **Accessori standard\* :**
- · 5 spoline
- · assortimento aghi 130/705H
- · taglia occhielli
- · cacciavite piccolo
- · cacciavite Torx
- · pennello
- · righello guida bordi
- · piedino per trasporto indietro n. 1
- · piedino overlock n. 2
- · piedino per occhielli n. 3 · piedino per occhielli n. 3A
- · piedino per cerniera n. 4
- · piedino per punto invisibile n. 5
- · piedino per ricamo n. 6
- · piedino per jeans n. 8
- · spessori
- · perno porta filo verticale
- · dischi svolgi filo n. 3
- · Protezione di gomma piuma
- · Piastra compensatrice per l'asolatore automatico

\* possono variare a seconda del paese di vendita

## **Collegamento del cavo di rete**

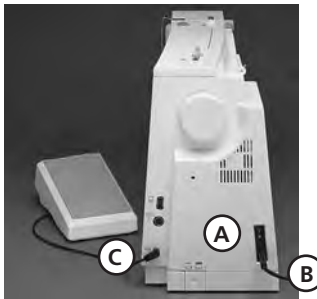

## **Cavo di rete**

- · Il cavo di rete si trova nella valigetta
- · collegare **A** con la macchina
- · collegare **B** con la presa di corrente

#### **Cavo del reostato (pedale)**

· collegare il cavo del reostato **C** con la macchina

## **Reostato (pedale)**

## **Regolazione della velocità**

· il reostato regola la velocità della cucitura · alzare o abbassare l'ago, premendo sul reostato con il tallone del piede

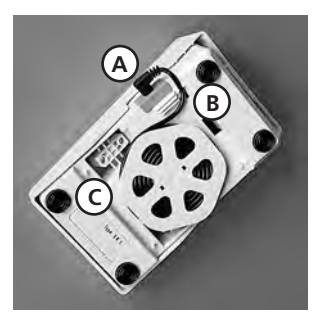

## **Avvolgimento del cavo**

- · avvolgere il cavo sul retro del reostato
- fermare la spina in posizione **A**

### **Cucendo**

posizione **B** o **C** a seconda della lunghezza desiderata

# **Interruttore principale**

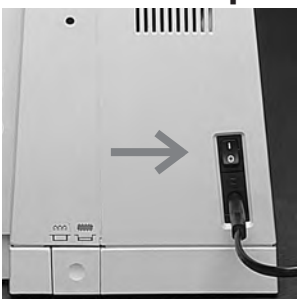

- L'interruttore si trova sulla parte del volantino
- · **1** la macchina è inserita
- · **0** la macchina è disinserita

L'illuminazione si accende e si spegne contemporaneamente agendo sull'interruttore principale.

## **Tavolino supplementare**

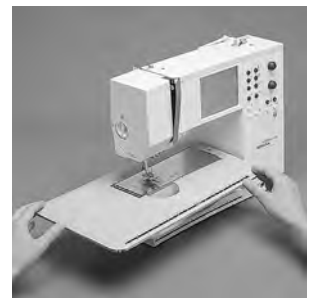

#### **Ingrandimento del piano di lavoro**

· il tavolino supplementare serve ad ingrandire il piano di lavoro

#### **Montaggio del tavolino**

· spingere il tavolino sul braccio libero e farlo innestare con leggera pressione (perno sul retro del braccio libero)

## **Rimozione del tavolo**

- · sbloccare il tavolino dal fissaggio
- · toglierlo, tirando verso sinistra
	-

## **Righello**

- · inserire il righello da destra nell'apposita guida (parte inferiore del tavolino)
- · regolabile su tutta la lunghezza del tavolino

## **Scala misure**

· la cifra «0» corrisponde alla posizione centrale dell'ago

## **Leva alzapiedino = Sistema mani libere (FHS)**

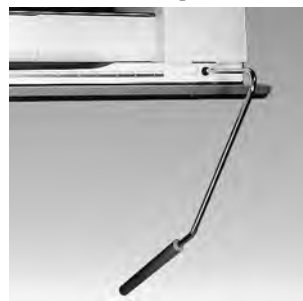

#### **Alzare ed abbassare il piedino**  · la leva alza piedino serve

- per alzare ed abbassare il piedino
- · premere la leva alza piedino a destra · il piedino si alza;
- contemporaneamente viene abbassata la griffa
- · la griffa torna nella posizione normale dopo aver cucito il primo punto

## **Montaggio della leva alza piedino**

- la leva alza piedino si trova nella valigetta · inserire la leva alza
- piedino nell'apposito foro; in posizione seduta si deve poter adoperare la leva comodamente con il ginocchio

## **Indicazione:**

**Se necessario, fare adattare la leva alza piedino dal rivenditore specializzato.**

030787.52.03\_Nähen\_04-01\_a165 a170 a180\_IT

· fermare il cavo in

**Si prega di osservare attentamente le prescrizioni di sicurezza!**

## **Filarello (Avvolgimento del filo inferiore sulla spolina)**

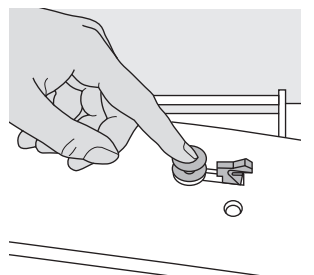

## **Avvolgimento del filo inferiore**

- · interruttore principale inserito
- · infilare una spolina vuota sul filarello

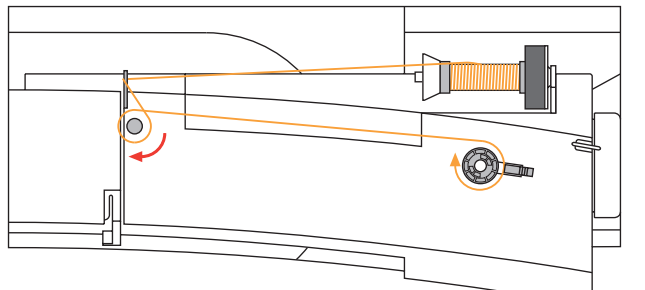

## **Riempire la spolina**

- · passare il filo della spolina nella guida filo inferiore · avvolgere il filo (2/3 giri) sulla spolina vuota e tagliare il filo in eccesso con l'apposito tagliafilo del filarello.
- · portare l'interruttore ins. e disins. alla spolina
- · premere sul reostato
- · l'avvolgimento del filo si ferma automaticamente appena la spolina sia riempita
- · estrarre la spolina

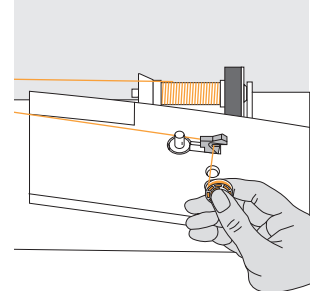

## **Tagliafilo**

· passare il filo sul tagliafilo

**Bobina** 出

## **Estrarre la bobina**

- alzare l'ago
- · interruttore principale su «0»
- · aprire la scatola degli accessori
- · aprire lo sportellino del crochet
- afferrare la levetta della bobina
- · estrarre la bobina

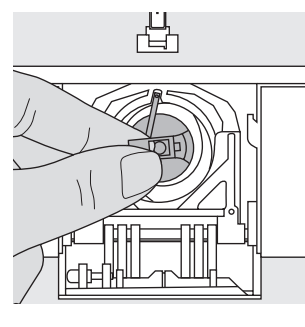

#### **Inserire la bobina nel crochet**

- · tenere la levetta della bobina
- · l'apertura della bobina è rivolta verso l'alto
- · inserire la bobina e farla incastrare · chiudere lo sportellino
- · chiudere la scatola degli accessori

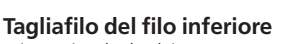

凸

**A**

- · inserire la bobina · passare il filo sul
- tagliafilo **A**
- · il filo viene tagliato

## **Indicazione:**

**Non è più necessario passare il filo inferiore dalla placca d'ago – il filo rimanente è sufficiente per iniziare a cucire.**

**Si prega di osservare attentamente le prescrizioni di sicurezza!**

## **Introduzione della spolina**

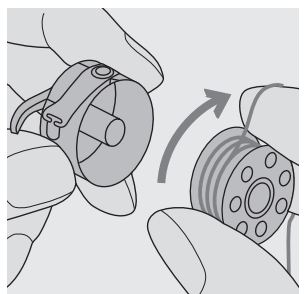

**Introduzione della spolina** Introdurre la spolina in modo che il filo viene svolto in senso orario.

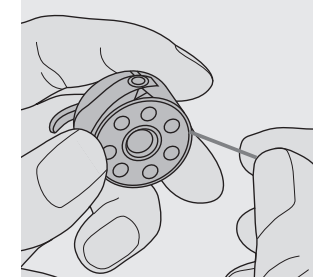

**Inserire il filo nella fessura**  Passare il filo da destra nella fessura.

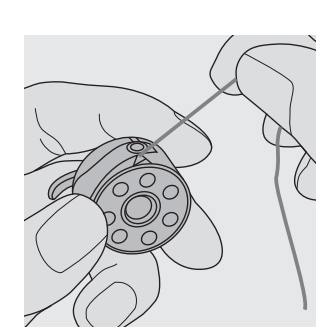

**Tirare il filo sotto la molla** Tirare il filo verso sinistra sotto la molla, finché si trova nella fessura a forma di T all'estremità della molla.

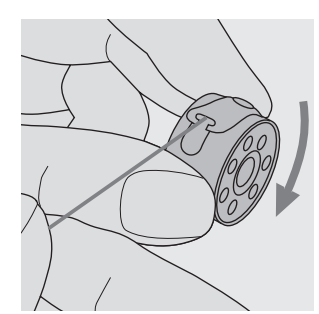

**La spolina deve girare in senso orario.**

## **Sostituzione dell'ago**

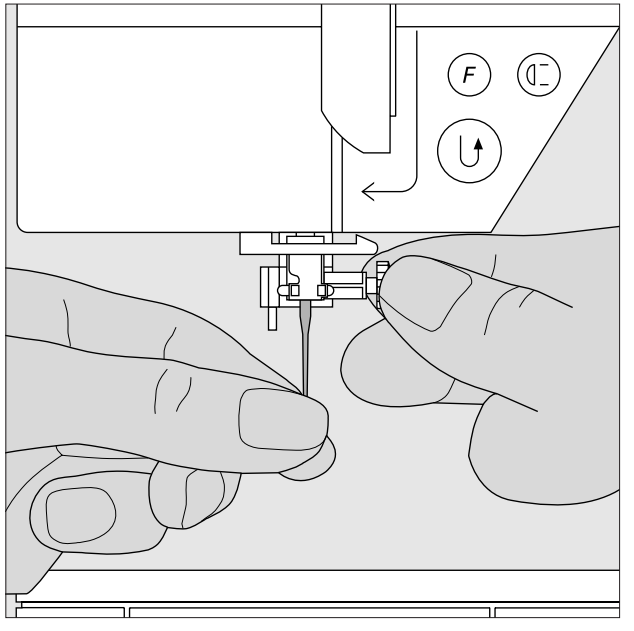

## **Sostituzione dell'ago**

- · alzare l'ago
- · interruttore principale su «0»
- · abbassare il piedino
- · allentare la vite del morsetto dell'ago
- · estrarre l'ago

## **Introduzione dell'ago**

- · introdurre l'ago con la parte piatta rivolta all'indietro
- · introdurre l'ago fino all'arresto
- · riavvitare la vite di fissaggio dell'ago

**Si prega di osservare attentamente le prescrizioni di sicurezza!**

## **Sostituzione del piedino**

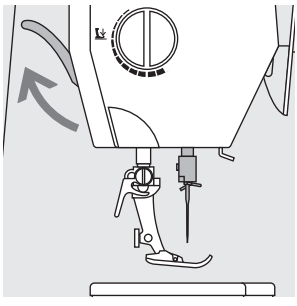

- **Sostituzione del piedino**
- alzare ago e piedino · interruttore principale su «0»
- **Leva di fissaggio**  · alzare la leva di fissaggio
- · togliere il piedino

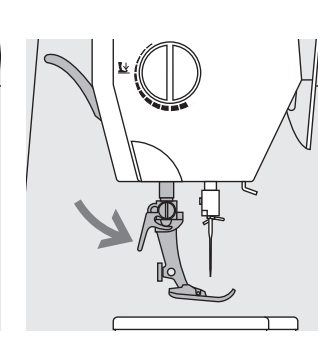

## **Fissaggio del piedino**

- · inserire il piedino da sotto nel attacco
- · fissare il piedino abbassando la leva
- **Si prega di osservare attentamente le prescrizioni di sicurezza!**

## **Perno portafilo supplementare**

#### **Perno portafilo verticale**

- · il perno portafilo supplementare (verticale) fa parte degli accessori
- · inserire il perno portafilo premendoda destra verso sinistra nella fessura prevista
- · per togliere il perno: tirare verso destra
- · indispensabile per lavori eseguiti con più fili, p. es. con ago doppio ecc.

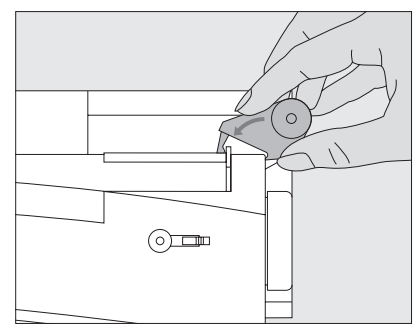

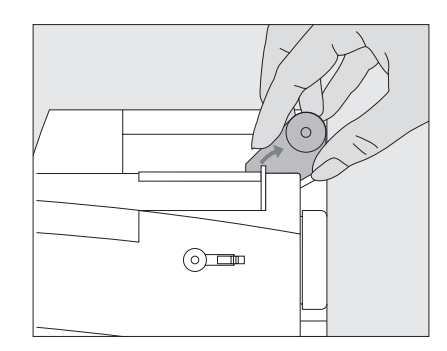

## **Infilatura del filo superiore**

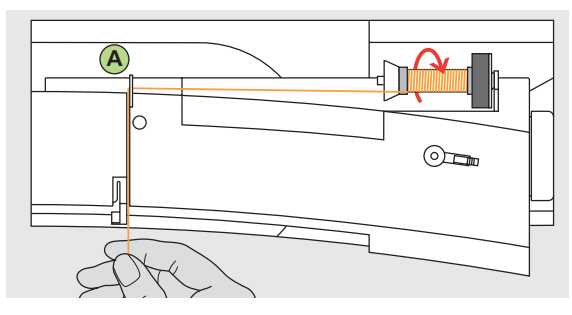

## **Inserire la spola**

- · alzare l'ago e il piedino
- · mettere l'interruttore principale su «0»
- · Montare il supporto di gomma piuma
- · introdurre il filo sul perno portafilo (rotazione del filo in senso orario)
- · inserire i dischi svolgifilo adatti (diametro della spola = grandezza del disco); tra la spola ed il disco non ci deve rimanere dello spazio aperto
- · tenere fermo il filo e farlo passare nel guidafilo posteriore **A**
- · tirarlo in avanti facendolo passare nella fessura di tensione superiore

## **Tirare il filo giù**

· guidarlo lungo la copertura della leva tendifilo sulla sua destra verso il basso attorno al punto **B**

## **Tirare il filo su**

· riportarlo quindi in alto sulla sinistra della copertura della leva tendifilo attorno al punto **C** (tendifilo) in direzione della freccia

## **Infilatore automatico dell'ago**

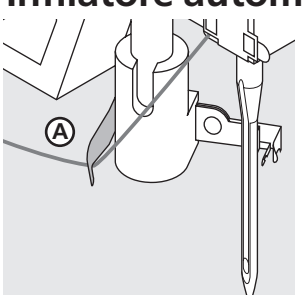

## **Gancio**

· abbassare il piedino · porre il filo dietro il gancio **A** e tenere leggermente

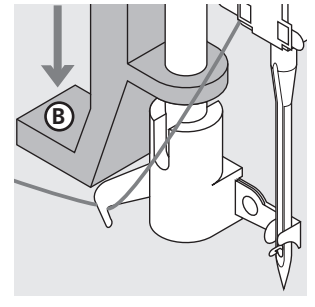

- **Leva**  · abbassare la leva **B**
- **C Ago**

**C**

**D E**

**Tirare il filo giù**

guidafili **D** e **E**

**Si prega di osservare attentamente le prescrizioni di sicurezza!**

**B**

 $\odot$   $\odot$  $\textcircled{\scriptsize\textsf{t}}$ 

· riportare poi il filo verso il basso tirandolo attraverso i

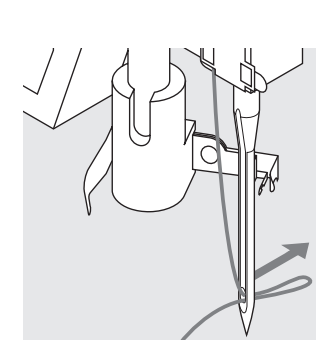

#### **Lasciare leva e filo**

- · lasciare la leva **B** ed il filo · tirare il cappio di filo attraverso la cruna dell'ago
- portare il filo davanti all'ago **C** passare il filo dal basso in alto lungo l'ago, finché viene «pescato» dal gancio di ferro

## **Estrazione del filo inferiore**

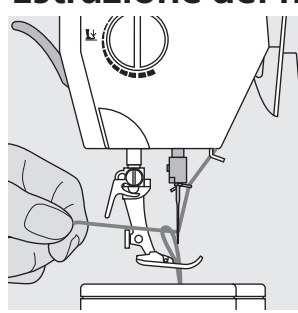

- tenere fermo il filo superiore
- cucire un punto
- · tirare il filo superiore finchè il filo inferiore appare dal foro della placca d'ago
- · tirare ambedue i fili attraverso
- l'intaglio del piedino verso dietro
- tagliare i fili facendoli passare
- sul tagliafilo

## **Indicazione:**

**Soltanto per alcuni lavori è necessario estrarre il filo inferiore attraverso la placca d'ago. Altrimenti non è più necessario passare il filo inferiore dalla placca d'ago – il filo rimanente (tagliafilo inferiore) è sufficiente per iniziare a cucire.**

## **Tagliafilo**

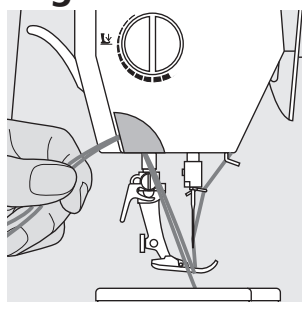

## **Placca d'ago**

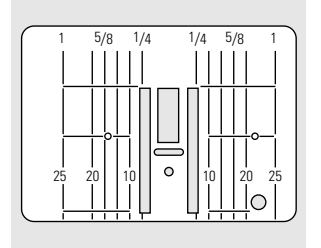

## **Tagliafilo laterale**

- · tirare il filo superiore ed il filo inferiore da davanti verso dietro facendoli passare sul tagliafilo
- · i fili si staccano automaticamente cucendo il primo punto

## **Marcature sulla placca d'ago**

- · sulla placca d'ago sono incise delle marcature in mm ed inch
- le indicazioni in mm si trovano sulla parte anteriore della placca
- · le indicazioni in inch si trovano sulla parte posteriore della placca
- $\frac{1}{25}$   $\frac{1}{20}$   $\left|\frac{1}{10}\right|$  |  $\circ$   $\left|\frac{1}{10}\right|$  | $\frac{1}{20}$   $\frac{1}{25}$  |  $\cdot$  la misura indicata si riferisce alla  $\cdot$  asole ed occhielli distanza tra l'ago e la marcatura sulla placca d'ago
	- · l'ago si trova in posizione 0 (= al centro)

#### · le marcature in inch e mm si trovano a destra e a sinistra sulla placca d'ago

- · le marcature verticali sono un ottimo aiuto per la precisa esecuzione di orli e cuciture diritte
- · le marcature orizzontali aiutano a cucire

## **Trasportatore**

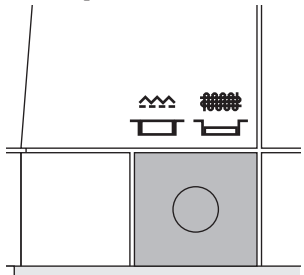

#### **Tasto sotto il volantino**

- Tasto pari con la macchina
- = trasportatore su cucire
- Tasto premuto
- = trasportatore abbassato
- per lavori guidati a mano libera
- (rammendo, ricamo a mano libera,
- Quilting a mano libera)
- · per ricamo (con modulo di ricamo)

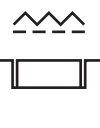

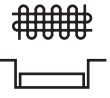

## **Regolazione della pressione del piedino**

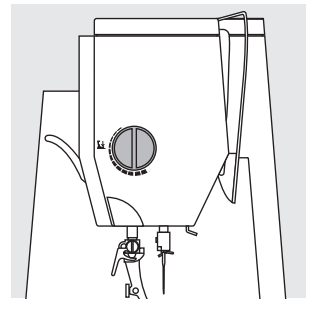

**Manopola** · La manopola per la regolazione è sulla parte laterale della macchina come indicato nel disegno.

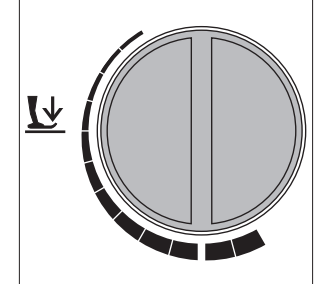

## **Pressione del piedino normale**

· per lavori di cucito comuni

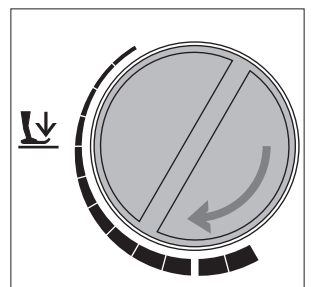

## **Allentare la pressione del piedino**

- per materiali in maglia · il materiale non si
- deforma cucendo
- · allentare la pressione del piedino tanto, da assicurare un buon trasporto della stoffa

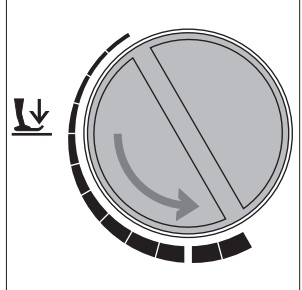

#### **Aumentare la pressione del piedino**

- · per materiali pesanti
- · il materiale viene trasportato meglio

## **Tensione del filo**

La tensione del filo viene regolata in modo ottimale nella fabbrica BERNINA, usando il filo Metrosene 100/2 della casa Arova Mettler, Svizzera.

3 5 **A**

#### **Regolazione base**

- · la marcatura rossa sulla rotella di regolazione è pari con la marcatura **A**
- · per lavori normali di cucito non è necessario di spostare la tensione
- per lavori particolari di cucito la tensione può essere adattata tramite la rotella della regolazione

#### **Diminuire la tensione del filo superiore**

· spostare la rotella di regolazione su 3–1

#### **Aumentare la tensione del filo superiore**

· spostare la rotella su 5–10

Lavorando con filati e tessuti particolari un adattamento della tensione può diventare necessario.

## **Esempio:**

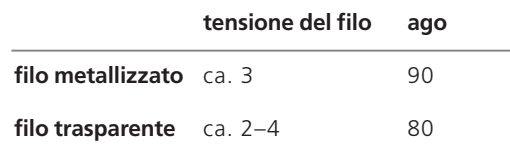

## **Punti utili**

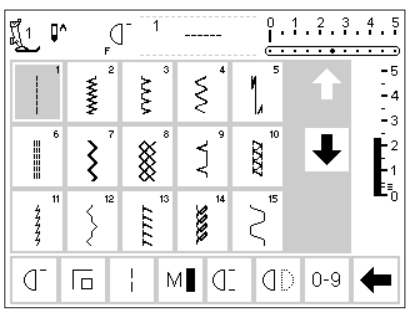

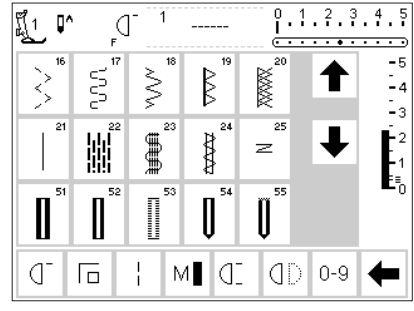

## **Asole/Occhielli**

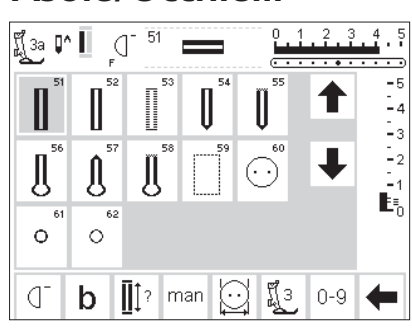

## **Punti decorativi**

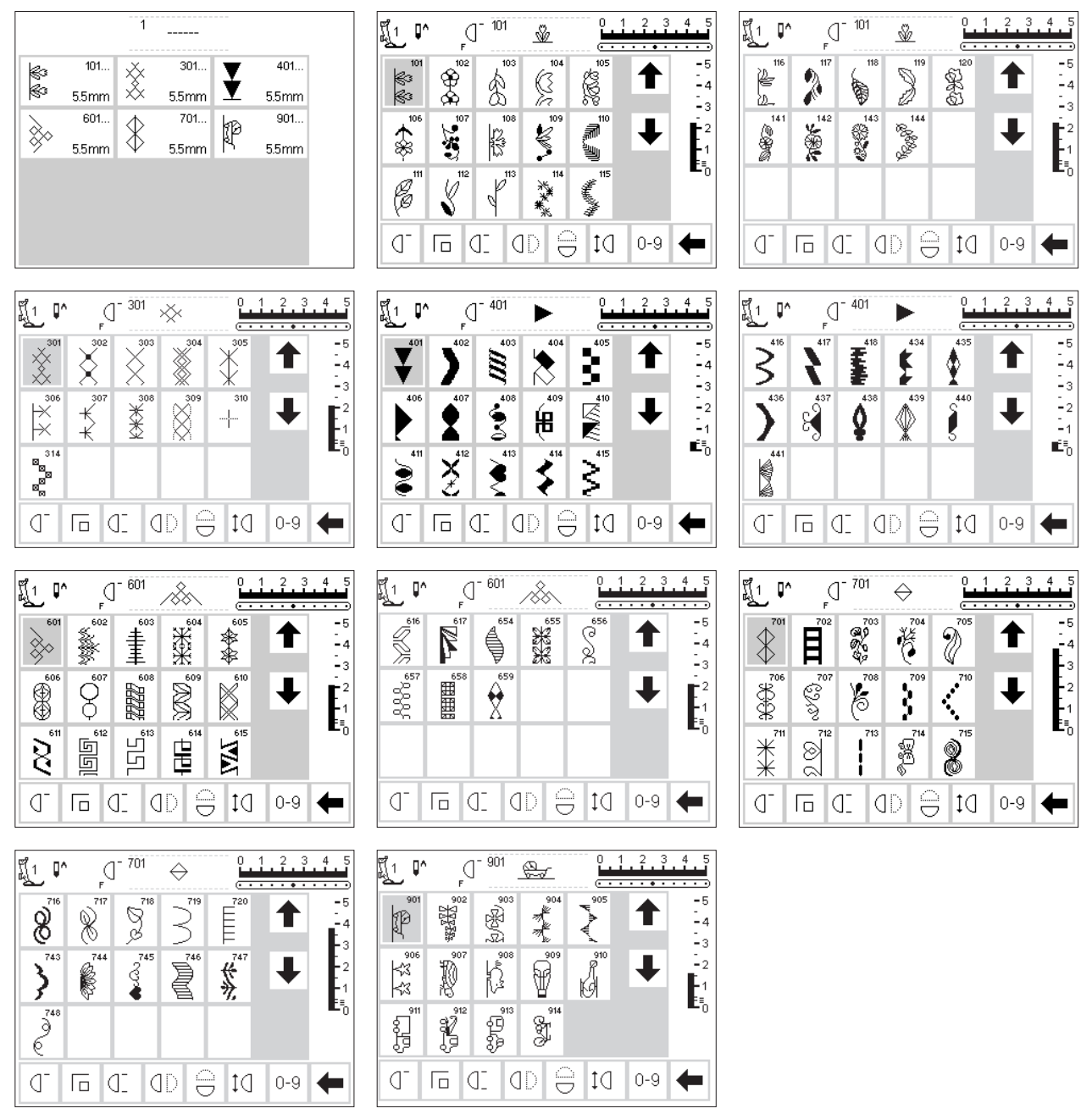

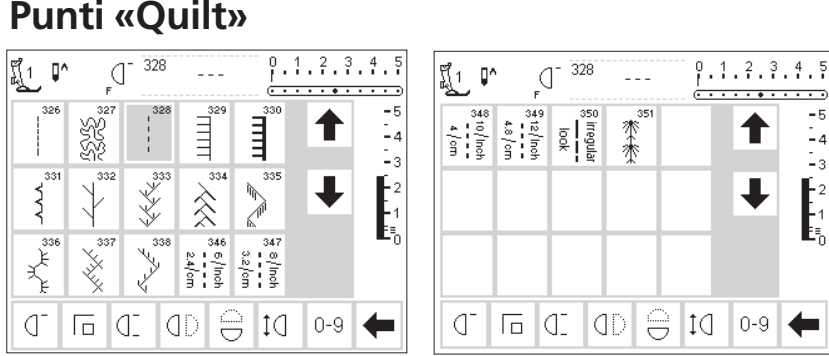

## **Alfabeti**

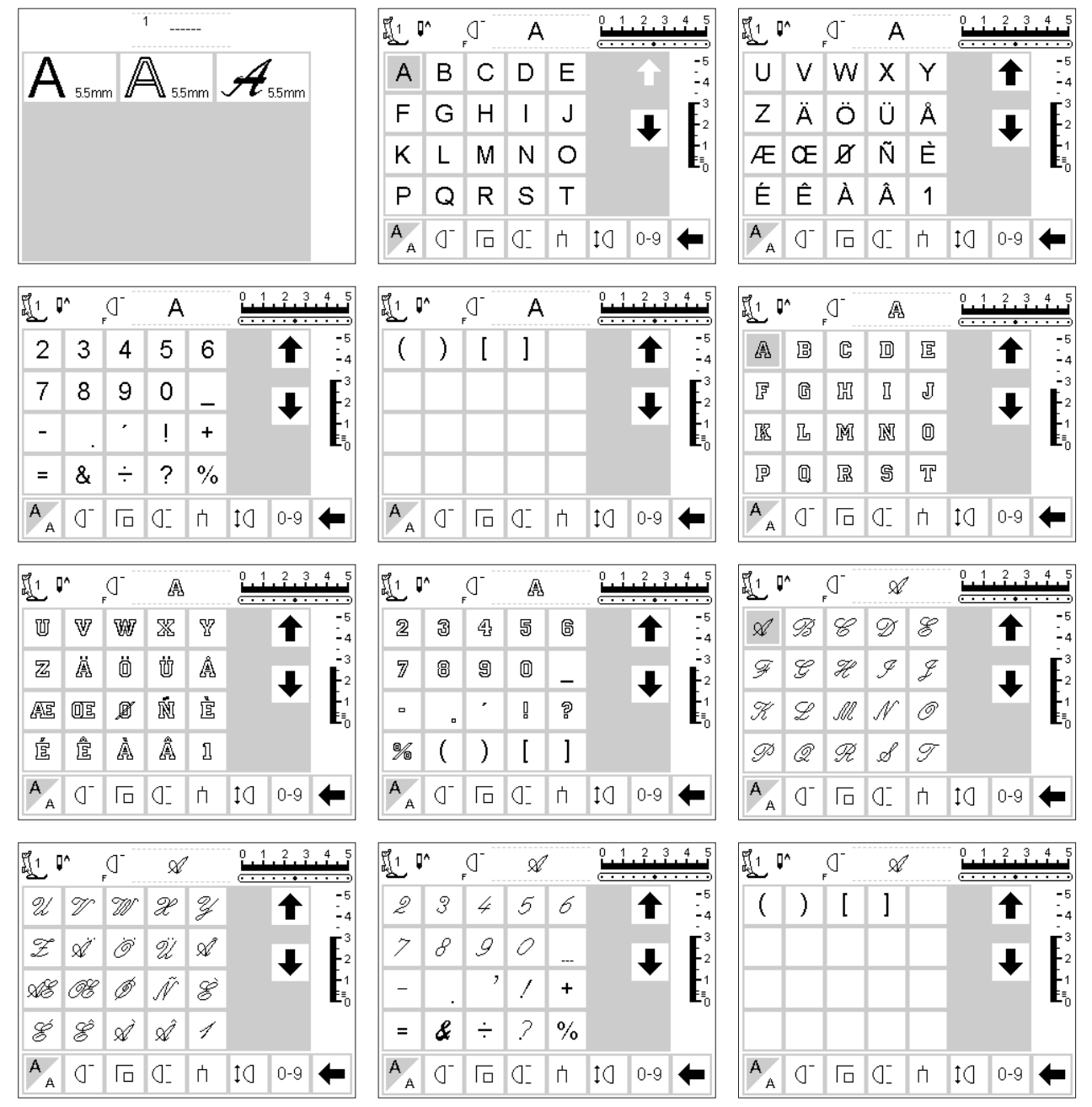

## **Assortimento dei piedini**

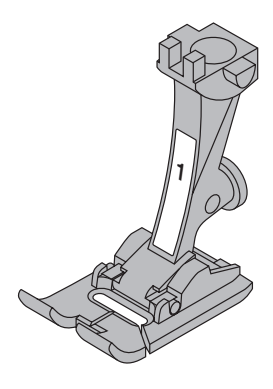

**1 Piedino per trasporto indietro**  Punti utili, punti decorativi

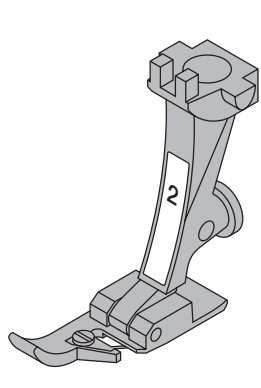

**2 Piedino overlock** Cucitura overlock, orlo overlock, Rifinire cuciture, Cordoncino stretto

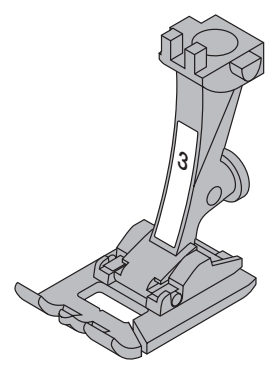

**3 Piedino per asole**  Asole

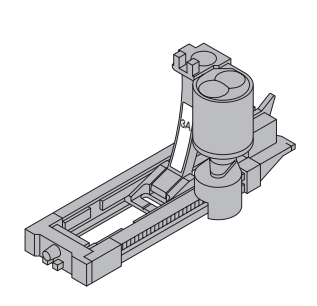

**3A Piedino per occhielli automatici a slitta**  Asole ed occhielli su materiali poco voluminosi, programmi di rammendo

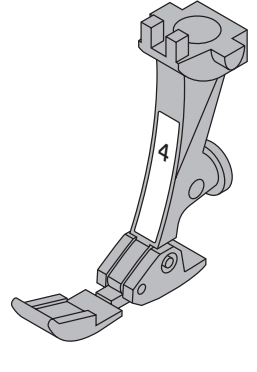

**5**

**4 Piedino per cerniera**  Cucitura di cerniere

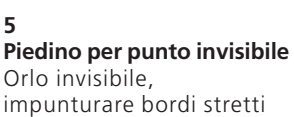

## **Piedini speciali BERNINA**

I piedini standard permettono di svolgere la maggior parte dei lavori di cucito. Per lavori speciali (p. es. Patchwork, Quilting, ecc.) è consigliabile l'uso di piedini speciali **BERNINA**.

Rivolgetevi al vostro rivenditore **BERNINA** – Vi consigliera volentieri.

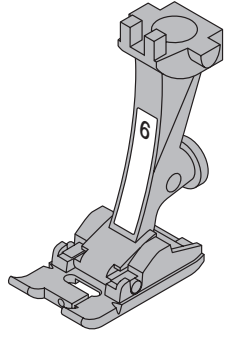

**6 Piedino per ricamo** Ricamo, applicazioni, cordoncino a punto pieno, monogrammi

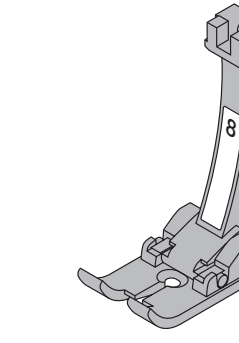

**8 Piedino per jeans** Punto diritto su materiali pesanti; cucire sopra cuciture precedenti

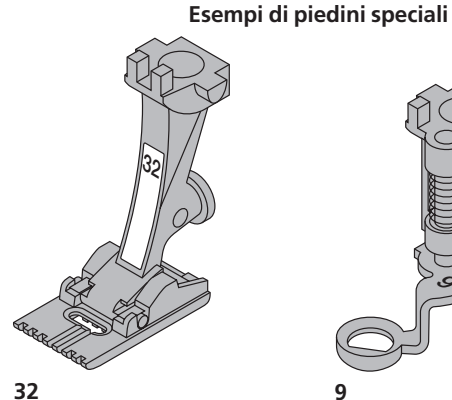

**Piedino per nervature – 7 scanalature** 

Cucire nervature su stoffe leggeri di maglia e cottone con ago doppio (2 mm)

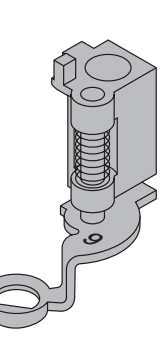

**9**

**Piedino per rammendo** Rammendo; Monogrammi a mano libera; Ricamo a mano libera Abbassare le griffe!

## **Impiego dei punti utili**

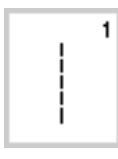

**1 Punto diritto** Per stoffe non elastiche e tutti lavori a punto diritto.

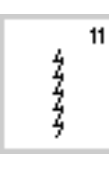

**11 Punto super stretch**  Materiali molto elastici; cucitura aperta molto elastica per abbigliamento

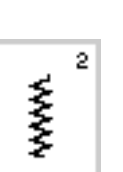

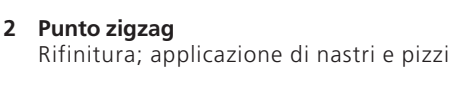

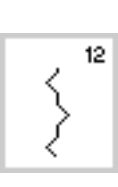

**12 Punto increspato** Per quasi tutti i materiali; increspare con filo elastico; cucitura di giunzione

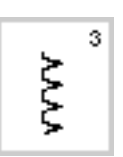

**3 Vari-Overlock** Per maglia fine (Jersey); cucitura overlock ed orlo elastico

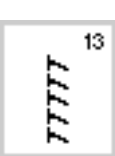

 $14$ 

**13 Overlock stretch** Maglia medio pesante; spugna e stoffa pesante, cucitura overlock; cucitura aperta

Per maglia; orlo a vista; cucitura a vista in biancheria; rammendo di maglia

**14 Punto maglia** 

**17 Punto Lycra** 

**18 Punto stretch**

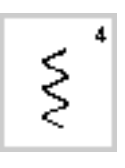

**4 Punto serpentino** Per quasi tutti i materiali, rammendo, rattoppi, rinforzo di bordi ecc.

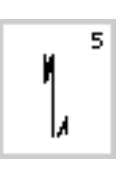

**5 Programma ferma punti** Per tutti i materiali, per fermare cuciture diritte all'inizio ed alla fine

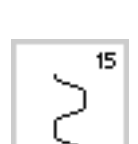

**CONST** 

**15 Punto universale**  materiali pesanti, nonché feltro e pelle; cucitura piatta; orlo a vista e decorativo; applicazione nastro

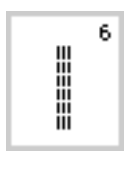

**6 Punto triplo diritto**  Cucitura robusta per materiali pesanti

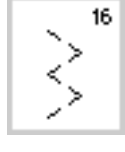

g

 $17$ 

 $18$ 

**16 Zig zag cucito** Rifinitura di tessuti, rinforzo di bordi, cucitura decorativa; applicazione di nastri

Lycra, cucitura piatta di giunzione ed orlo, rinforzo in biancheria intima

Per materiali molto elastici, cucitura aperta per abbigliamento sportivo

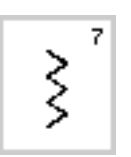

**7 Punto triplo zigzag** Cucitura robusta per materiali pesanti; orlo e cucitura a vista; applicazione di nastri

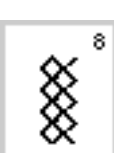

**8 Punto nido d'ape**  Per maglia e tessuti; orlo a vista per biancheria, tovaglie, abbigliamento ecc.

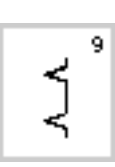

**9 Punto invisibile**  Per quasi tutte le stoffe; orlo invisibile; punto bambola per maglia fine; cucitura decorativa

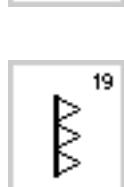

**19 Overlock rinforzato** Per maglia medio pesante e spugna, cucitura Overlock, cucitura piatta di giunzione

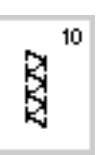

**10 Overlock doppio** Per ogni tipo di maglia; cucitura Overlock = cucire e rifinire in una sola operazione

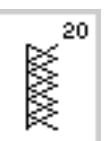

#### **20 Overlock per maglia** Per maglia fatta a mano ed a macchina, cucitura Overlock = cucire e rifinire in

una sola operazione

**21 Punto imbastitura**  21 Imbastire cuciture ed orli ecc.

22

23

∰

**22 Programma di rammendo semplice**  Rammendo automatico di materiali fini e medio pesanti

**23 Programma di rammendo rinforzato** Rammendo automatico in materiali

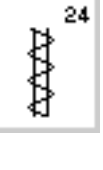

**24 Programma di travetta lunga**  Per rinforzare l'apertura di tasche, attaccare passanti per cinture ecc.

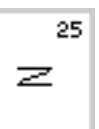

**25 Programma di travetta**  Per rinforzare l'apertura di tasche, attaccare passanti per cinture ecc.

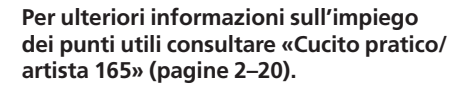

pesanti

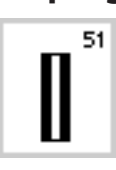

## **Impiego di asole ed occhielli 51 Asola normale**

Per materiali leggeri e medio pesanti; camicette, vestiti, biancheria ecc.

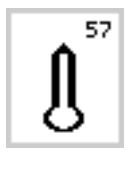

58

**57 Occhiello a goccia con rifinitura triangolare**  Per stoffe pesanti (non elastici); giacche, cappotti, abbigliamento casual ecc.

**58 Occhiello a goccia con rifinitura**

Per stoffe pesanti (non elastici); giacche, cappotti, abbigliamento

**rinforzata** 

casual ecc.

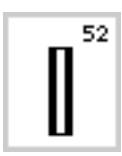

## **52 Asola sottile**

Per materiali leggeri e medio pesanti; camicette, vestiti, vestiti per bambini, ecc..

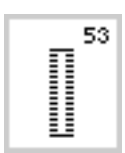

**53 Asola elastica (stretch)** Per maglia elastica di cotone, lana, seta e fibre sintetiche

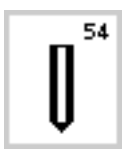

**54 Occhiello arrotondato** Per stoffe medio pesanti e pesanti; vestiti, giacche, cappotti, ecc.

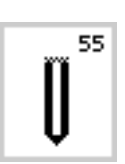

**55 Occhiello arrotondato con rifinitura rinforzata**  Per stoffe medio pesanti e pesanti; vestiti, giacche, cappotti, ecc.

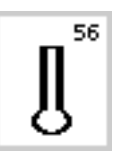

**56 Occhiello a goccia**  Per stoffe pesanti (non elastici); giacche, cappotti, abbigliamento casual ecc.

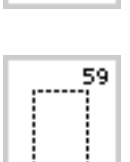

**59 Programma di impuntura rettangolare per occhielli e tasche** Impuntura preparativa per occhielli e tasche , rinforzo per asole su pelle o pelle artificiale

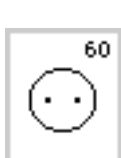

**60 Programma per attaccare bottoni** Per attaccare bottoni con 2 e 4 fori

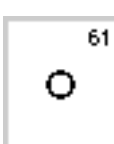

**61 Asola rotonda a zigzag** Per passare nastri e cordoncini, per lavori decorativi

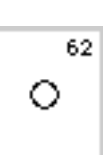

**62 Asola rotonda a punto diritto** Per passare nastri e cordoncini, per lavori decorativi

**Per ulteriori informazioni sull'impiego dei punti utili consultare «Cucito pratico/ artista 165» (pagine 21–30).**

## **Display (schermo)**

L'uso di BERNINA «artista» avviene tramite i pulsanti esterni, le manopole e lo schermo sensibile al tatto «touchscreen».

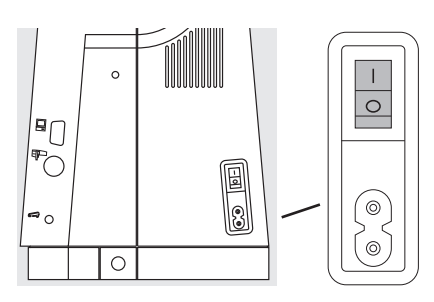

#### **Inserire la macchina**

· Interruttore principale su «1»

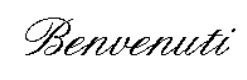

## **artista 165 BERNINA**

## Sistema per cucito e ricamo Made in Switzerland

@ Fritz Gegauf SA / Fabbrica di Macchine per cucire BERNINA CH - 8266 Steckborn / Svizzera www.bernina.com

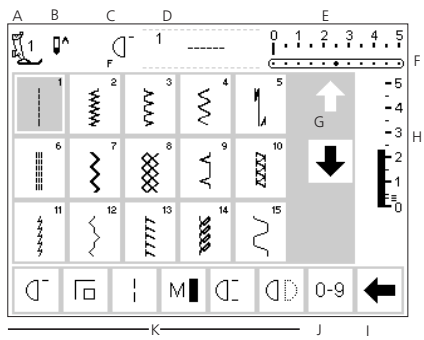

## **Benvenuto**

- · «Welcome» per l'utente della macchina
- · appare per circa 3 secondi · può essere eliminato nel
- programma Setup

## **Tabella punti utili**

- · la tabella dei punti utili appare automaticamente dopo il video saluto
- · sul display si vede:
- A indicazione del piedino
- B arresto dell'ago, alto/basso
- C funzione del pulsante F
- D visualizzazione del punto scelto con il rispettivo numero
- E larghezza del punto (regolazione base è sempre visibile)
- F posizione dell'ago (11 possibilità)
- G scorrimento avanti/indietro (frecce)
- H lunghezza del punto (regolazione base è sempre visibile)
- I freccia di scorrimento per la barra delle funzioni
- J riquadri dei punti con numeri (il punto scelto mostra lo sfondo grigio)
- K riquadri delle funzioni

## **Selezione del punto/Visualizzazione/Funzioni del display**

#### $\frac{0.1.2.3.4.5}{0.000}$ 凰1 ሆ^  $\bar{2}$ ď  $\sim$ <del>. . . . . . .</del> -6 ζÝ ξ **KKK** 1 -<br>- 4 13  $\frac{1}{2}$ I  $\overline{\xi}$  $\frac{\infty}{\infty}$ Į Ř ĺ.  $\overline{15}$  $\frac{1}{2}$  $\langle$ **TITT CRACK** Š  $\frac{1}{1}$ M∎ GI dD  $0 - 9$ ď 厄

## **Selezione del punto**

- premere il riquadro con il punto desiderato
- · il riquadro del punto attivato mostra lo sfondo grigio
- · il numero di ogni punto attivato appare nell'apposito spazio

## **Cambiare la larghezza del punto**

· girare la manopola superiore

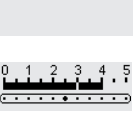

 $\dot{\xi}$ 

- · cambiamento visibile sulla scala della larghezza del punto (la regolazione base rimane sempre visibile)
- · larghezza del punto variabile da  $0 - 5, 5$  mm
- · larghezza del punto variabile da 0–5 mm

#### **Cambiare la lunghezza del punto**  girare la manopola inferiore

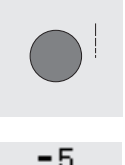

2

- · cambiamento visibile sulla scala della lunghezza del punto
- · la regolazione base rimane sempre visibile, esempio 3mm
- · la lunghezza del punto della maggior parte dei punti può essere modificata da 0–5mm

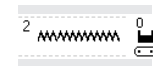

## **Visualizzazione del punto selezionato**

- · il punto selezionato viene visualizzato sempre in alto al centro del display
- · il numero di ogni punto selezionato si trova a sinistra della raffigurazione del punto

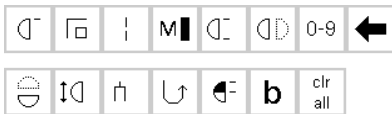

## **Funzioni**

- · premere il riquadro con la funzione desiderata
- · il riquadro della funzione attivata mostra lo sfondo grigio (varie funzioni possono essere attivate contemporaneamente)
- · premere la freccia nella barra delle funzioni per rendere visibili tutte le funzioni
- · eventualmente attivare un'ulteriore funzione

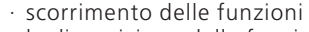

- · la disposizione delle funzioni può essere cambiata nel programma Setup
- · potete trovare ulteriori informazioni a riguardo delle funzioni da pagina 22–28

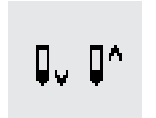

#### **Cambiare la posizione dell'ago**

- premere il pulsante destro o sinistro della posizione dell'ago
- l'ago viene spostato di una posizione
- · Posizioni dell'ago

**Indicazione del**

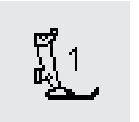

 $\overline{\cdots\cdots\cdots}$ 

 $\bigcirc \phi$ 

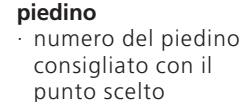

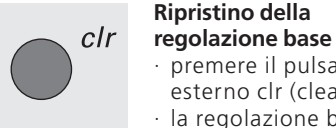

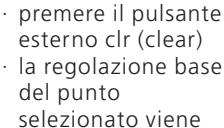

## **Arresto dell'ago**

ripristinata

- premere il pulsante dell'arresto dell'ago
- · sul display la freccia indica l'ago basso la macchina si ferma sempre con l'ago abbassato
- · premere ancora il pulsante = la freccia indica in alto e la macchina si ferma con l'ago alzato

## **Selezione del punto**

Ci sono due modi per selezionare i punti.

#### ក្ដី1  $9.1.2.3.4.5$ ŋ۸ đ Ş g XXXX B -<br>-4  $\leq$  $\mathbb{L}_3$ 25 Ė2 ₩, ₩ **AD** z  $\mathbf{F}_\mathrm{b}^2$ U Ш  $0-9$ ď 厄  $M$   $Q^$ dD ▅

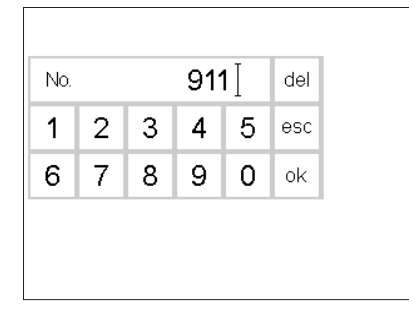

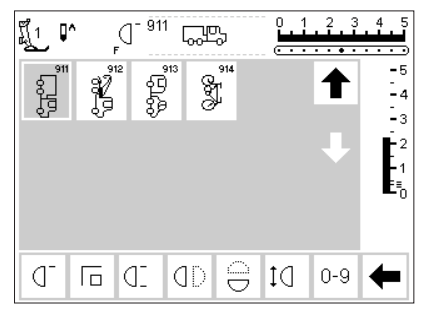

## **Selezione diretta tramite le frecce di scorrimento**

- premere la freccia (in basso=avanti)
- · sul display scorrono tutti i punti
- · la prima fila dei punti sparisce · le ultime due file vengono spostate
- in su · nell'ultima fila appaiono i prossimi motivi
- premere la freccia (in alto = indietro)

## **Selezione del punto con numeri**

- · premere la funzione «0–9»
- · sullo schermo appare una tabella di numeri
- · programmare il motivo desiderato digitando i rispettivi numeri
- · il numero programmato appare nel rettangolo in alto
- **Conferma e ritorno nella pagina del motivo**
- per confermare premere il riquadro «ok»
- sul display appare la pagina con il motivo selezionato
- · il motivo selezionato è attivato (sfondo grigio)
- · la prima fila riappare
- · con questa funzione di scorrimento (avanti/indietro) si possono vedere e trovare tutti i motivi della macchina
- · selezionare il punto

## **Correzione**

- · per correggere un errore premere la funzione «del» (in alto a destra)
- · il cursore nel rettangolo si sposta a sinistra e cancella i numeri programmati
- · programmare nuovamente il numero

## **Ritorno nella pagina iniziale**

- · premere «esc» (accanto a numero 5)
- la pagina iniziale riappare
- · il motivo programmato viene ignorato

## **Nota:**

**Digitando un numero non esistente, non avviene alcun cambiamento sul display.**

## **Selezione semplice del menu**

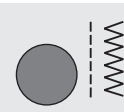

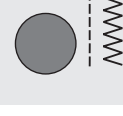

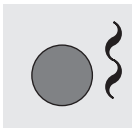

А

Punti decorativi

Alfabeti

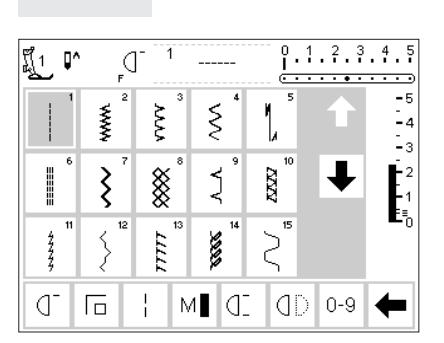

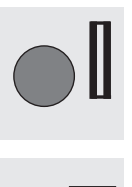

 $\nabla$ 

Punti utili **Asole/Occhielli** 

## **Pulsanti del menu sul frontale della macchina**

- · premere un pulsante
- · il programma selezionato viene immediatamente attivato
- · il primo punto, il primo programma o una tabella sommaria appaiono

Ricamo

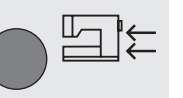

## **Punti utili**

- · la tabella dei punti utili appare
- · il punto diritto è attivato
- · 15 punti utili sono visibili sul display
- · ulteriori punti utili si possono vedere tramite lo scorrimento

## 030787.52.03\_Nähen\_04-01\_a165 a170 a180\_IT

Quilting/Punti a trasporto laterale

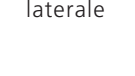

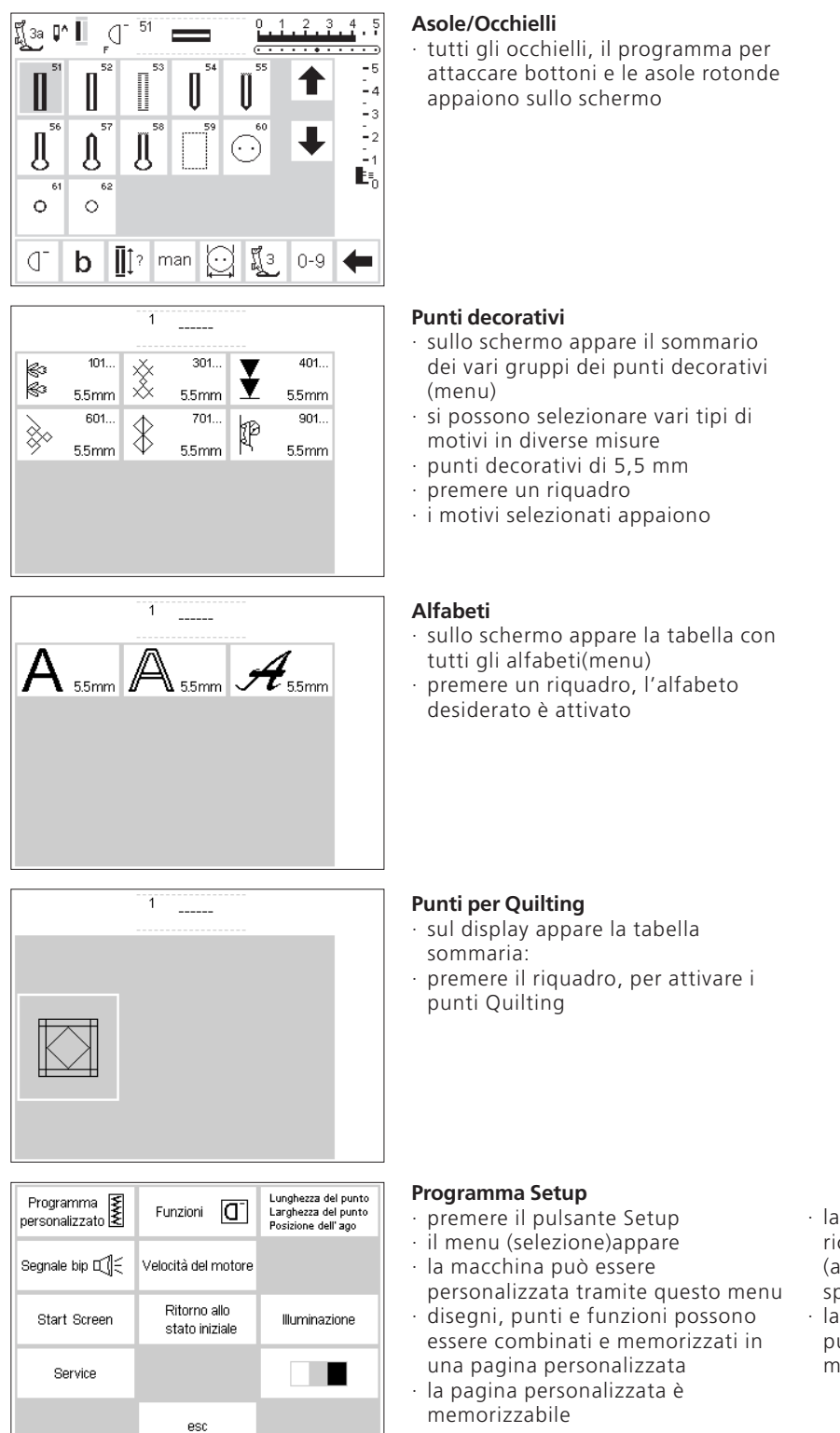

- · la pagina personalizzata è richiamabile ad ogni momento (anche se la macchina è stata spenta)
- · la programmazione della macchina può essere cambiata ad ogni momento

## **Pulsanti delle funzioni sulla macchina (pulsanti esterni)**

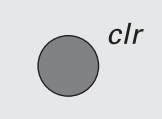

#### **Pulsante clr (Clear)**  · premere pulsante clr

- · lunghezza e larghezza del punto e la posizione dell'ago tornano alla regolazione originale della macchina
- funzioni vengono cancellate in parte (vedi descrizione delle singole funzioni)

## **mem = Memoria**

- · premere il pulsante mem
- · sul display si apre la memoria
- · la terza fila dei disegni viene coperta dal riquadro della memoria
- · «lavorare con la memoria» vedi rispettivo capitolo
- · premere nuovamente il pulsante esterno mem
- · la finestra si chiude

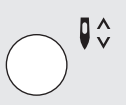

## **Arresto dell ago**

- premere il pulsante
- · freccia rivolta in basso · la macchina si ferma con l'ago
- abbassato
- premere il pulsante una seconda volta = la macchina si ferma con l'ago alzato

## **Aiuto/Help**

- · premere il pulsante Help
- · premere un punto oppure una funzione
- la spiegazione per il punto (la funzione)selezionato appare

## **Tutorial/Guida al cucito**

- · premere il pulsante TC
- sul display si vedono Tutorial (manuale abbreviato) Guida al cucito (indicazioni per materiali, aghi e tecniche di cucito)
- premere un riquadro
- · le spiegazioni richieste vengono attivate

## **Cambiare la posizione dell'ago**

- · premere il pulsante destro o sinistro l'ago viene spostato a destra
- oppure a sinistra · totale 11 posizioni: 5 a sinistra, 5 a
- destra, centro

# smart

 $\bullet$ 

## **Funzione «smart»**

- · premere il pulsante della funzione «smart»
- · il punto attivato viene memorizzato, comprese le modifiche della lunghezza/larghezza del punto, della memoria ecc.
- · si può cucire un altro programma (p. e. Asole/Occhielli)
- premendo nuovamente il pulsante smart la macchina torna alla pagina precedente
- usare la funzione «smart» per passare da un programma all'altro durante il cucito

## **Pulsante Setup**

- · premere il pulsante Setup
- · sullo schermo appaiono le varie modifiche, che sono possibili · premere un riquadro
- · la modifica desiderata può essere attivata
- · le modifiche restano programmate anche se la macchina viene staccata dalla rete di corrente
- · i cambiamenti possono essere cancellati o riprogrammati in qualsiasi momento

## **Pulsante eco**

- · premere il pulsante eco
- · il consumo di corrente viene ridotto di circa 50%
- impiego: per un'interruzione del lavoro più lunga
- tutte le regolazioni rimangono conservate, il reostato non funziona
- · l'illuminazione del display si spegne, le indicazioni diventano quasi illeggibili
- · premendo nuovamente il pulsante eco, la macchina torna a funzionare normalmente

## **Tasto ferma punto**

- premere il tasto ferma punto sopra il piedino
- · fermatura manuale di inizio e fine cucitura = la macchina cuce indietro, finché il tasto rimane premuto
- · programmare la lunghezza di occhielli
- · programmare la lunghezza dei rammendi
- · cambiare nel programma ferma punto (punto n.5)
- · pulsante Start/Stop per il ricamo con il modulo per ricamo (accessorio opzionale)

## **Pulsante fine disegno**

- premere la funzione fine disegno
- · la macchina si ferma automaticamente alla fine del disegno appena cucito

## **Pulsante libero (pulsante F = favorito) (sopra il piedino)**

- questo pulsante è individualmente programmabile tramite il programma Setup
- · il pulsante può essere programmato diversamente in qualsiasi momento
- · potete trovare più informazioni per quanto riguarda il pulsante F da pagina 53–54

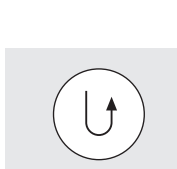

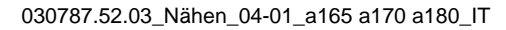

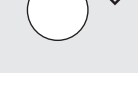

eco

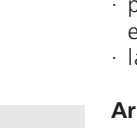

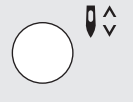

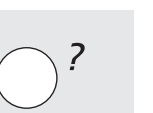

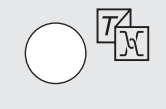

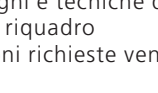

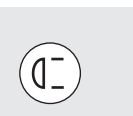

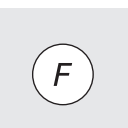

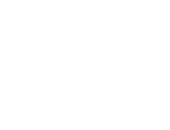

mem

## **Funzioni del display**

I riquadri delle funzioni sono attivati, quando mostrano lo sfondo grigio

Le funzioni possono essere cancellate singolarmente, premendo nuovamente la stessa funzione

Tutte le funzioni vengono cancellate, premendo il pulsante «clr all» (barra delle funzioni).

## **Funzioni generali**

Le seguenti funzioni si trovano nei vari programmi di artista e vengono usati sempre allo stesso modo.

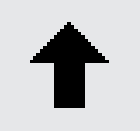

## **Scorrimento indietro**

- · premere il riquadro una o più volte · il contenuto dello schermo scorre indietro
- · tenere premuto il riquadro per uno scorrimento più veloce

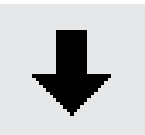

#### **Scorrimento in avanti**

- · premere il riquadro una o più volte · il contenuto dello schermo scorre in avanti
- · tenere premuto il riquadro per uno scorrimento più veloce

esc

оk

#### **Uscire da un programma/Chiudere applicazioni speciali**  · premere il riquadro

- · l'applicazione particolare viene chiusa
- · la pagina iniziale ritorna

**OK** 

- · premere, per attivare oppure confermare la modifica/selezione, p.e. selezione del punto con i numeri
- · la modifica/selezione programmata è attivata

## **Barra delle funzioni (ultima fila del display)**

Le seguenti funzioni si trovano nella barra delle funzioni di artista. Si possono vedere al massimo 8 funzioni (o 4 funzioni della memoria), le altre sono nascoste e possono

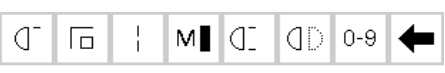

Barra delle funzioni completa per il programma dei punti utili.

## **Nota: La freccia di scorrimento ed il riquadro 0–9 (selezione con numeri) sono sempre visibili sullo schermo.**

## **Inizio motivo**

- · premere la funzione
- · ritorno automatico all'inizio del motivo o del programma attivato lo sfondo grigio sparisce dopo 2 secondi

Impiego:

· Ricami, asole/occhielli, memoria

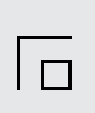

I I

## **Fermare il punto**

- premere la funzione · motivi singoli: quattro punti all'ini-
- zio ed alla fine del motivo · nella memoria: combinazioni di disegni e di lettere vengono fermate all'inizio ed alla fine

## Impiego:

- · ricamare motivi singoli
- · ricamare lettere singole
- · ricamare parole e combinazioni di disegni

## **Punto lungo**

- premere la funzione
- · la macchina cuce ogni 2. punto (lunghezza massima 10 mm) utilizzabile con tutti punti utili e
- decorativi; eccezione: asole
- · la funzione e disegni possono essere programmati insieme la funzione è memorizzabile
- · non funziona per il ricamo con il modulo per ricamo (accessorio opzionale)

## Impiego:

- · per imbastire (con punto diritto)
- per impunturare (con punto diritto triplice)

## **Velocità del motore 1 /4, 1 /2, 3 /4, 4 /4**

- · premere la funzione una o più volte
- · la velocità selezionata viene attivata · la barra del simbolo indica il cambiamento
- · riduce o aumenta la velocità massima (con reostato premuto)

## Impiego:

- · ricamo, quilting a mano libera
- per lavori di cucito difficili
- · quando bambini usano la macchina

essere chiamate con la freccia di scorrimento (in basso a destra). La freccia lampeggiante indica, che una funzione nascosta è attivata.

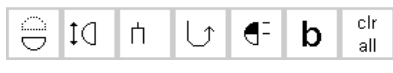

Le funzioni nascoste diventano visibili usando la freccia di scorrimento.

**Otto funzioni (oppure 4 funzioni regolari e 4 funzioni della memoria) sono visibili sul display.**

## **Fine motivo 1–9x**

- · premendo ripetutamente la funzione appaiono le cifre 1–9
- · 1: la macchina si ferma alla fine di un motivo singolo o di una combinazione di disegni
- · 2–9: la macchina si ferma dopo aver cucito la quantità programmata di disegni singoli o combinazioni di disegni nella memoria

## Impiego:

- · ricamare motivi singoli
- · cucire i punti utili in 4 direzioni

## **Effetto specchio orizzontale (destra – sinistra)**

- · premere la funzione
- · la macchina cuce il punto selezionato specchiato orizzontalmente
- · la funzione è memorizzabile

## Impiego:

- · Punto invisibile per punto bambola
- · ricamo
- · combinazione di disegni nella memoria

## **Selezione del punto tramite numeri**

- · aprire la pagina dei numeri premendo la funzione
- · selezionare il motivo con il numero

## Impiego:

- · selezione veloce del punto
- · selezione veloce di combinazioni di disegni nella memoria

## **Tasto scorrimento delle funzioni**

premere la funzione una o più volte per la visualizzazione di ulteriori funzioni

## **Effetto specchio verticale (in direzione del cucito)**

- · premere la funzione
- · la macchina cuce il punto specchiato verticalmente

Impiego: · ricamo

· combinazione di disegni nella memoria

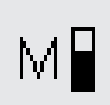

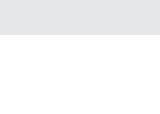

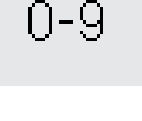

# TCI3

ήз

#### **Allungamento del motivo 2–5x**

- · premere la funzione una o più volte · a seconda del motivo selezionato appaiono le cifre 2–5
- il motivo selezionato viene allungato da 2–5 volte
- · motivi allungati sono programmabili nella memoria

#### Impiego:

- · allungare motivi di ricamo
- · combinare motivi di ricamo

## **Limite ago doppio**

- · premendo ripetutamente la funzione appaiono le cifre 2,3,4,5
- · le cifre indicano la distanza degli aghi in mm
- · la larghezza del punto viene automaticamente limitata
- · l'ago doppio non può toccare il piedino = evita la rottura dell'ago

#### Impiego:

- · nervature
- · orlo a giorno
- · orlo in materiali elastici

#### **Cucire indietro**

- · premere la funzione
- · la macchina cuce permanentemente indietro

## Impiego:

- · rammendo con punto diritto o punto serpentino
- · ricamo su maniche o pantaloni · quilt

## **1 /2 Motivo**

- · premere la funzione
- · la macchina si ferma a metà del motivo selezionato
- continuando a cucire viene il disegno iniziato e cucito il prossimo disegno a metà
- · attivare la funzione fine disegno per finire la seconda metà del ricamo

## Impiego:

- · ricamare angoli
- · combinazione di disegni nuovi

elr

all

#### **Bilanciamento**

- · aprire la pagina del bilanciamento premendo la funzione
- · correzione del punto in avanti ed indietro

## Impiego:

- · allungare o accorciare dei punti utili (p.e. punto nido d'ape) · punti decorativi
- · correzione di occhielli

## **Clear All (clr)**

- · cancella tutte le modifiche, eccetto le modifiche fatte nel programma Setup
- · ripristino della regolazione base · regolazioni, che vengono
- cancellate:

cucire permanentemente indietro punto lungo fine motivo funzione fermapunto

effetto specchio verticale

effetto specchio orizzontale allungamento del motivo mezzo motivo

lunghezza del punto

larghezza del punto

posizione dell'ago bilanciamento

limite ago doppio

limite ago a lancia

arresto dell'ago

velocità del motore

dimensione dell'alfabeto asole memorizzate

#### **Nota:**

**la funzione limite dell'ago a lancia (pag. 26) può essere inserita nella barra delle funzioni tramite il programma Setup (pag. 52–53).**

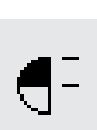

## **Funzioni Setup**

Le seguenti funzioni si trovano nel programma Setup di Artista e vengono attivate premendo il pulsante esterno

Pers i Pro.

## **Programma personale**

· premere la funzione la pagina personalizzata viene attivata

Impiego:

· il programma personale può essere attivato velocemente

#### **Ripristino della regolazione base**  · premere la funzione

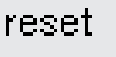

· i cambiamenti effettuati nel programma Setup tornano alla regolazione base

Le seguenti funzioni si trovano nel programma Setup di Artista. Si tratta di funzioni, che vanno inserite nella

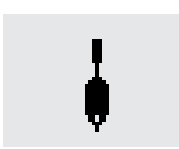

## **Ago a lancia**

- · non visibile sulla barra delle funzione, se non viene istallata tramite il programma Setup
- la larghezza del punto viene limitata automaticamente
- · l'ago a lancia non può toccare il piedino = evita la rottura dell'ago

Impiego:

- · orlo a giorno
- · cucito decorativo

## **Funzioni della memoria**

Le seguenti funzioni appargono sull'ultima linea dello schermo, quando il pulsante esterno memoria é stato premuto e quando la memoria é aperta.

## check

del

## **Check**

aprire la pagina premendo la funzione · il contenuto della memoria viene

Impiego:

visualizzato

· controllare e correggere il contenuto della memoria

## **Delete**

- · premere la funzione
- · il cursore cancella motivi singoli o lettere
- · cancellare combinazioni di motivi nella memoria

## Impiego:

- · correzione della memoria
- · cancellare l'intero contenuto della memoria

Setup. Con l'aiuto di queste funzioni diventa possibile di creare un programma personale individuale.

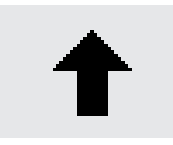

mem

1

store

#### **Programmazione della pagina personale**

- · premere la funzione
- · togliere funzioni e disegni nel programma Setup

## **Inserimento di funzioni**

- · premere la funzione
- · inserire funzioni e disegni nel programma Setup

barra delle funzioni, se sono desiderate. Trovate ulteriori informazioni sull'argomento da pagina 52–53.

## **Sezioni della memoria**

- · premere la funzione
- · sul riquadro viene indicato il numero della sezione aperta
- · premendo nuovamente la funzione, si apre una panoramica di tutte le sezioni della memoria
- · per uscire da una sezione di memoria premere «esc»
- per uscire dalla memoria premere il pulsante esterno mem

## Impiego:

- · lavorare nella memoria
- · memorizzare combinazioni di motivi

## **Store (Memorizzazione)**

- · premere la funzione
- · memorizzazione di motivi singoli, combinazioni e parole

Impiego:

· salvare i disegni programmati

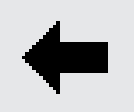

## **Scorrimento a sinistra della memoria**

· premere la funzione una o più volte · il contenuto della memoria scorre indietro

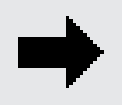

## **Scorrimento a destra della memoria**

· premere la funzione una o più volte · il contenuto della memoria scorre in avanti

## **Modifica del contenuto della memoria**

- · premere la funzione
- · correggere (modificare) disegni, lettere e cifre, che si trovano a sinistra del cursore
- inserire ulteriori funzioni, specchiare
- · premere «edit» nuovamente, per chiudere la finestra sul display

#### Impiego: correggere/modificare il contenuto della memoria

funzioni è disattivata (eccetto «del») per il tempo in cui

**del cucito)** 

**Funzioni in Edit**

Le seguenti funzioni sono disponibili premendo EDIT. La finestra si apre al centro del display. La barra delle

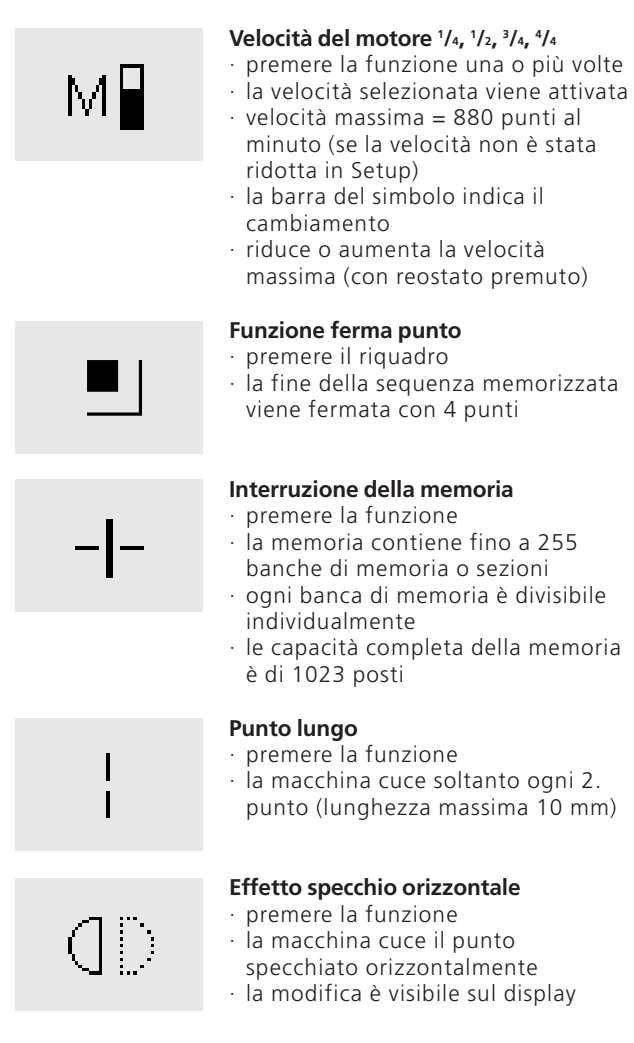

.......i · premere la funzione · la macchina cuce il punto specchiato verticalmente

viene usato EDIT.

edit

· la modifica è visibile sul display

## **Allungamento del motivo 2–5 x**

· premere la funzione una o più volte · a seconda del disegno selezionato appaiono le cifre 2–5

**Effetto specchio verticale (in direzione**

- · il ricamo viene allungato 2–5 volte · i disegni allungati sono memo-
- rizzabili

#### **Bilanciamento**

- · premere la funzione per aprire la finestra
- · fare le correzioni necessarie

#### **Dimensione dell'alfabeto**

- · premere la funzione una o due volte · una metà del riquadro diventa
- grigia
- · la parte grigia indica la dimensione scelta: 5,5 mm o 4 mm

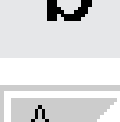

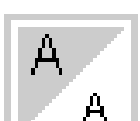

## **Funzioni del programma degli occhielli**

Le seguenti funzioni appaiono nella barra delle funzioni in basso del display dopo aver scelto un'asola (n. 51–62).

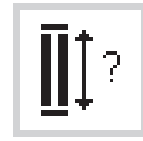

#### **Lunghezza dell'occhiello tramite numeri**

- aprire la pagina dei numeri premendo la funzione · programmare la lunghezza
- dell'occhiello in mm
- · Lunghezza dell'asola = apertura in mm

Impiego:

· per occhielli con lunghezza già determinata

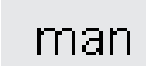

## **Asola/occhiello manuale**

- aprire la pagina premendo la funzione
- · eseguire manualmente l'occhiello in 4–6 passi (a seconda del tipo d'occhiello)

Impiego:

- · per occhielli singoli manuali
- · per riparare occhielli «vecchi»

## **Asola sistema conta punti**

- · selezionare l'occhiello
- · premere la funzione
- · il sistema conta punti è attivato

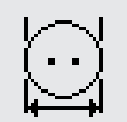

## **Lunghezza dell'occhiello–misurazione sul display**

- aprire la pagina premendo la funzione
- · misurare il bottone sullo schermo
- · la lunghezza viene programmata automaticamente, incl. 2mm per lo spessore del bottone

Impiego:

· facile programmazione della lunghezza dell'occhiello

## **Dimensione dell'alfabeto**

La seguente funzione appare sul display in basso a sinistra, quando l'alfabeto è stato selezionato. Perciò una

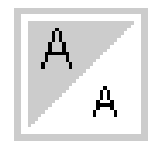

## **Dimensione dell'alfabeto**

- · premere la funzione una o due volte · una metà del riquadro diventa
- grigia · la parte grigia indica la dimensione scelta:

grande (5,5 mm) o piccola (4 mm)

Impiego:

- · modificare la dimensione dell'alfabeto
- · la modifica funziona anche nella memoria (le lettere non vanno riprogrammate – vengono modificate con EDIT)

delle funzioni regolari della barra funzioni rimane nascosta.

## **Messaggi**

I seguenti messaggi possono apparire sul display di BERNINA Artista. Questi messaggi ricordano, avvertono o confermano funzioni o punti selezionati. I messaggi

sotto-elencati riguardano la macchina per cucire, i messaggi per il modulo per ricamo si trovano nell'apposito manuale.

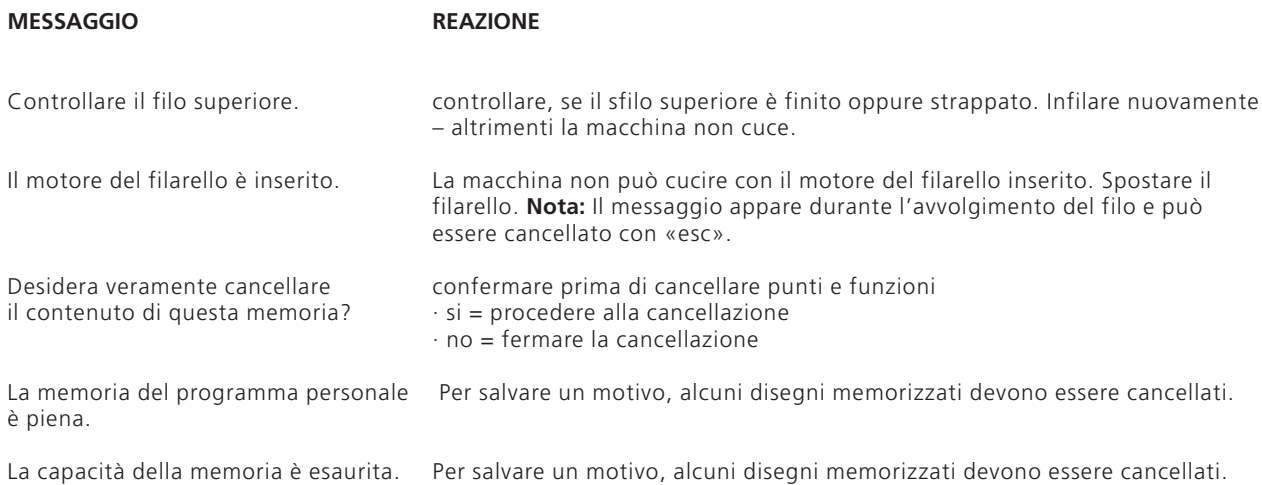

## **Asole/Occhielli**

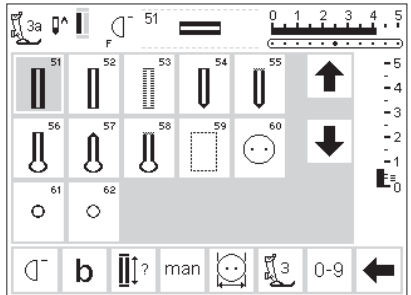

Asole ed occhielli non sono soltanto delle chiusure, ma hanno anche una funzione decorativa. Per questo motivo esiste una vasta scelta di asole ed occhielli.

## **Occhielli/Programma per attaccare bottoni/Asole rotonde a foro**

- · premere il pulsante esterno «asole/ occhielli» (a destra del display)
- · sul display appare la tabella sommaria dei vari tipi di
- occhielli/asole rotonde (menu)
- · 51 Asola normale
- · 52 Asola stretta
- · 53 Asola elastica
- · 54 Occhiello arrotondato
- · 55 Occhiello rotondo con rifinitura rinforzata
- · 56 Occhiello a goccia
- · 57 Occhiello a goccia con rifinitura triangolare
- · 58 Occhiello a goccia con rifinitura rinforzata
- · 59 Impuntura rettangolare preparativa
- · 60 Programma per attaccare bottoni
- · 61 Asola rotonda a zigzag
- · 62 Asola rotonda a punto diritto

Tutti i tipi di asole ed occhielli sono programmabili e realizzabili in vari modi.

## **Selezione di asole/occhielli/ programma per attaccare bottoni**

- · premere il riquadro desiderato
- · il lavoro selezionato è attivato
- · attivando un'asola (51–62) tutte le funzioni tornano alla regolazione base

Le asole seguenti vengono visualizzate sul display. Ulteriori informazioni si trovano a pagina 17.

## **Asole automatiche – misurazione ottica (asola per biancheria ed asola elastica)**

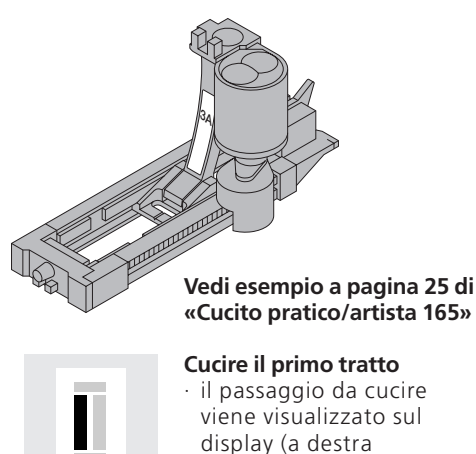

dell'indicazione del piedino)

cucire il primo tratto in avanti, fermare la macchina

I due tratti dell'asola vengono cuciti nella stessa direzione.

· Lunghezza dell'asola = apertura in mm

**Attenzione:** Il piedino automatico a slitta n. 3A deve appoggiare in modo uniforme sul materiale! (Se il piedino appoggia sulla cucitura, la lunghezza non può essere misurata esattamente!)

## **Asola automatica**

auto

· il piedino per asole automatiche n. 3A misura la lunghezza dell'asola con una lente ottica per tutti gli occhielli ed asole di una lunghezza da  $4-29$  mm

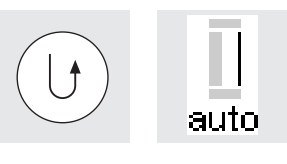

auto

auto

## **Programmare la lunghezza**

- · premere il tasto ferma punti sul frontale della macchina
- · AUTO appare nel simbolo dell'asola = la lunghezza è programmata
- · la macchina cuce indietro a punto diritto

## **Sistema automatico**

- · la macchina esegue automaticamente la prima travetta
- la macchina cuce automaticamente il 2. tratto in avanti
- · la macchina esegue automaticamente la 2. travetta
- · la macchina cuce automaticamente i punti di fermatura
- · la macchina si ferma e torna automaticamente all'inizio della programmazione automatica
- · tutte le asole seguenti vengono cucite adesso nella stessa lunghezza (senza premere il tasto ferma punto)

## **Spessore per asola (accessorio opzionale)**

Se l'asola viene cucita orizzontalmente al bordo dell'indumento, si consiglia di usare l'apposito spessore. Con questo accessorio il piedino a slitta può appoggiare in modo uniforme e l'asola risulta perfetta.

## **Occhiello arrotondato automatico/Occhiello a goccia automatico**

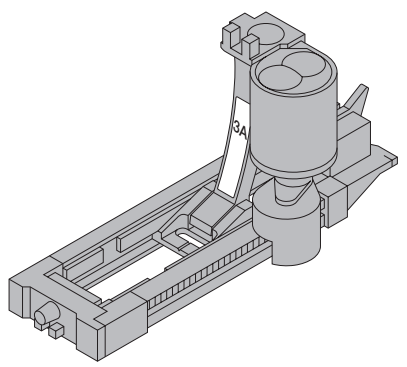

**Nota: L'occhiello a goccia ed occhiello arrotondato vengono raffigurati sul**

auto auto auto auto auto

**Vedi esempio a pagina 26 di «Cucito**

**display nello stesso modo.**

**pratico/artista 165»**

I due tratti dell'occhiello vengono cuciti nella stessa direzione. Lunghezza dell'asola = apertura in mm

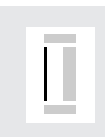

## **Cucire il primo tratto a punto diritto**

- la parte da cucire viene visualizzata sul display
- · cucire a punto diritto in avanti, fermare la macchina

### **Sistema automatico**

- · la macchina cuce automaticamente la parte rotonda o la goccia
- · la macchina cuce automaticamente il 1. tratto indietro
- · la macchina cuce in avanti a punto diritto
- · la macchina cuce il 2. tratto indietro
- · la macchina cuce automaticamente la travetta
- · la macchina cuce automaticamente i punti di fermatura

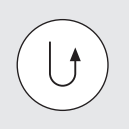

#### **Programmare la lunghezza**

- premere il tasto ferma punto sopra il piedino
- · «auto» appare nel simbolo dell'asola = la lunghezza è programmata
- · la macchina cuce indietro a punto diritto
- · la macchina si ferma e ritorna automaticamente all'inizio dell'occhiello programmato
- · tutti gli occhielli seguenti vengono cuciti adesso nella stessa lunghezza (senza premere il tasto ferma punto)

## **Asola automatica (tutti tipi) con programmazione della lunghezza tramite numeri**

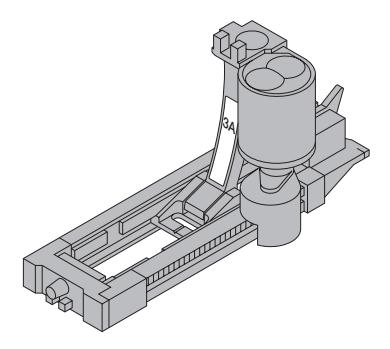

La lunghezza dell'asola viene programmata direttamente in mm.

L'occhiello a goccia non dovrebbe superare la lunghezza di 24 mm (con il piedino a slitta n. 3A) – così rimane spazio sufficiente per la goccia, che viene aggiunta automaticamente dalla macchina.

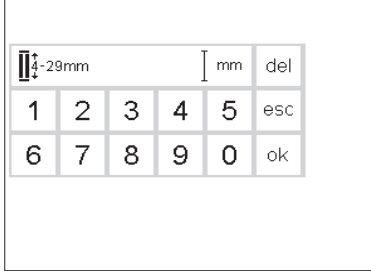

#### **Programmare la lunghezza**

- · sullo schermo appaiono i numeri da  $1 - 0$
- · programmare la lunghezza (4–29) tramite i numeri
- · la lunghezza programmata viene visualizzata a destra del simbolo dell'asola
- · per confermare la lunghezza premere «ok», la pagina del display cambia automaticamente
- · Lunghezza dell'asola = apertura in mm

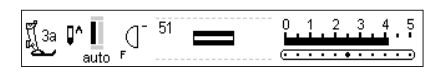

#### **Indicazione sul display**

· «auto» sotto il simbolo dell'asola indica la programmazione terminata

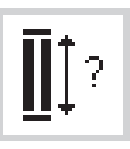

#### **Lunghezza dell'asola**

- · il piedino n. 3A permette l'esecuzione dell'asola, programmando la lunghezza in numeri
- · selezionare l'asola
- premere la funzione «asola con punto interrogativo»

#### **Correzione**

· cancellare programmazione sbagliata con «del»

#### **Ritorno al menu delle asole/degli occhielli**

· tornare con «esc»

030787.52.03\_Nähen\_04-01\_a165 a170 a180\_IT

## **Asole automatiche – misurazione ottica (asola normale ed asola elastica)**

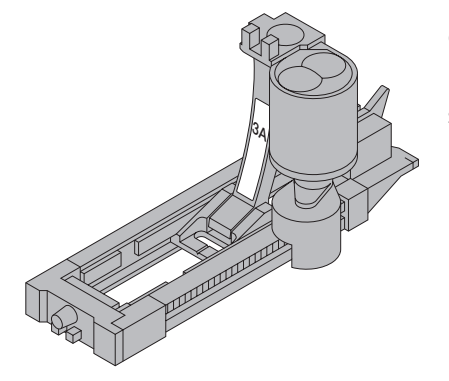

Il bottone viene misurato direttamente sullo schermo. La lunghezza dell'asola viene programmata e visualizzata sul display.

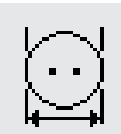

## **Chiamare il simbolo sul display**

- selezionare l'asola
- · premere la funzione «misura del bottone»

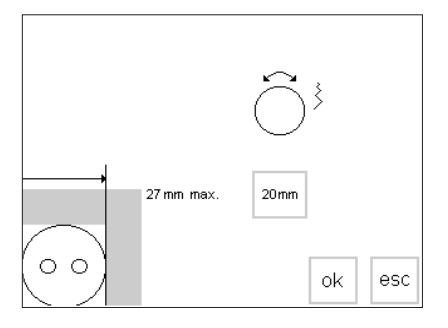

**Programmare la lunghezza** 

- · sul display appare una grafica
- · appoggiare il bottone (4–27 mm) nell'angolo a sinistra in basso
- · spostare la linea verticale con la manopola della larghezza del punto
- · la linea verticale deve toccare il bottone a destra
- · la grandezza del bottone viene indicata nel rettangolo in mm (p. e. 20 mm)

## **Ritorno al menu**

· premendo «ok» si ritorna nel menu delle asole/degli occhielli

#### **Lunghezza dell'asola**

- · il diametro e l'altezza del bottone determinano la lunghezza dell'asola
- · la macchina calcola la lunghezza dell'asola direttamente dal diametro del bottone
- · la macchina aggiunge 2 mm per lo spessore del bottone

#### **Correzione/bottoni**

- · se lo spessore del bottone è alto, non avvicinare la linea verticale fino al lato destro del bottone
- · spostare la linea verticale a destra di 1–4 mm (a seconda dello spessore del bottone)

### **Consiglio:**

- · fare un'asola di prova su un pezzo di stoffa originale con il rinforzo originale
- · tagliare l'asola
- · far passare il bottone
- · correggere la lunghezza dell'asola, se è necessario

## **Asola/Occhiello con sistema conta punti (tutti tipi)**

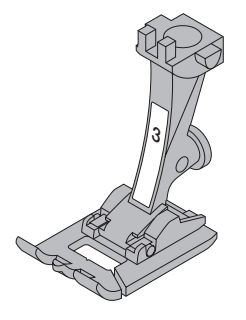

Il primo tratto dell'asola/occhiello viene cucito in avanti, il secondo tratto indietro.

Cucire con il piedino per asole n.3 oppure con asolatore automatico 3A · cucire con velocità regolare

L'aspetto di un'asola contapunti può variare a seconda del materiale. Usando materiali diversi l'asola va riprogrammata per ogni materiale.

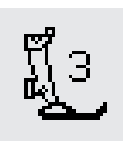

## **Piedino/Sistema conta punti**

- selezionare asola/occhiello · premere la funzione «piedino 3»
- · la macchina registra, che il programma con sistema «conta punti» è avviato
- · la lunghezza dell'asola/occhiello viene determinata adesso con il sistema contapunti

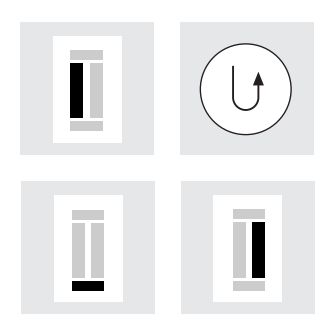

#### **Lunghezza del 1. tratto**

- · cucire il 1. tratto, fermare la macchina
- · premere il tasto ferma punto sul frontale della macchina

## **Travetta, 2. tratto indietro**

- · cucire la travetta in basso ed il 2. tratto indietro
- · fermare la macchina all'altezza del primo punto

## **Travetta, punti di fermatura**

- · la macchina cuce la travetta in alto ed i punti di fermatura
- · la macchina si ferma automaticamente
- · AUTO appare sul display
- · l'asola è memorizzata
- · ogni asola viene cucita come quella precedente

· premere il tasto ferma punto sul frontale della macchina

### **Correzione:**

· se la lunghezza/larghezza del punto o il bilanciamento sono stati modificati,bisogna riprogrammare l'asola

**Vedi esempio a pagina 27 di «Cucito pratico/artista 165»**

## **Correzione di asole/occhielli**

Le seguenti correzioni sono possibili sulle asole – le modifiche rimangono attivate, finché la macchina viene

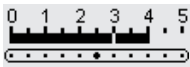

### **Asola troppo larga**

auto

· per ottenere un'asola più stretta, diminuire la larghezza del punto

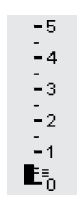

## **Punto troppo fitto o troppo rado**

- aumentare o diminuire di uno o
- due punti la lunghezza del punto

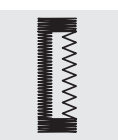

#### **Correzione con il bilanciamento (solo con sistema conta punti)**

- · il bilanciamenti influenza la fittezza
- · il bilanciamento cambia sia la goccia che i due tratti a punto
- 
- dei tratti a punto pieno e la goccia
- pieno

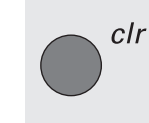

spenta. Modifiche permanenti avvengono nel programma Setup (vedi pag. 49–60).

## **Chiamare il simbolo «bilanciamento» sul display**

- · selezionare l'asola/occhiello
- · premere la funzione bilanciamento
- · bilanciamento ↑ = accorciare i tratti a punto pieno
- · bilanciamento ↓ = allungare i tratti a punto pieno
- · cucire l'asola fino alla parte da correggere. Regolare il bilanciamento. Continuare di cucire. La correzione viene applicata su tutte le asole successive

## **Consiglio:**

· fare una prova di cucito su un pezzo della stoffa originale

## **Cancellare il bilanciamento**

premere il pulsante esterno «clr» oppure «reset» sul display

**Ulteriori informazioni a riguardo delle asole si trovano in «Cucito pratico/ artista 165», pagine 21– 28.**

## **Memoria a lungo termine per asole/occhielli**

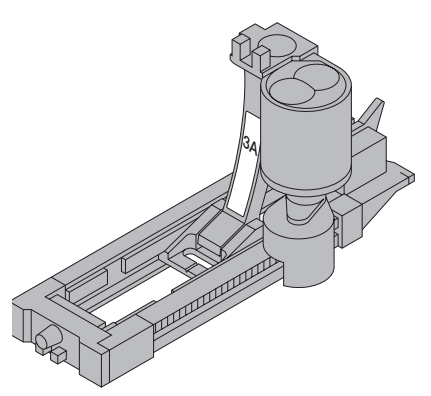

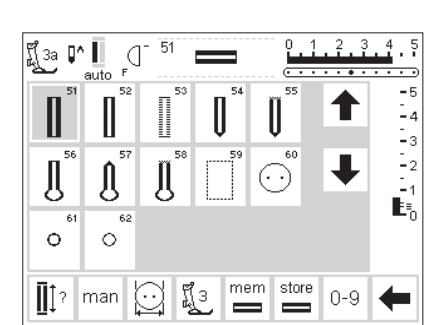

Ad ogni tipo d'asola appartiene una banca della memoria. Si tratta di una memoria separata, che non ha da fare e con la memoria standard della macchina.

Solo asole già programmate sono memorizzabili (vedi pag. 30–32).

Se la lunghezza dell'asola è stata programmata, premere «store» per la memorizzazione.

## **Memorizzazione («store»)**

- programmare l'asola automatica (pag. 30–32)
- · premere «store» nella barra delle funzioni = memorizzare

#### **Richiamare l'asola/occhiello memorizzata/o**

- · premere il simbolo dell'asola desiderata
- · premere il pulsante esterno «mem» · premere il pulsante della lunghezza dell'asola oppure della misurazione del bottone, per richiamare l'asola precedentemente programmata · la lunghezza dell'asola viene
- indicata sul display

## **Modifica dell'asola programmata**

- · selezionare l'asola desiderata
- · premere «mem»
- · premere il pulsante della lunghezza dell'asola oppure della misurazione del bottone, per richiamare l'asola precedentemente programmata
- cambiare la lunghezza dell'asola e confermare con «ok»
- · premere «store» = memorizzare
- · la nuova lunghezza dell'asola sostituisce quella programmata

## **Asola/Occhiello manuale in 4–6 fasi**

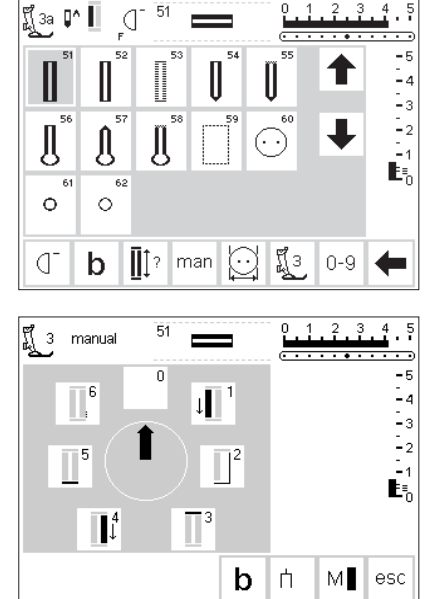

Il sistema manuale è adatto per asole singole o per la riparazione di asole. La quantità delle fasi di lavorazione dipende dal tipo di occhiello selezionato. L'asola manuale non è memorizzabile.

## **Simbolo sul display**

· selezionare l'asola/occhiello · premere la funzione «man» = .<br>manuale

man

**Esempi per le asole trovate a pag. 28 del manuale di artista 165** 

- **Passi di lavorazione**
- sul display appaiono i vari passi di lavorazione:
- Asola normale = 6 passi
- Occhiello arrotondato = 4 passi
- Occhiello a goccia = 4 passi
- · la freccia si trova sulla posizione 0

## **Occhiello in 4 fasi (arrotondato ed a goccia)**

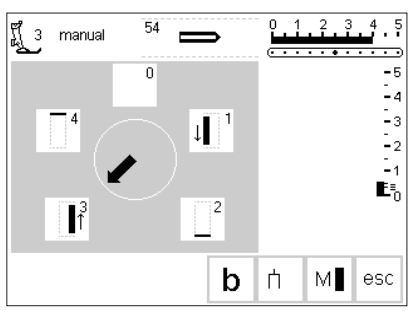

## **Cucire un'occhiello in 4 fasi**

- · premere il riquadro 1 sul display
- · cucire il 1. tratto
- · fermare la macchina alla fina del 1.tratto
- · premere 2 sul display
- · la macchina cuce la parte rotonda o la goccia
- · premere 3 sul display
- · la macchina cuce il 2. tratto indietro
- · fermare la macchina
- · premere 4 sullo schermo
- · la macchina cuce la travetta in alto · la lunghezza dell'asola viene determinata manualmente durante il cucito
- · travetta, goccia e punti di fermatura sono pre-programmati
- · aprire la goccia con una lesina, prima di tagliare l'occhiello.

## **Uscire dal programma**

- · premere «esc»
- · il menu asole/occhielli riappare

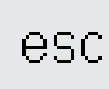

## **Asola in 6 fasi**

Tutte le asole vengono visualizzate allo stesso modo sul display.

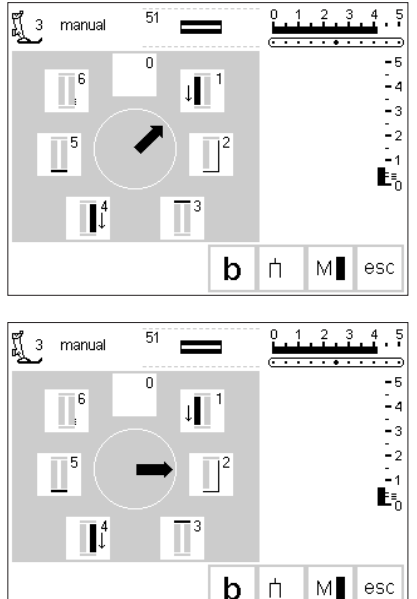

- **Cucire l'asola**
- · premere il riquadro 1 sul display
- · il simbolo dell'asola indica la parte dell'asola da cucire
- · cucire il 1. tratto
- · alla fine del 1. tratto fermare la macchina
- · premere il riquadro 2
- · la macchina cuce indietro a punto diritto · fermare la macchina all'altezza del

· la macchina cuce la travetta in alto e si ferma automaticamente · premere 4 sul display · la macchina cuce il 2. tratto

- · premere il riquadro 5
- · la macchina cuce la travetta in basso e si ferma automaticamente
- · premere il riquadro 6
- · la macchina cuce i punti di fermatura e si ferma automaticamente

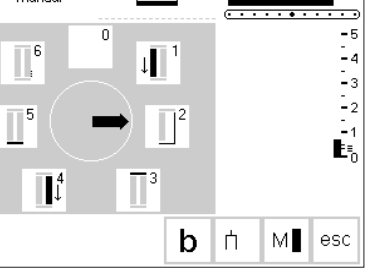

esc

- **Uscire dal programma**  · fermare la macchina
- · premere «esc»

primo punto · premere il riquadro 3

· il menu asole/occhielli iniziale riappare

## **Impuntura rettangolare dell'asola**

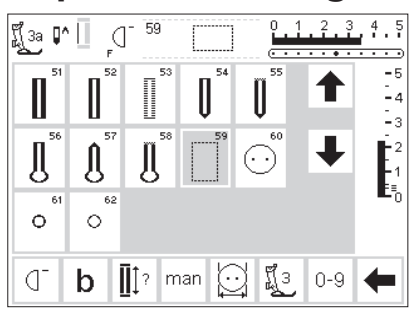

L'impuntura preparativa dell'asola è consigliabile su stoffe di lana per rendere le asole più resistenti. Il programma è adatto anche per rinforzare asole su materiali come pelle, vinile o feltro.

## **Impunturare l'asola**

- · selezionare il motivo n. 59 sul display
- · il programma dipende dalla scelta del piedino
- Piedino n. 3A = impuntura automatica
- · programmazione : come per l'asola automatica
- $\cdot$  piedino n. 3 = sistema conta punti
- · programmazione: come per l'asola con il sistema conta punti
- · l'impuntura preparativa rettangolare richiede la stessa programmazione delle asole

## **Cambiare la distanza**

· cambiare la larghezza del punto, se la distanza tra le impunture longitudinali è troppo stretta o troppo larga

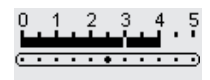

## **Tagliare l'asola**

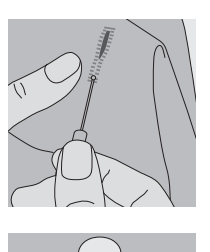

### **Taglia asola**

· aprire l'asola con il taglia asola partendo dalle estremità verso il centro

## **Punzone (accessorio opzionale)**

- · porre sotto l'asola un pezzo di legno
- · posizionare il punzone nel centro dell'asola
- · passare il punzone premendo o battendolo con un martello

## **Programma per attaccare bottoni**

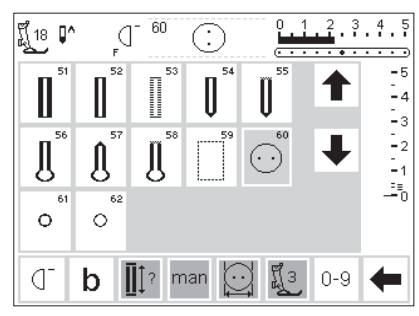

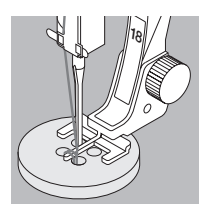

**Vedi esempio a pagina 29 di «Cucito pratico/artista 165».** Bottoni con 2 e 4 fori possono essere attaccate con la macchina per cucire.

## **Programma per attaccare bottoni**

- · selezionare il motivo n. 60
- · il piedino per attaccare bottoni n.18 è un accessorio opzionale
- · con questo piedino la distanza tra bottone e stoffa è regolabile a piacere(gambo)

## **Attaccare il bottone**

- bottone con 2 fori: adattare la larghezza del punto (distanza tra i fori)
- · la macchina si ferma automaticamente alla fine del programma

bottone con 4 fori:

- · adattare la larghezza del punto · cucire prima i fori anteriori, poi
- quelli posteriori · eventualmente avvolgere i fili rimanenti intorno al gambo del bottone
### **Asole rotonde**

#### 関1 0^  $0.1.3.3.4$  $61$ ď  $\circ$ ▌ II II II A Ä Д  $\overline{62}$  $\ddot{\circ}$  $\circ$  $0 - 9$  $\prod$  ? man H 3 ď  $\mathbf b$

#### **Programma per asole rotonde**

- · selezionare l'asola rotonda
- · 61 foro a zigzag
- · 62 foro a punto diritto

#### **Cucire l'asola rotonda**

· la macchina si ferma automaticamente alla fine del programma

#### **Aprire il foro**

grandezze.

· con una tanaglia perforatrice, un punzone oppure una lesina

**Vedi esempio a pagina 30 di «Cucito pratico/artista 165».**

alfabeti può essere ricamato in due

### **Alfabeto/Numeri**

Tre tipi di alfabeti stanno a disposizione. Ognuno di questi

#### **Alfabeti**

- · premere il pulsante esterno «Alfabeti»
- · sul display appare il menu degli alfabeti
- · Stampatello
- · Stampatello doppio
- · Corsivo
- · premere un riquadro
- · l'alfabeto selezionato è attivato

#### **Indicazioni sul display/Selezione delle lettere**

- · l'indicazione del piedino ed il simbolo dell'arresto dell'ago si trovano al posto abituale
- · con le frecce di scorrimento Avanti/Indietro si possono trovare lettere e numeri

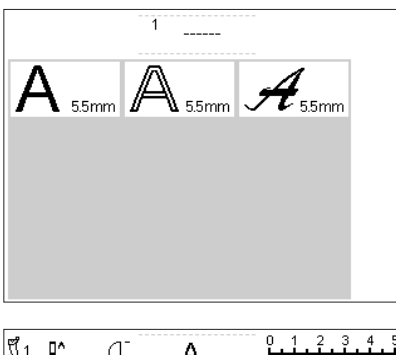

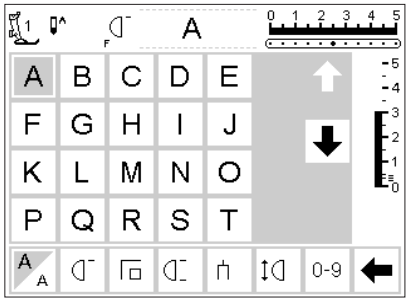

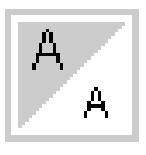

**Vedi esempio a pagina 43 di «Cucito pratico/artista 165»**

#### **Cambiare la dimensione**

- · all'inizio del programma alfabeti è attivata la scrittura grande
- · premere la funzione «dimensione dell'alfabeto»
- la parte grigia diventa bianca e viceversa
- · le lettere vengono diminuite
- · ripremere la funzione «dimensione dell'alfabeto»
- · la scrittura grande è di nuovo attivata

030787.52.03\_Nähen\_04-01\_a165 a170 a180\_IT

### **Programmazione delle lettere**

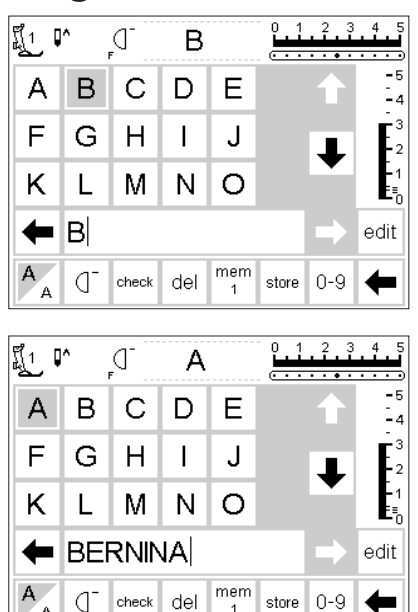

#### **Programmare**

- aprire la memoria (pulsante esterno «mem»)
- · selezionare una lettera
- · la lettera appare nel display della memoria
- · il cursore si sposta a destra, dietro la lettera

#### **Continuare la programmazione**

- · selezionare la prossima lettera · la lettera viene visualizzata nella memoria ecc.
- ulteriori informazioni riguardo la memorizzazione da pag. 38–43

#### **Vedi esempio a pagina 43 di «Cucito pratico/artista 165».**

### **Memoria**

La memoria consente la combinazione, la correzione e la memorizzazione di disegni, lettere e cifre.

La capacità della memoria è quasi infinita – 1023 posti e 255 banche di memoria stanno a disposizione. Le banche di memoria possono essere memorizzate individualmente, a seconda della quantità dei disegni (= volume individuale).

La memoria è una memoria a lungo termine – il contenuto rimane salvo, finché viene cancellato oppure programmato diversamente. Un'interruzione della corrente o un disinserimento della macchina non

hanno influenza sul programma memorizzato. Modifiche della lunghezza/larghezza del punto e della posizione dell'ago devono essere fatte prima della programmazione.

Il contenuto della memoria è visibile sul display, i motivi sono girati di 90°. La direzione di cucito nella memoria è da sinistra a destra.

Usare per la programmazione lo stesso piedino, che serve per cucire i motivi programmati.

**Vedi esempio a pagina 41–43 in «Cucito pratico/Artista 165»**

### **Aprire la memoria**

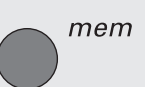

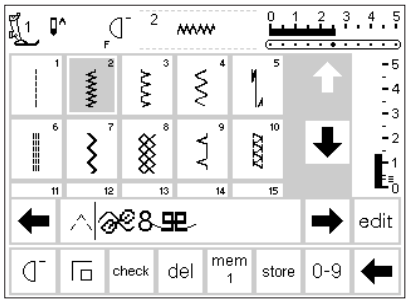

#### **Aprire mem = memoria**

- premere il pulsante esterno mem sullo schermo si apre la finestra della memoria
- la terza fila dei punti viene adesso coperta dalla finestra della memoria
- lo scorrimento dei disegni funziona nel modo abituale
- · il cursore è una barra verticale nella finestra della memoria (come in un programma del computer)
- · tutti i cambiamenti (programmare, inserire funzioni, correggere) avvengono dalla parte sinistra del cursore
- · nella barra funzioni (ultima fila) sono attivate automaticamente le funzioni, che servono per lavorare con la memoria
- · il numero della memoria aperta viene indicato nel riquadro «mem»

### **Programmazione dei disegni**

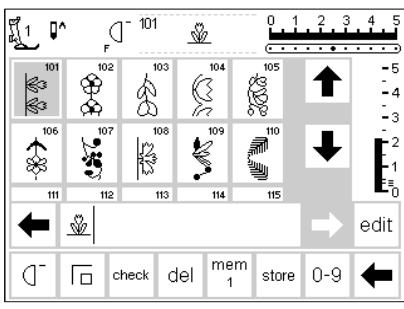

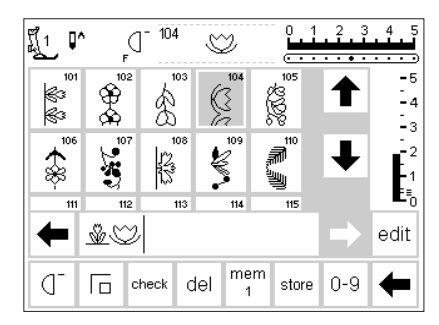

#### 104  $\overline{a}$  $\ddot{\cdot}$  $\frac{4}{3}$ นี้1.  $\mathbb{Q}^n$ d ∞  $\frac{\circledR}{\circledR}$ k. ☝ ۔<br>۔ -2 € Š <u></u>♡₩₩₩₩₩₩ edit mem del  $0 - 9$ CI. 1 o check store

#### **Programmazione**

- · selezionare e premere il motivo desiderato
- · fare le modifiche (lunghezza/ larghezza del punto, posizione dell'ago)
- · premere il pulsante esterno «mem» · premere mem1 per aprire la pagina delle banche di memoria Nota: Se la macchina è stata spenta dopo l'ultimo uso della memoria,

#### **Continuare la programmazione**

selezionare il prossimo disegno

appare mem 1 sul display. Se la

- · il secondo disegno appare nella finestra della memoria
- · inizio di cucito; premere il reostato – il cursore si sposta

automaticamente all'inizio della combinazione dei disegni **Attenzione:** Se il contenuto della memoria è stato modificato con «edit» (pagina 40/41) bisogna premere la funzione «inizio motivo» per poter cucire l'intera combinazione

#### **Scorrimento della memoria**

- · su ambedue i lati della finestra della memoria si trovano le frecce per lo scorrimento
- · tramite queste frecce il contenuto della memoria scorre in avanti ed indietro
- · premere il pulsante esterno «mem», la memoria è chiusa

macchina non è stata spenta appare la sezione di memoria, che è stata usata per l'ultima volta

- selezionare una sezione (banca) vuota
- confermare con «ok», per tornare alla pagina precedente · selezionare il disegno desiderato
- · il disegno appare nella finestra della memoria
- · il cursore si sposta a destra, dietro il disegno
- · premere «fine motivo», la macchina si ferma
	- a) fine motivo/barra delle funzioni = la macchina termina l'intera combinazione e si ferma
- b) fine motivo/pulsante esterno = la macchina termina un singolo punto/disegno e si ferma
- · premere «store» per memorizzare
- · la finestra lampeggia una volta = memorizzato

## **Programmazione tramite numeri**

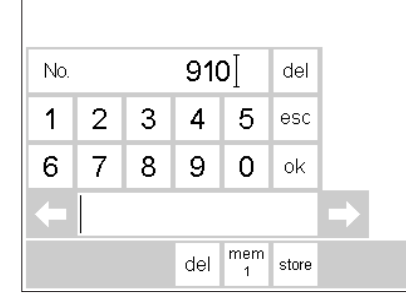

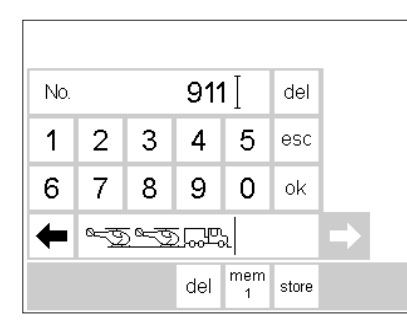

#### **Selezione del motivo con numeri**

- · aprire la memoria
- · premere la funzione «0–9»
- · sul display appare la scala dei numeri
- la memoria è visibile sotto la scala dei numeri
- · digitare il numero del motivo desiderato
- il numero programmato viene visualizzato in alto

#### **Confermare e continuare la programmazione**

- · confermare con «ok»
- · il disegno viene visualizzato nella finestra della memoria
- · premendo ancora «ok» lo stesso motivo viene memorizzato una seconda volta
- · memorizzare con «store»

#### **Correzione**

- · in caso di un errore premere «del» in alto a destra = cambiare il numero del punto
- · il cursore si sposta a sinistra cancellando il numero sbagliato
- · digitare il numero corretto
- · premere «del» nella barra delle funzioni = il punto programmato viene cancellato
- · il disegno, che si trova a sinistra del cursore viene cancellato

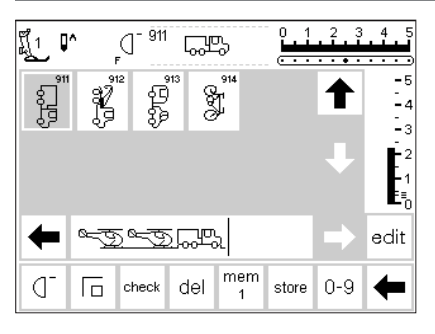

#### **Ritorno alla pagina del disegno**

- · premere «esc»
- · la pagina del disegno selezionato appare
- · il disegno è attivato (sfondo grigio)

### **Modificazione della memoria/«edit»**

 $\overline{2}$  $\overline{3}$  $\overline{4}$ 

 $-5$ 

 $\frac{1}{2}$ <br> $\frac{1}{2}$ 

 $-1$ 

edit

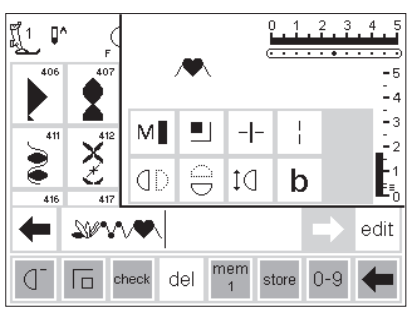

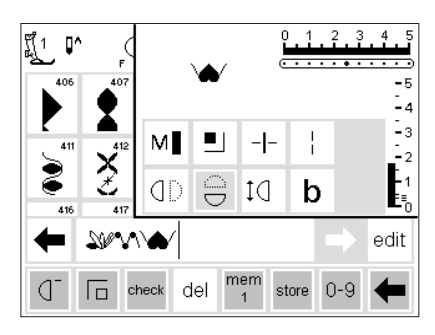

 $\blacksquare$ 

8

del

 $\mathbb{C}$ 

mem

 $\mathbf b$ 

store

 $0 - 9$ 

 $M$ ш  $\vdash$ 

Œ

ប្ដី1  $\mathbb{Q}^n$ 

C

407

₩

 $|D|$ 

#### **Motivi decorativi combinati con funzioni**

- si possono modificare i ricami anche dopo la programmazione
- · programmare i primi due disegni senza modifiche
- · premere «edit»
- · sul display si apre una finestra con tutte le funzioni
- l'ultimo disegno della memoria appare sopra la funzione «edit»

### **Inserire funzioni (p.e. effetto**

### **specchio)**

- · posizionare il cursore a destra del motivo da specchiare
- premere «edit»
- premere nella finestra delle funzioni «effetto specchio»
- · il disegno appare specchiato nella finestra della memoria
- lo stesso procedimento vale anche per le altre funzioni
- premere «edit» per chiudere la finestra

#### **Raffigurazione grafica delle modifiche**

- la funzione «ferma punto» appare nella finestra della memoria
- cancellare funzioni non desiderate dalla finestra della memoria, prima di continuare la programmazione
- · premere «edit» = chiudere la finestra

### **Funzioni della memoria**

Aprendo la finestra «edit» le seguenti funzioni diventano disponibili nella memoria. La barra delle funzioni rimane disattivata per

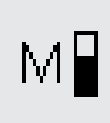

quanto la finestra «edit» è aperta (eccezione: funzione «del»). Ulteriori informazioni si trovano a pag. 27.

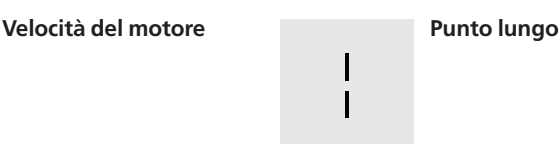

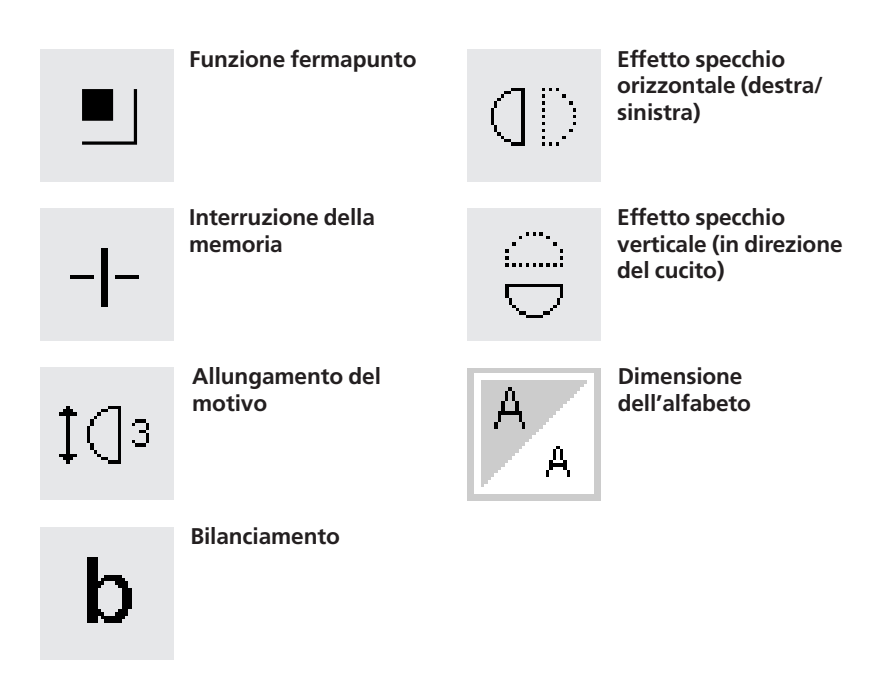

### **Panoramica della memoria**

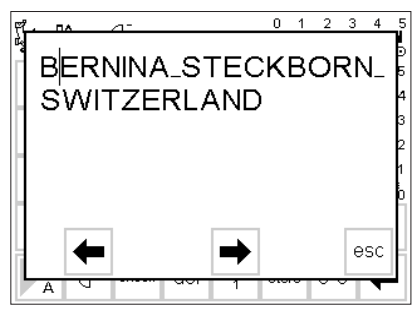

#### **Panoramica del contenuto della memoria**

- · portare il cursore all'inizio del motivo («premere inizio motivo»)
- premere «check» · il contenuto della memoria appare
- sullo schermo · il cursore è visibile
- 
- · per correzioni il cursore va spostato usando le frecce
	- (come «correzione della memoria»)
- · premere «esc»
- · la finestra grande si chiude, la memoria appare come prima
- · il cursore si trova allo stesso posto, come nella finestra grande

### **Correzione della memoria**

#### **Regola:**

眍 匹 M M 0

⇚

A

benina

check del

 $\mathbb{C}^2$ 

Modifiche avvengono a sinistra del cursore.

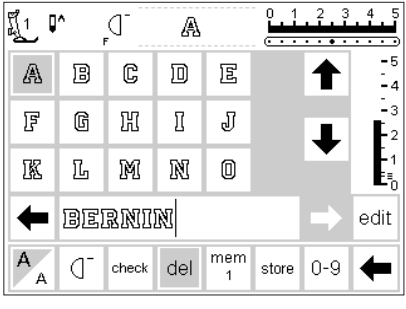

#### $\begin{array}{cc} 2 & 3 & 4 \\ 3 & 4 & 5 \end{array}$ L  $\overline{1}$ |រឿ្1 ុ[n ď A ÷ -5 C 回 A 圓 冝 F G 囧 П J

mem

➡ edit

store  $0-9$ ⇚

#### **Cancellare l'ultimo disegno**

- · premere «del»
- · l'ultimo disegno programmato (a sinistra del cursore) viene cancellato

#### **Cancellare all'interno del programma**

- · posizionare il cursore a destra del motivo da cancellare
- · premere «del»
- · il disegno viene cancellato
- · i disegni si avvicinano automati-
- camente non rimane spazio vuoto

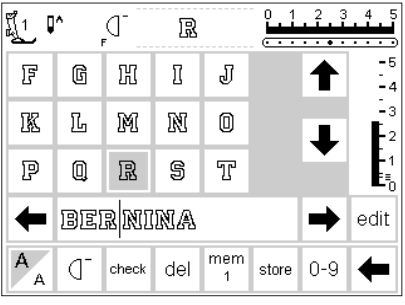

#### **Inserire un disegno**

- · posizionare il cursore a destra del motivo da inserire
- · selezionare il motivo nuovo sul display
- · il nuovo motivo è stato inserito a sinistra del cursore

### **Salvare il contenuto della memoria /Uscire dalla memoria**

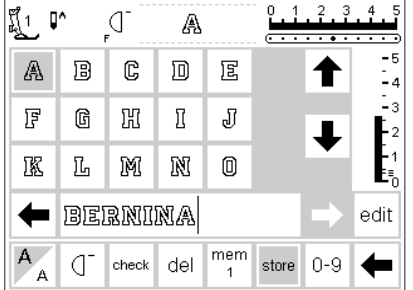

#### **Salvare**

· premere «store» · il contenuto della memoria è salvato

### **Spegnere la macchina senza memorizzare**

· il contenuto della memoria va perduto, se la macchina viene spenta senza salvare la memoria con «store»

### **Uscire dalla memoria**

- · premere il pulsante esterno mem
- · la memoria è chiusa
- · il contenuto della memoria può essere chiamato ad ogni momento

### **Aprire una memoria programmata**

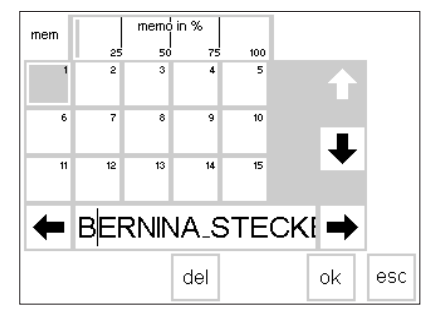

- **Aprire una memoria programmata**
- · aprire la memoria (premere tasto esterno mem)
- premere «mem 1» nella barra funzioni
- · il sommario della memoria appare · la sezione aperta è di colore grigio scuro
- le sezioni di memoria programmate sono di colore grigio chiaro
- le sezioni di memoria vuote sono bianche (non attivate)
- · con più di 15 banche di memoria programmate: far scorrere le sezioni tramite le frecce (fino a 255 banche di memoria)
- · premere una memoria programmata
- · il contenuto della memoria viene visualizzato
- premere «esc» per tornare nella pagina iniziale
- il contenuto della memoria rimane salvo
- può essere cucito, coretto oppure ampliato

#### **Nota:**

**Per poter cucire il contenuto della memoria tornare alla pagina dei disegni (non tabella della memoria)!**

### **Capacità della memoria**

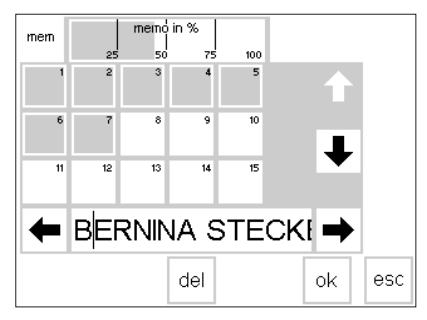

#### **Aprire sommario della memoria**

- aprire la memoria (tasto esterno mem)
- premere «mem 1» nella barra funzioni
- il contenuto totale della memoria viene indicato in % nella barra superiore
- · capacità totale della memoria = 1023 punti (disegni, lettere, numeri, ecc.)

### **Interruzione della memoria**

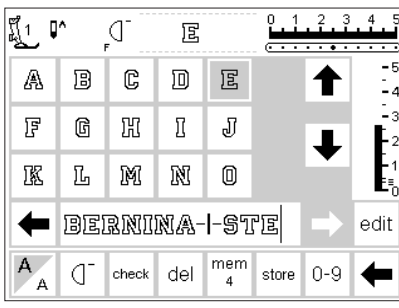

#### **Indicazione:**

**Spostare le stoffa per posizionare ogni sezione al posto giusto.**

#### **Interruzione della memoria**

- · si può suddividere il contenuto della memoria in tante sezioni (p. es. nome, strada, città ecc.) · programmare il nome
- 
- · inserire la funzione «interruzione della memoria» con «edit»
- · programmare la strada, ecc.
- · le sezioni fanno adesso parte della stessa memoria (p.e. mem 4)
- · si possono cucire indipendentemente
- · le interruzioni della memoria si possono programmare anche in un secondo tempo
- · procedere come descritto in «Correggere la memoria»

#### **Cucire**

· posizionare il cursore davanti al primo motivo della sezione desiderata, attivare «inizio motivo» e cucire

- · il cursore si sposta accanto alla prima lettera. La macchina cuce la prima lettera,
- che si trova a sinistra del cursore · la macchina cuce soltanto il
- contenuto di questa sezione · attivare eventualmente «fine
- disegno» nella barra delle funzioni
- · cambiare sezione: posizionare il cursore davanti al primo motivo della nuova sezione
- · inizio del cucito: premendo il reostato il cursore si sposta all'inizio della combinazione
- **Attenzione:** Se sono state fatte delle modifiche con «edit» (pag.40–41), premere «inizio motivo» per poter cucire l'intera combinazione
- · per cucire la sezione solo una volta: inserire la funzione «fine motivo»

### **Cancellare la memoria**

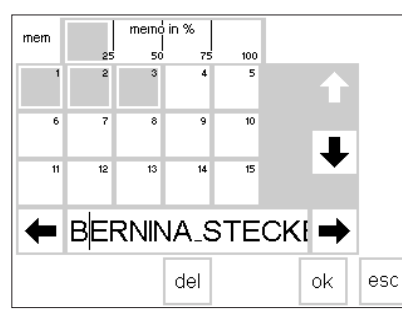

#### **Cancellare la memoria**

- aprire la memoria, premendo il tasto esterno mem
- · premere il riquadro «mem» nella barra delle funzioni
- · un sommario delle memorie appare · premere la memoria desiderata
- (p.e. mem 3)
- premere «del»
- un messaggio appare e chiede conferma
- · confermare con «si»
- · la memoria è cancellata
- · premere «esc», per tornare alla pagina iniziale

### **Punti Quilting**

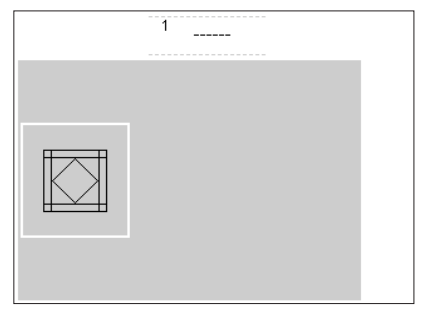

#### · il menu appare: punti Quilting

- · premere il riquadro desiderato
- · il programma selezionato appare

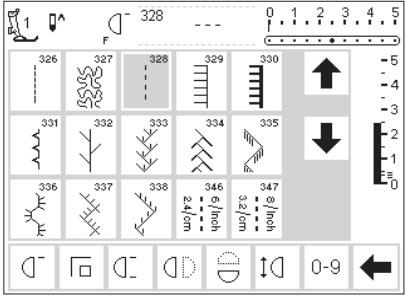

#### **Punti Quilting**

- · selezione di punti particolarmente adatti per il quilting
- · 326 punto diritto corto
- · 327 punto stippling
- · 328 punto quilting «effetto fatto a mano»
- · 329 punto per applicazioni
- · 330 punto per applicazioni triplo
- · 331 punto invisibile
- · 332 punto penna
- · 333–338, 351 variazioni di punto penna
- · 346–350 punti quilt decorativi
- · premere il punto desiderato
- · il disegno è attivato
	- · tutte le indicazioni sono visibili sul display
	- · lunghezza e larghezza del punto sono regolabili

### **Bilanciamento**

Prima che la macchina lascia la fabbrica, tutti i punti vengono esaminati e regolati. Il test avviene con due strati di materiale cretonne e con il filo Metrosene 100/2 di Arowa Mettler/Svizzera.

Materiali, rinforzi e fili diversi possono influenzare la formazione del punto in modo, che i disegni non chiudono più o che sembrano sovrapposti.

#### **Aprire il bilanciamento**

· premere la funzione «b» premere la freccia, se la funzione

- non è visibile sullo schermo
- · le funzioni scorrono

## **Bilanciamento di punti utili**

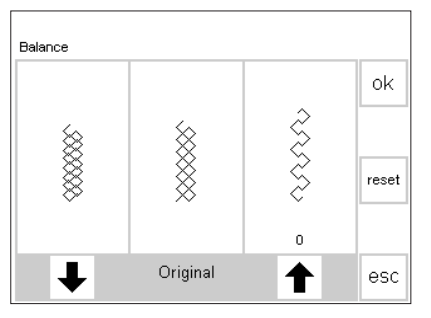

Punto troppo corto, correggere con questa freccia

Punto troppo lungo, correggere con questa freccia

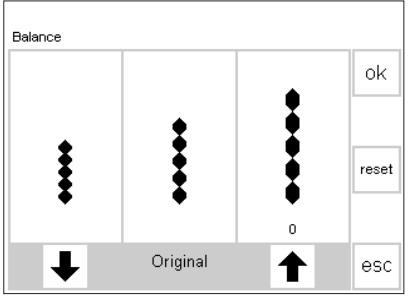

Punto troppo corto, correggere con questa freccia

Punto troppo lungo, correggere con questa freccia

Cucendo materiali morbidi (maglia, Jersey), il materiale può risultare facilmente un po'tirato. Per questo motivo può sembrare, che p.e. il punto nido d'ape non chiude bene il punto. La correzione con il bilanciamento è molto facile.

#### **Bilanciamento**

- · selezionare il punto nido d'ape
- · attivare funzione bilanciamento, una pagina speciale si apre
- al centro del display viene visualizzato il punto originale
- · per i punti utili serve il punto nido d'ape come esempio
- · per i punti decorativi 5,5 mm viene usato un disegno a punto pieno
- · due possibili difetti si trovano a sinistra (troppo stretto) e a destra (troppo largo) dell'originale
- · le frecce indicano in quale direzione vanno fatte le correzioni

#### **Ritorno alla pagina precedente**

- · confermare le modifiche con «ok», ritorno alla pagina precedente
- · «reset» cancella le correzioni e ritorna alla regolazione originale
- selezionando un punto nuovo è necessario cancellare con «clr», altrimenti anche il punto nuovo viene modificato
- attivati · il disegno viene ristretto

Punto troppo esteso:

**Correzione** 

· la modifica del bilanciamento non viene visualizzata nella rappresentazione del punto

· premere la freccia destra (circa 3x) la cifra sopra la freccia indica il numero dei passi di bilanciamento

- per i punti utili sono necessari normalmente 2–5 passi di correzione (max. 50 passi)
- prova di cucito!! Punto sovrapposto:
- · procedere come descritto sopra
- · per la correzione usare la freccia a sinistra
- · prova di cucito!

Il bilanciamento elettronico corregge queste alterazioni e adatta ogni punto a qualsiasi tipo di materiale.

Il bilanciamento dispone di 50 passi di correzione in lunghezza.

**senza conseguenza per il pro-**

**gramma aperto.**

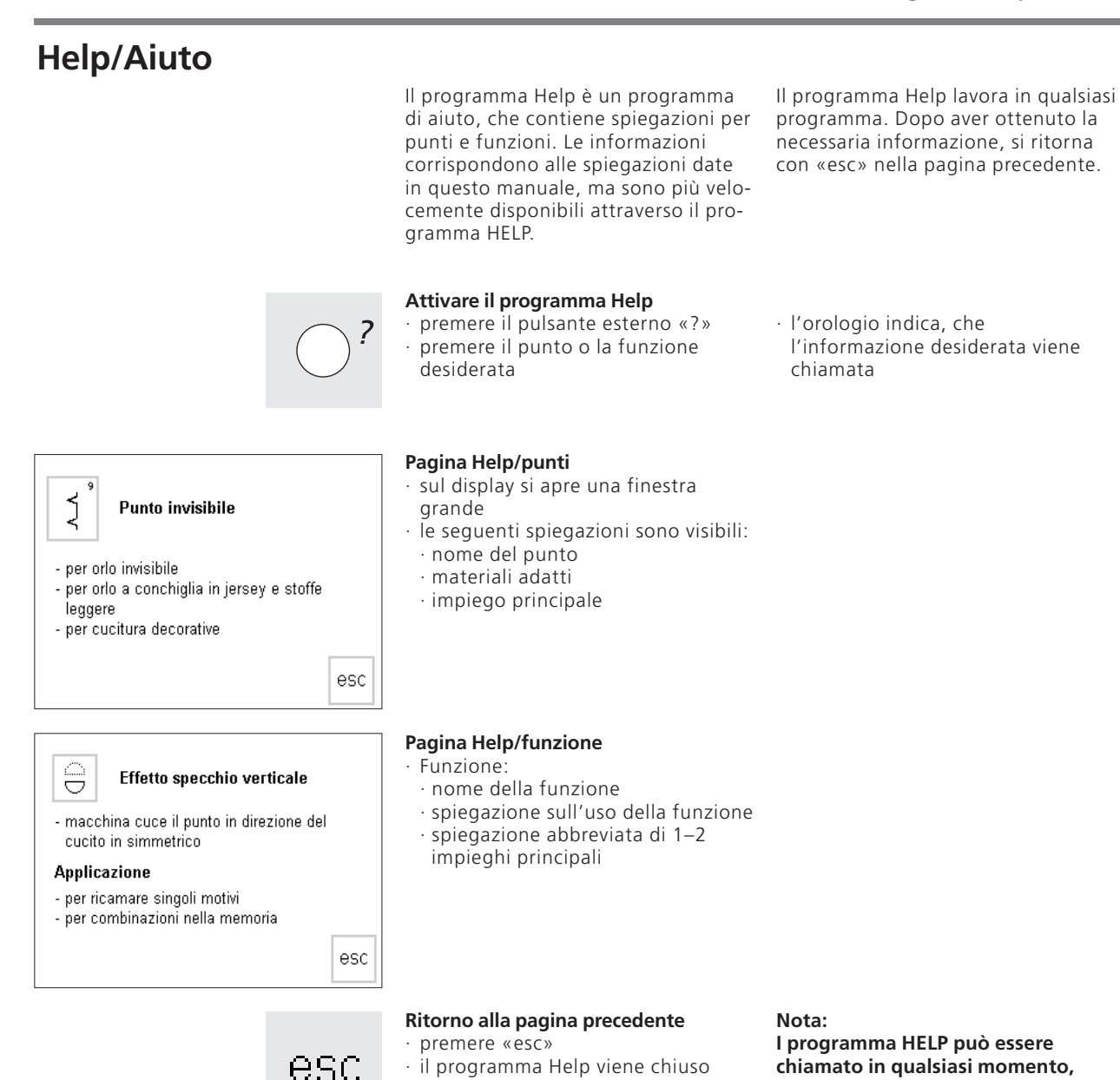

· la pagina precedente riappare

### **Tutorial**

Nel linguaggio del computer «Tutorial» significa lo studio autodidattico. Il programma Tutorial Le

#### **Pulsante esterno «Tutorial»**

premere il pulsante esterno «Tutorial»

· sul display appare il sommario

· premere il riquadro Tutorial

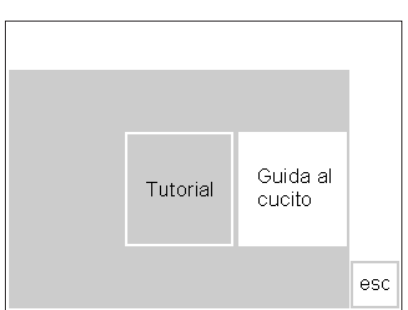

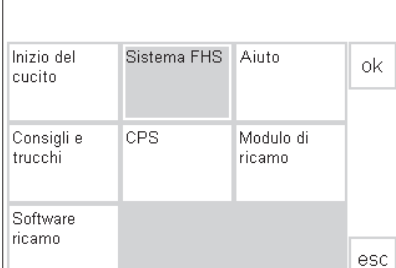

#### Leva alza piedino a sistema mani libere (FHS)

- La leva alza piedino serve ad alzare ed abbassare il piedino per cucire
- inserire la leva alza piedino nell'apposito foro sulla piastra di base
- premere la leva alza piedino verso destra - il piedino per cucire si alza, contemporanea-
- mente il trasportatore si abbassa
- dopo aver eseguito il primo punto il trasportatore ritorna alla sua posizione normale

### **Guida al cucito**

La guida al cucito offre informazioni e consigli per le varie tecniche di cucito.

Dopo la selezione del materiale e della tecnica desiderata, la guida propone aghi, piedini e rinforzi adatti e consiglia eventualmente un programma particolare.

Non tutti i piedini ed accessori che la guida propone, fanno sempre parte degli accessori standard – sono comunque tutti disponibili come accessori opzionali.

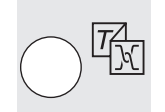

esc

- **Sommario/soggetto**  · vari temi vengono indicati
- · inizio di cucito
- · FHS
- · Aiuto

**Menu** 

(menu) Tutorial Guida al cucito

- · Consigli e trucchi
- · CPS
- · Modulo per ricamo
- · Software ricamo
- · premere un tema (p.e. sistema FHS)
- · premere «ok»

#### **Informazioni**

- · l'orologio indica, che l'informazione desiderata viene chiamata
	-
- · le informazioni richieste appaiono
- · premere «esc», la pagina viene chiusa, il menu riappare
- · l'informazione appare
- · premere nuovamente «esc», il sommario riappare

**Pulsante esterno «Tutorial»** 

· premere il pulsante «Guida al cucito»

presenta i «segreti» della macchina, senza dover leggere tutto il manuale.

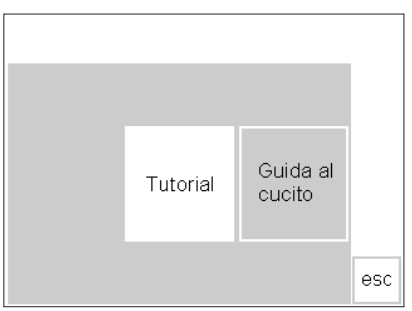

#### **Menu**

- · Tutorial
- · guida al cucito
- · selezionare «guida al cucito»

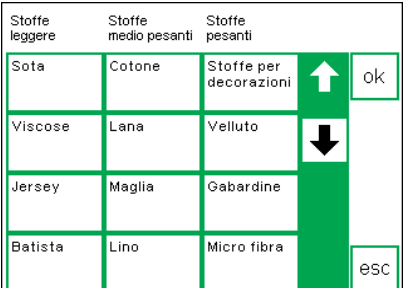

Fare una cucitura

overlock rifinire con l'overlock

Orlo a giorno

Cerniera

Ago<br>80 H

Pressione de<br>niedino

Ŗŧ.

Bobina<br>(gancino)

經

Impunturare

Cucire<br>decorazioni

Applicazione

**Traenortatora** 

Con teletta<br>di rinforzo m

 $\sim$ -----<br>7 ok

esc

ok

esc

Cucire

Asola

Eseguire un

Diedino

Дза з

Tensione del filo

marcatura rossa

**ICI** 

Cordoncino

per l'asola  $\sim$ 

quilt a macchina

#### **Tabella delle stoffe**

- · sul display appaiono 3 colonne che suddividono le stoffe in: · stoffe leggere
- · stoffe medio pesanti
- · stoffe pesanti
- · le stoffe più comuni sono elencate in queste tre colonne
- **Tabella delle tecniche di cucito**
- · su questa pagina si trovano le tecniche di cucito più usate
- · cucire (cucitura, orlo) · Overlock
- · impunturare
- · asola
- · cerniera
- · punti decorativi
- · quilting a macchina
- · orlo a giorno
- · applicazioni

#### **Informazioni, consigli, tensione del filo**

- · sul display appaiono le indicazioni che servono per cucire il materiale programmato e la tecnica di cucito selezionata:
	- · piedino
- · ago
- · griffe
- · tensione del fili
- · pressione del piedino · rinforzo
- · cordoncino per l'asola · bobina (gancino)
- · la tensione del filo consigliata viene indicata
- · nei riquadri «piedino» ed «ago» ci possono essere più di una proposta
- · il piedino più adatto per cucire la tecnica selezionata si trova sopra il simbolo del piedino

#### **Ritorno al punto desiderato**

- · premere «ok»
- ok.
- · a seconda della tecnica scelta si apre automaticamente la pagina giusta (punti utili, asole, cucito decorativo)
- · la tecnica selezionata può essere subito iniziata
- · se il materiale da cucire non si trova tra le stoffe elencate, si consiglia di selezionare una stoffa di qualità simile
- · premere il riquadro della stoffa desiderata (p.e. cotone)
- · premere «ok»
- · premere il riquadro della tecnica desiderata
- · se la tecnica desiderata non è elencata, selezionare una tecnica simile
- · premere «ok»
- · altri piedini sono indicati con numeri più piccoli a destra del piedino
- · alcuni piedini sono piedini speciali, particolarmente adatti per la tecnica selezionata – sono disponibili come accessorio opzionale
- · la scelta di ago e piedino dipende dalle Sue preferenze
- nel riquadro «rinforzo» viene eventualmente consigliato di usare un rinforzo – lo spessore dipende dal materiale e dalla tecnica
- · «cordoncino per l'asola» ricorda, che si può rinforzare l'asola comprendendo un cordoncino
- · «gancio della bobina» ricorda, che la qualità del punto è migliore con il gancio della bobina infilato
- · si può cambiare la selezione del punto in qualsiasi momento

### **Funzione Smart**

Delle volte è necessario interrompere un lavoro di cucito o di ricamo, per cucire un altro programma. La funzione Smart permette di interrompere il cucito di un programma, mantenendo tutte le regolazioni individuali della pagina e dà inoltre la possibilità di ricominciare esattamente dal punto dove il lavoro è stato interrotto.

### **Lavoro decorativo**

- · cucito di un lavoro decorativo · una prova del disegno oppure una
- parte del lavoro è stata finita
- · un'interruzione del lavoro è necessaria

#### **Salvare la pagina con il pulsante esterno «Smart»**

· premere «smart»

· tutte le regolazioni sono salvate

#### **Punti utili/asola**

- · chiamare il programma «punti utili» (asole)
- · tutti i programmi possono essere attivati
- · cucire il programma necessario

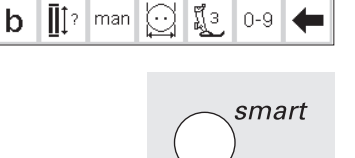

smart

 $1.1.3.3.4.5$ 

 $\overline{...}$ 

 $-\epsilon$ tи  $\mathbb{L}_3$  $\frac{1}{2}$ 

Ŀ,

#### **Funzione Smart = ritorno alla pagina precedente**

- · premere pulsante «Smart»
- · ritorna la pagina, che è stata salvata con Smart
- tutte le regolazioni sono state salvate
- · tutte le indicazioni sono state salvate

Con la funzione Smart tutta la pagina viene salvata e può essere riattivata.

Spegnendo la macchina la funzione Smart viene automaticamente cancellata.

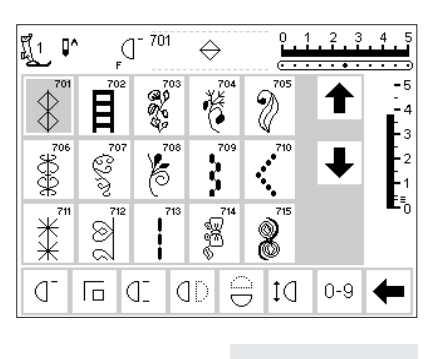

นีู้3a µ^ ∐

Д

 $\ddot{\circ}$ 

ď

Д

 $\circ$ 

 $51$  $\sigma$ 

### **Programma Setup**

Il programma Setup permette di creare un display personalizzato.

Inoltre si possono modificare con questo programma le regolazioni base e la tensione del filo in modo permanente. Anche la programmazione del pulsante libero F (sopra il piedino) avviene nel programma Setup. Ci sono tantissime possibilità – basta scegliere!

#### **Menu Setup**

- · premere il pulsante esterno Setup
- · il menu appare
- · la macchina può essere personalizzata

#### **Menu di scelta**

- · sul display appare la tabella con tutte le programmazioni possibili della macchina
- · disegni (programma personale) · funzioni
- · lunghezza/larghezza del punto/posizione dell'ago
- · segnale acustico
- · velocità del motore
- Start screen (Benvenuto...)
- · ripristino

Le modifiche rimangono salve anche a macchina spenta.

Anche il ripristino dello stato originale della macchina è molto semplice. La macchina torna in questo modo alla programmazione, che aveva al momento dell'acquisto.

- · la programmazione può essere modificata in qualsiasi momento
	- · illuminazione
	- · service
	- · contrasto
- · uscire (esc)
- · i cambiamenti individuali sono sempre disponibili – anche se la macchina è stata spenta
- · la macchina può essere programmata e riprogrammata in qualsiasi momento

della macchina è in grado di creare

### **Funzioni nel programma Setup**

Le seguenti funzioni si trovano nel programma Setup. Premere il pulsante esterno Setup ed il riquadro delle funzioni per attivarle. Con l'aiuto di queste funzioni l'utente

un display personale.

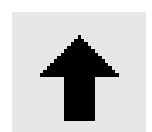

#### **Eliminare funzioni**

- · premere il riquadro
- · eliminare funzioni

#### **Inserire funzioni**

- · premere il riquadro
- · inserire funzioni
- **Programma personale**  Pers · premere la funzione · il programma Pro. personale è attivato Impiego: · selezione veloce di una combinazione dei programmi preferiti **Ripristino della**

### reset

**regolazione**  · premere il riquadro · le modifiche fatte nel programma Setup ritornano alla regolazione base

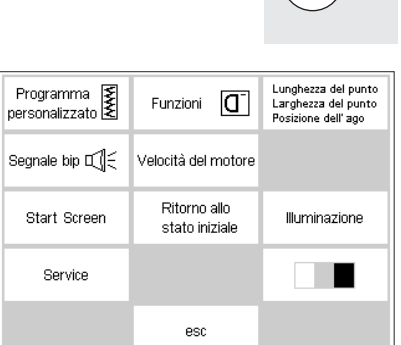

Programma<br>personalizzato

Segnale bip  $\square$ 

Start Screen

Service

### **Programma personale**

L'utente della macchina può combinare in questo programma tutti i punti e programmi preferiti e più utilizzati. Punti utili, decorativi e tutte le modifiche (lunghezza/ larghezza del punto, posizione dell'ago) sono memorizzabili nel programma personale.

#### **Menu Setup**

Lunghezza del punto<br>Larghezza del punto<br>Posizione dell'ago

Illuminazione

ш

 $\vert \mathsf{I} \vert$ 

Funzioni

Velocità del motore Ritorno allo

stato iniziale

esc

· premere il pulsante esterno Setup, il menu di scelta appare

- premere il riquadro «programma personale»
- · il programma personale si apre

 $\frac{0}{1}$ , 1, 2, 3, 4, 5  $\mathbb{I}^\wedge$ ทีุ1 ď <del>. . . . . . .</del> -5  $-4$  $\frac{1}{2}$ - 2  $-1$ οk store  $M$   $C$ ď Œ  $0 - 9$ 厄  $\frac{1}{1}$ 4

#### **Programma personale (stato iniziale)**  · nella pagina personale il punto

- diritto si trova nella prima posizione questa pagina «vuota» può essere
- riempita con una scelta personale di disegni e punti

· premere il pulsante esterno «punti

premere il punto nido d'ape (n.8)

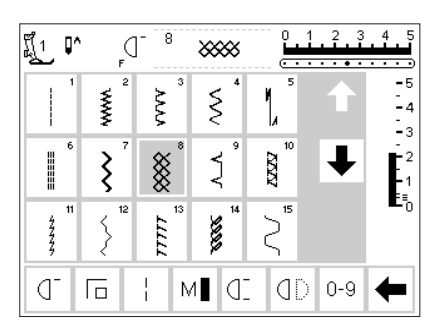

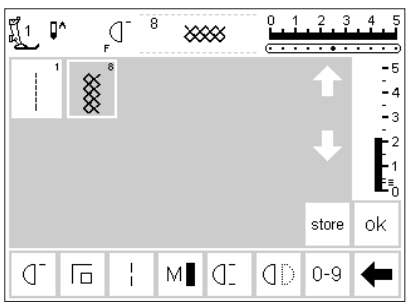

**Inserire punti e disegni** 

utili»

#### **Programma personale**

- · il display cambia alla pagina personale
- · il punto nido d'ape appare sul display
- premere «store», il punto viene salvato nel programma personale · il punto nuovo viene programmato
- sempre all'ultimo posto

Eccezione: Lettere e numeri non sono memorizzabili nel programma personale.

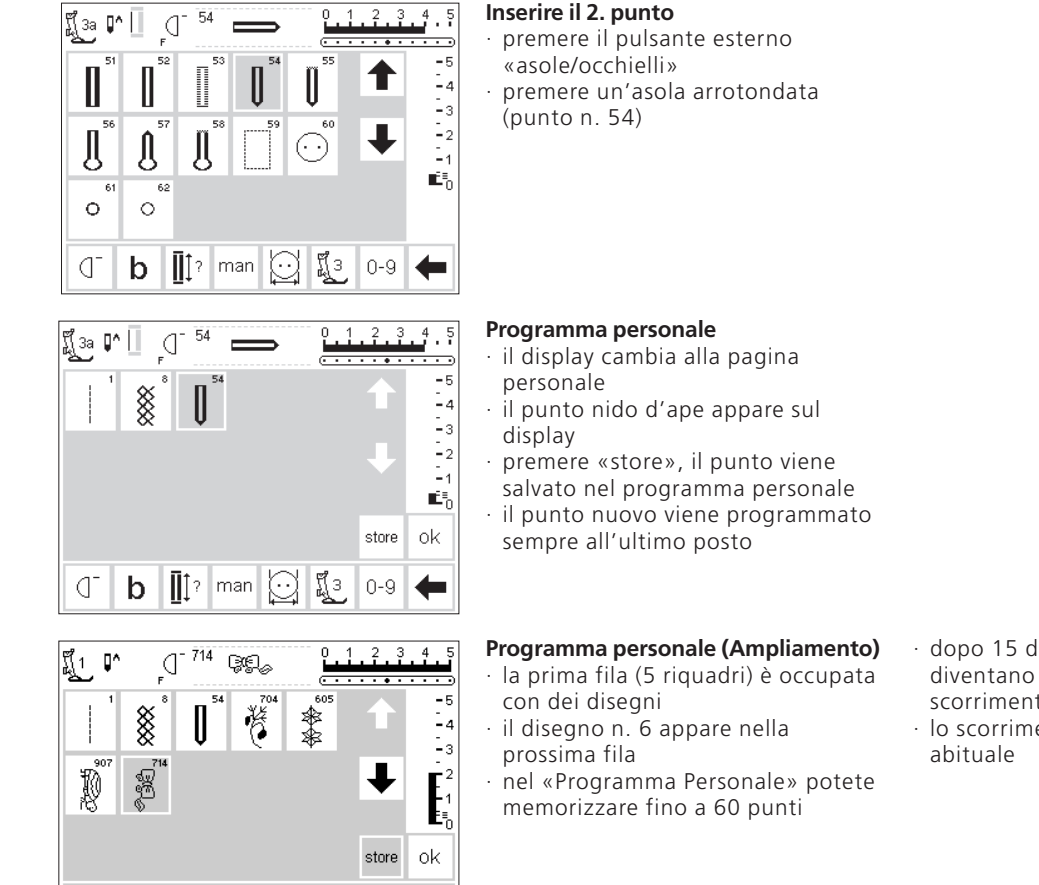

#### **Memorizzare e chiudere**

· premere «ok»

- · la pagina viene chiusa, Setup appare
- · premere «esc» per chiudere Setup
- · ritorno all'ultimo punto selezionato

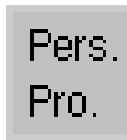

F

 $0 - 9$ ▲

ok

ď

 $\Box$ 

 $\mathbb{Q}[\mathbb{Q}]$ 

 $\frac{1}{2}$  10

#### **Funzione «Pers. Pro»**

· per aprire il programma personale, bisogna inserire la funzione «Pers.pro» nella barra delle funzioni (vedi pagina 52–53)

#### **Pulsante F (favorito) sul frontale della macchina**

· accesso facile alla funzione preferita = pulsante F sopra il piedino (vedi pagina 53–54)

- · dopo 15 disegni programmati, diventano attive le frecce di scorrimento
- · lo scorrimento funziona in modo

## **Cancellare motivi della pagina personalizzata**

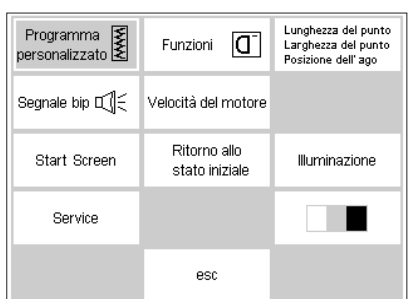

#### $\overline{d}^{-714}$  $1, 2, 3$  $\overline{4}$ eg. <u>កើ្</u>រ  $\mathbb{I}^*$  $-E$ ▒ 酱 卷卷.  $\mathbb{L}_3$  $\cdot$ <sub>2</sub> Ø 忽 store οk Pers. ď 同心 **OD** 0  $0-9$ Pro.

## personale»

il menu appare

**Menu Setup** 

#### **Programma personale**

la pagina personale appare automaticamente

premere il pulsante esterno Setup,

premere il riquadro «programma

selezionare il disegno che va cancellato (sfondo grigio)

#### **Cancellare il disegno**

· premere il pulsante esterno «clr»

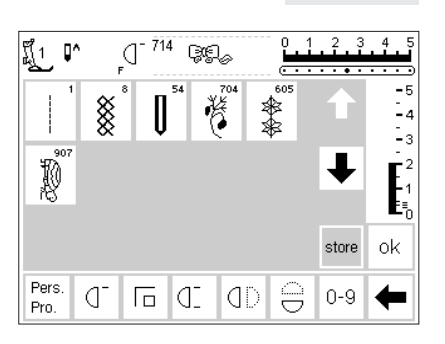

#### **Cancellazione**

- · il disegno selezionato è cancellato, i disegni rimanenti si spostano di un posto
- · I punti rimanenti si spostano di un posto
- · premere «store», i cambiamenti vengono salvati

οk

 $clr$ 

#### **Chiudere la pagina**

- · premere «ok»
- · la pagina viene chiusa
- la pagina iniziale appare (menu Setup)

### **Programmare funzioni**

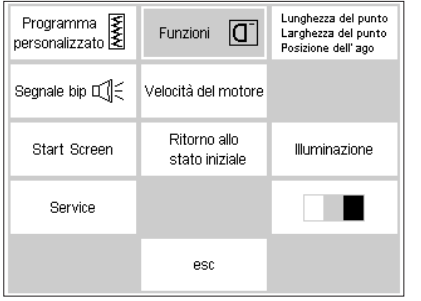

#### **Menu Setup**

- · premere il pulsante esterno Setup, il menu appare
- · premere il riquadro «Funzioni»

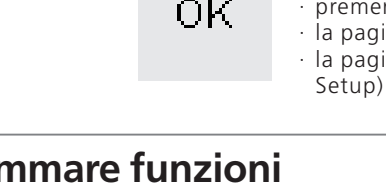

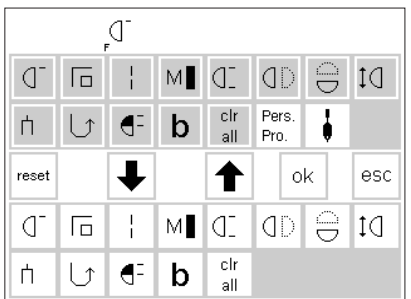

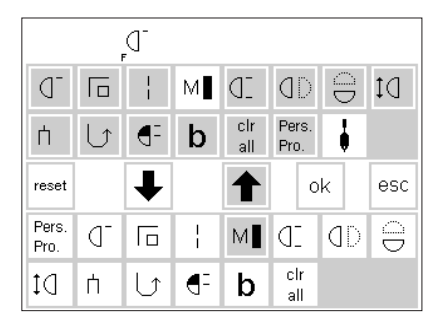

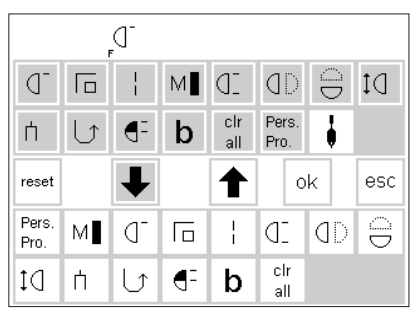

#### **Pagina con funzioni**

- · si apre automaticamente la pagina delle funzioni
- · le ultime due file corrispondono alle funzioni nella pagina dei punti utili
- · le funzioni qui raffigurate sono disponibili in ogni programma (scorrimento)
- · tutte le funzioni bianche sono attive
- · le frecce nella fila centrale servono per spostare le funzioni

#### **Eliminare funzioni**

- · premere il riquadro «velocità del motore» nella parte inferiore (attiva) del display
- · premere la freccia che indica in alto
- · la funzione sparisce dalle file inferiori
- · la funzione non appare più nella barra funzioni dei vari programmi (p.e. punti utili)
- adesso la funzione «velocità del

#### **Inserire funzioni**

- · una funzione eliminata può essere inserita di nuovo in qualsiasi momento
- · premere il riquadro attivo nella parte superiore della pagina (p.e. «velocità del motore»)
- · premere la freccia che indica in basso
- · le due file in alto corrispondono alle stesse funzioni del programma punti utili
- queste funzioni non sono attivate, perché sono attive nelle file inferiori della pagina (eccezione: Pers.pro ed ago a lancia)

motore» appare attiva nella parte superiore del display

- · la funzione è stata bloccata o eliminata
- · levare tutte le funzioni che non servono nello stesso modo
- · per poter programmare nuovamente una funzione, bisogna spostarla prima nella parte superiore dello schermo
- · la funzione viene inserita all'inizio della barra delle funzioni (a sinistra)
- · tutte le altre funzioni si spostano di un posto a destra

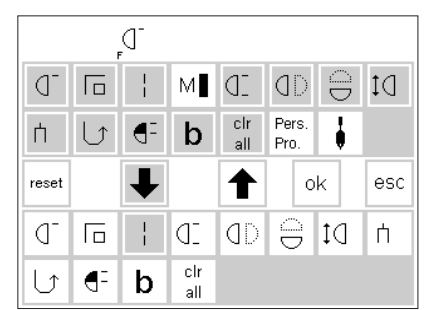

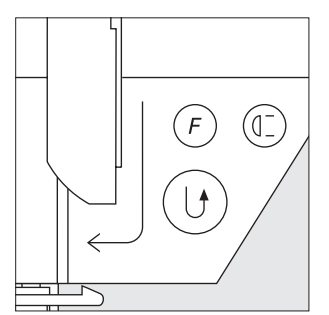

#### **Inserire nuova funzione tra due funzioni**

- · si può inserire una nuova funzione tra due funzioni già esistenti
- · selezionare la funzione nella parte superiore del display (contrasto grigio)
- premere il riquadro nella parte inferiore, sul quale va posizionata la nuova funzione

#### **Programmare il pulsante F (sopra il piedino)**

- premere la funzione desiderata nella parte superiore del display (p.e.velocità del motore)
- premere il pulsante F (invece di una funzione nella parte inferiore del display)
- premere la freccia che indica in basso
- premere «ok»
- · premere la freccia che indica in basso
- · la nuova funzione appare nel riquadro precedentemente indicato
- la funzione, che si trovava prima a questo posto e tutte le altre funzioni si spostano automaticamente a destra

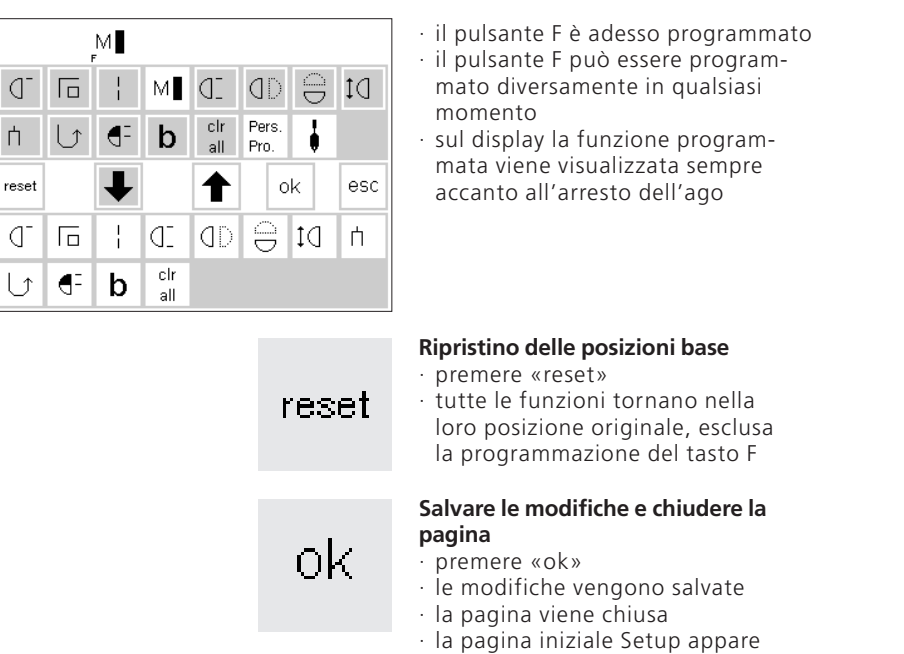

## **Modificare la regolazione base di larghezza/lunghezza del punto e della posizione dell'ago**

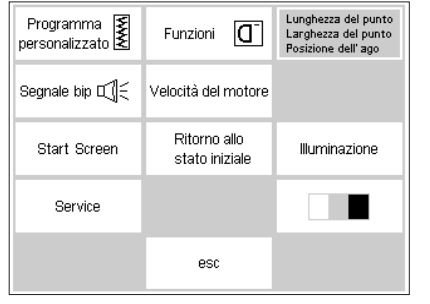

### **Menu Setup**

- · selezionare il motivo da modificare
- · premere il pulsante esterno Setup, il menu appare
- · premere il riquadro «lunghezza/larghezza del punto/posizione dell'ago»

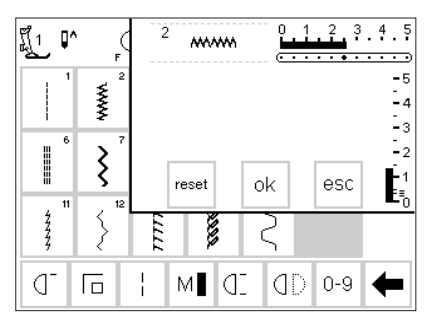

#### **Modificare la regolazione base**

- · finestra con le indicazioni per lunghezza/larghezza del punto e posizione dell'ago appare
- · modificare la lunghezza/larghezza del punto tramite le manopole esterne
- · modificare la posizione dell'ago tramite i due pulsanti esterni premere «ok», per salvare le modifiche
- · con «reset» tutte le modifiche
- tornano alla regolazione base · premere «esc», per chiudere il
- programma Setup

### **Segnali acustici (Bip)**

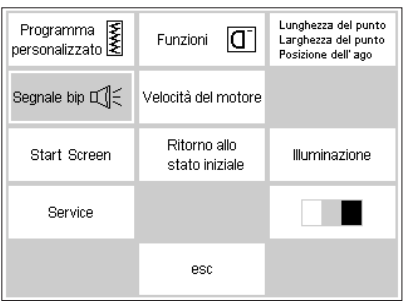

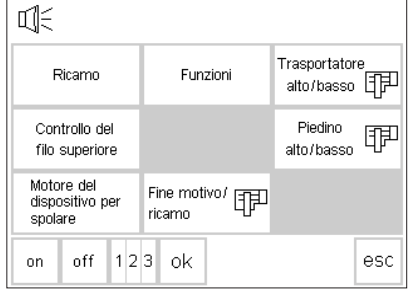

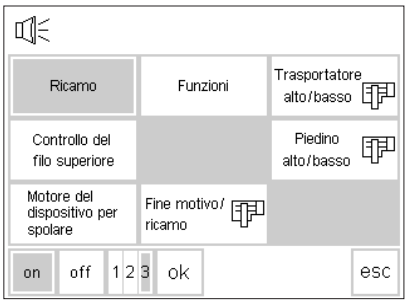

#### **Menu setup**

- · premere il pulsante Setup, il menu appare
- · premere il riquadro «Segnale acustico» = automaticamente appare la pagina con tutte le possibilità di impiego per il segnale acustico

#### **Segnali acustici**

- · ci sono segnali acustici per:
	- · punti e disegni
- · funzioni · trasportatore alzato/abbassato (ricamo)
- · controllo del filo superiore
- · piedino alzato/abbassato (ricamo)
- · motore del filarello
- · fine motivo (ricamo)

#### **Inserire la funzione del segnale acustico**

- · premere il riquadro desiderato (p.e. punti decorativi)
- · premere il riquadro «on»
- · premere il riquadro dei numeri, finché la quantità desiderata dei segnali mostra lo sfondo grigio (1/2/3)

#### · il segnale acustico può essere inserito e disinserito

· la quantità dei segnali è programmabile (1/2/3)

#### **Cancellare la funzione del segnale acustico**

- · premere il riquadro desiderato
- · premere «off»
- · il segnale acustico è spento

## оk

- · le modifiche vengono salvate
- · la pagina viene chiusa

· premere «ok»

· la pagina iniziale Setup appare

**Salvare le modifiche e chiudere la**

### **Modificare la velocità del motore**

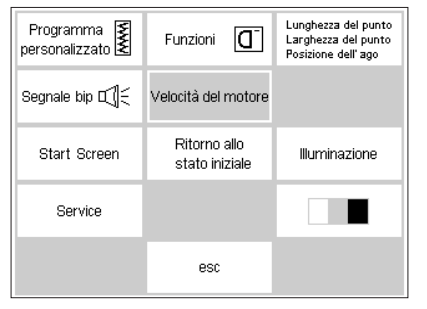

#### **Menu setup**

**pagina** 

- · premere il pulsante Setup, il menu appare
- · premere «velocità del motore» · finestra delle modifiche si apre
- 罰1 ሆ^ WWW ▧₩ 880 ➡ l  $\overline{\xi}$ reset ok esc  $\frac{2}{2}$ **BRA** F ς ď  $M$   $C$  $\overline{\text{CD}}$  $0-9$ 同 ⇚

#### **Modificare la velocità del motore**

- · la velocità massima del motore (4/4) cambia premendo le due frecce
- · la cifra tra le frecce indica la quantità dei giri del motore al minuto
- questa cifra indica l'aumento o la diminuzione della velocità · una modifica cambia automatica-
- mente le 4 velocità (¼–¼ = più o meno veloce in tutte le velocità)
- 030787.52.03\_Nähen\_04-01\_a165 a170 a180\_IT

#### **le modifiche e chiudere la pagina**

- · premere «ok», per salvare le modifiche
- · premere «esc», ritorno pagina iniziale Setup

premere «esc» per tornare alla pagina dei disegni

#### **Ripristino della regolazione base**

- · chiamare il menu della velocità del motore (come sopra)
- · premere «reset» = tutte le regolazioni tornano alla versione originale

### **Start Screen/Video saluto (Benvenuto)**

ok.

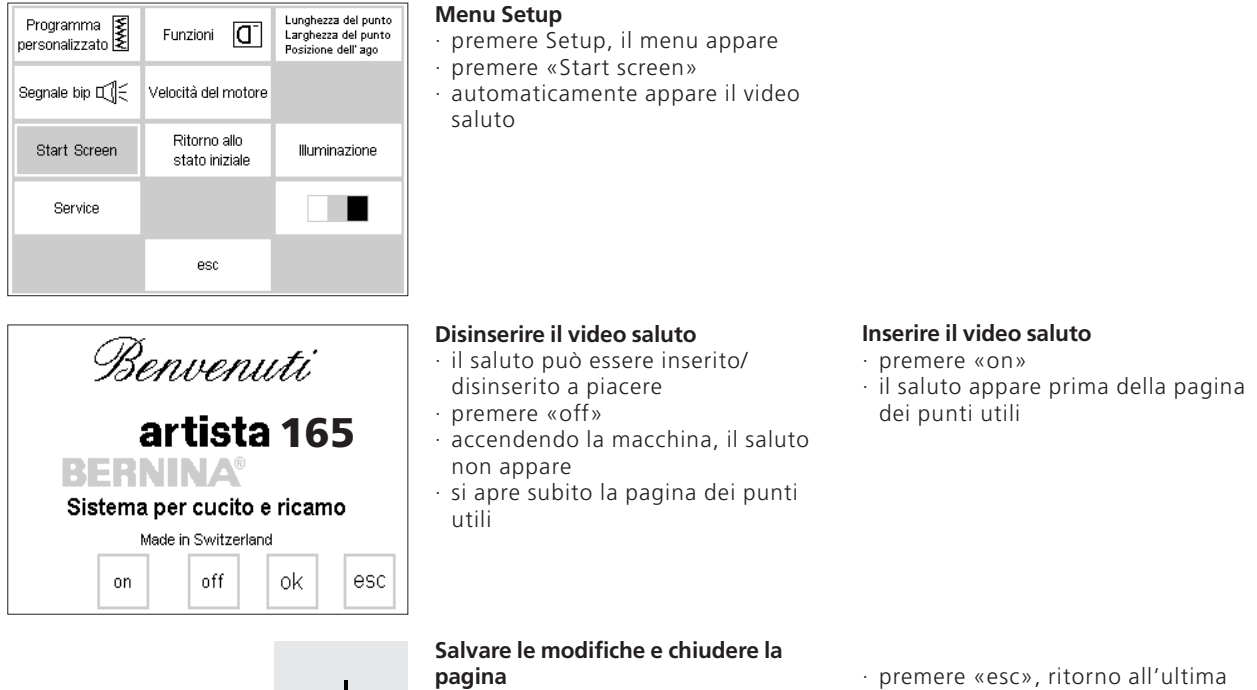

OK.

- · premere «ok», le modifiche vengono salvate
- premere «esc», ritorno al menu Setup
- · premere «esc», ritorno all'ultima applicazione

### **Ripristino della regolazione base**

Lunghezza del punto<br>Larghezza del punto<br>Posizione dell'ago

Illuminazione

П ■

#### **Menu Setup**

- premere il pulsante esterno Setup, il menu appare
- premere «Ripristino della regolazione base»

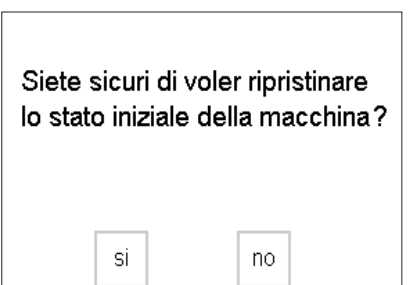

Funzioni **Q** 

Velocità del motore Ritorno allo

stato iniziale

esc

Programma

Segnale bip  $\mathbb{C} \llbracket \leq 1$ 

Start Screen

Service

- · un messaggio appare e chiede conferma
- · premere «si» Setup appare
- · l'orologio indica, che la macchina ritorna alla regolazione base
- · premere «no» setup riappare
- · le modifiche rimangono salve
- · un messaggio chiede di spegnere e riaccendere la macchina
- · ripristino delle impostazioni originali

### **Illuminazione**

Per favore spegnere e riaccendere la macchina.

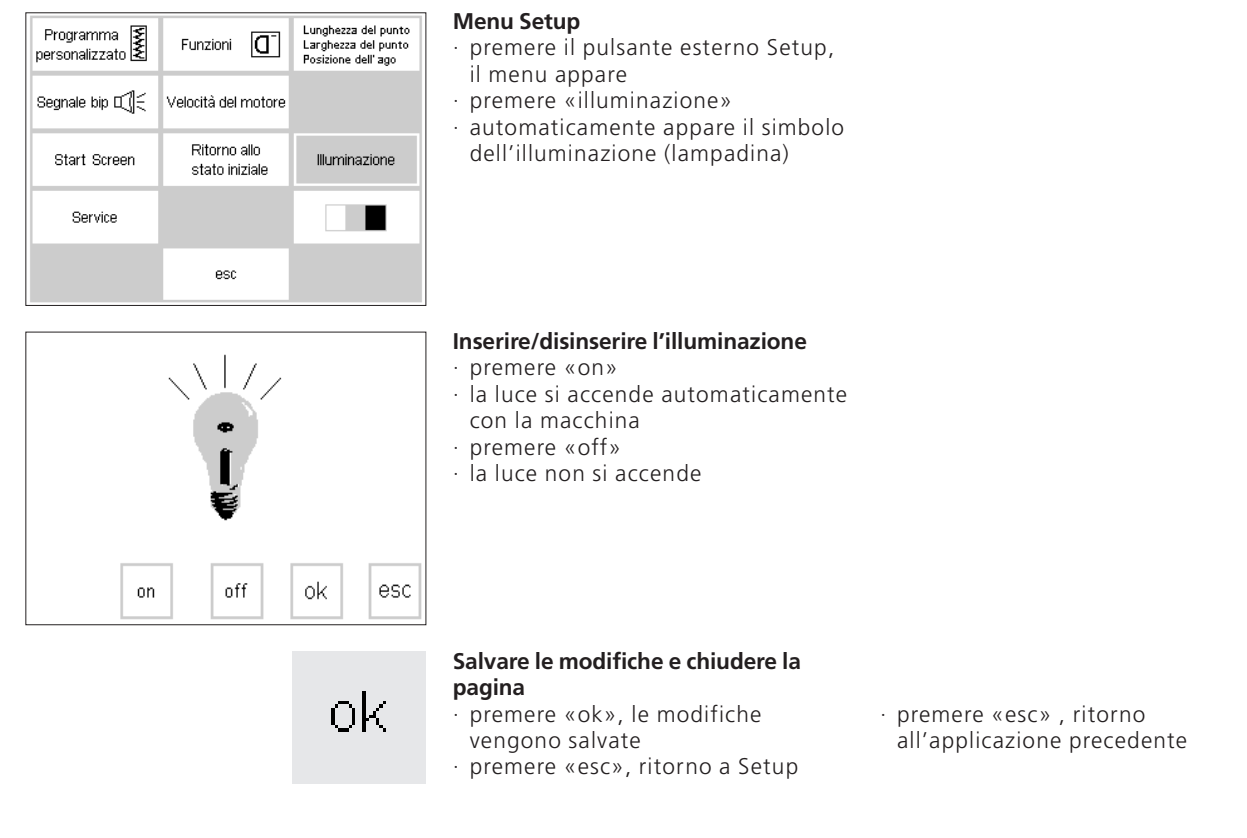

### **Service**

Nella funzione Service del programma Setup viene indicata la versione Software di BERNINA artista. Inoltre serve per registrare (centrare)

il telaio del modulo per ricamo (accessorio speciale).

### **Versione Software**

Sul display vengono indicate le versioni Software della macchina per cucire e del modulo per ricamo

(accessorio speciale). Queste informazioni sono utili, se Lei vuole aggiornare il Software.

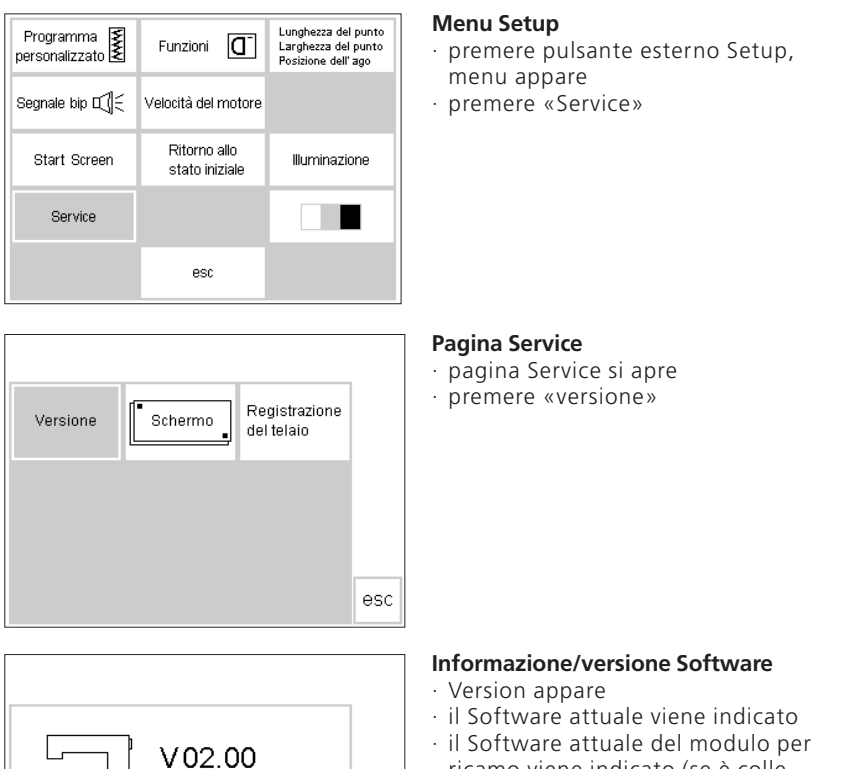

esc

- ricamo viene indicato (se è collegato con la macchina)
- · il Software della macchina del modulo per ricamo deve essere identico, per ottenere un risultato ottimale
- premere «esc», ritorno al'immagine precedente

### **Calibrazione del display**

 $V02.00$ 

La calibrazione del display è importante per l'uso corretto del touch-screen. Se il display non è calibrato bene, può capitare, che la macchina non attiva il riquadro premuto, ma quello accanto.

Il display viene calibrato nella fabbrica BERNINA, però il trasporto può rendere necessaria una nuova calibrazione. Il display va calibrato, se la selezione corretta sul touchscreen diventa problematica.

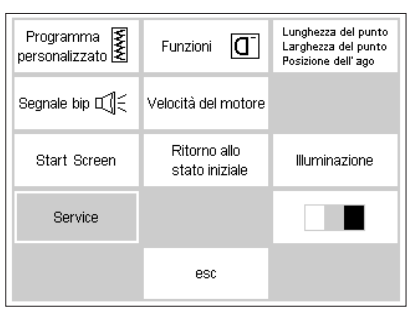

#### **Menu Setup**

· premere pulsante esterno Setup · premere «Service»

**Pagina Service**  · pagina Service appare · premere «schermo» Registrazione Schermo Versione · scegliere questa funzione, se la oielet leh selezione sul touch-screen non funziona bene esc **Calibrazione Importante:** · pagina calibrazione appare Durante la calibrazione toccare භ · premere i punti neri, uno dopo

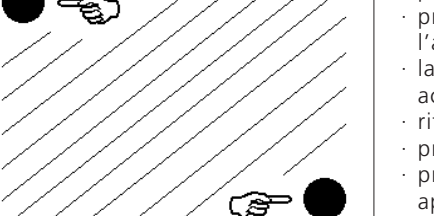

- l'altro, la sequenza non importa · la macchina emana un segnale
- acustico = conferma del contatto · ritorno automatico a Service
- · premere «esc», ritorno a Setup
- · premere «esc», ritorno all'ultima applicazione

SOLTANTO i punti neri. Se il display è stato calibrato male, diventa necessario l'intervento di un tecnico.

### **Registrazione del telaio**

Questa registrazione porta l'ago al punto centrale del telaio (accessorio speciale) – la regolazione va fatta

soltanto al primo uso del modulo per ricamo. La funzione si apre solo con il modulo per ricamo collegato.

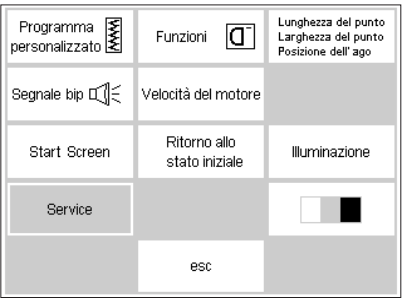

#### **Menu Setup**

- · premere il pulsante Setup, il menu appare
- · premere «Service»

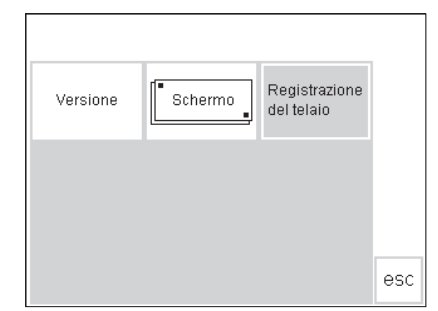

#### **Pagina Service**

- · la pagina Service si apre automaticamente
- · premere «registrazione del telaio»

 $+$  +  $\uparrow$  $\overline{\phantom{0}}$  $\perp$  $\searrow$ ok esc

#### **Registrare il telaio**

- · la pagina si apre · collegare la macchina con il modulo di ricamo, usando il telaio grande
- · mettere la mascherina nel telaio
- premere «check», la macchina riconosce il telaio e posiziona l'ago al centro
- · l'ago si dovrebbe trovare adesso esattamente sopra il punto centrale della mascherina
- · se l'ago non è posizionato al
- centro, usare le frecce per spostarlo
- · basta registrare il telaio una volta la registrazione vale per tutte le dimensioni di telaio

#### **Memorizzare e chiudere**

- · premere «ok» = chiudere la pagina · premere «esc» = uscire dal pro-
- gramma Setup
- · premere «check» in Layout 1
- · la registrazione del telaio é terminata

### **Registrazione del contrasto**

ok.

La regolazione del contrasto garantisce l'illuminazione ideale del display.

#### Lunghezza del punto<br>Larghezza del punto<br>Posizione dell'ago Programma Funzioni  $\vert G \vert$ Segnale bip  $\mathbb{H}$ Velocità del motore Ritorno allo Start Screen Illuminazione stato iniziale Service esc

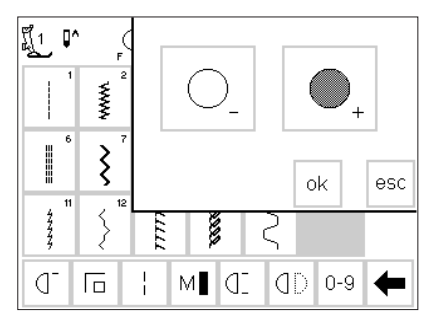

#### **Menu Setup**

- premere il pulsante esterno Setup, il menu appare
- premere «Contrasto» (sul display in basso a destra). E'importante saperlo trovare, se il display non è leggibile.
- la finestra con l'indicazione del contrasto appare

#### **Registrare il contrasto**

- · nella finestra si trovano i due riquadri per la registrazione «più chiaro =  $-x$  e «più scuro =  $+x$
- premendo, si ottiene un contrasto più o meno forte nella pagina originale
- · dietro e accanto alla finestra per la registrazione è sempre visibile la pagina originale
- · qui si controlla il risultato della registrazione

## ok.

#### **alvare le modifiche e chiudere la pagina**

- premere «ok», le modifiche
- vengono salvate
- · premere «esc», ritorno a Setup
- · premere «esc», ritorno all'ultima applicazione

### **Uscire dal programma Setup**

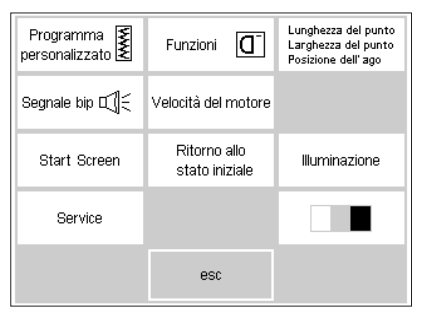

#### **Menu Setup**

- · premere «esc»
- · il programma Setup viene chiuso

### **Funzione eco**

Il colore verde del pulsante «eco» indica la sua funzione economica. La macchina riduce con la funzione «eco» il consumo di corrente di circa 50%.

La funzione «eco» è stata creata per interruzioni di lavoro più lunghe, senza dover spegnere la macchina. Le funzione «eco» è paragonabile al salva schermo del computer.

L'ultimo programma selezionato, la memoria e le funzioni rimangono

#### **Pulsante eco**

· premere il pulsante verde «eco»

· il consumo di corrente viene ridotto di circa 50%

attivate. Lo schermo si scurisce, il display diventa quasi illeggibile. Tutte le regolazioni precedenti tornano in funzione quando si ricomincia a lavorare.

Contemporaneamente la funzione «eco» è anche un dispositivo di sicurezza (bambini!). Inserendo la funzione «eco» la macchina è automaticamente «serrata». Soltanto dopo il ritorno al programma precedente la macchina cuce di nuovo.

· particolarmente consigliato nel caso di un'interruzione del lavoro più lunga

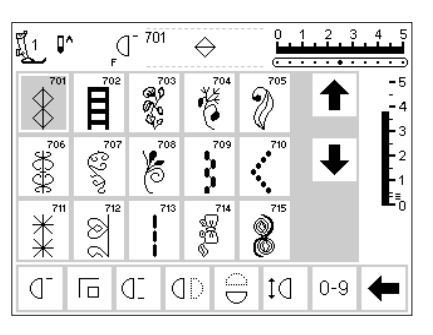

#### **Display**

eco

eco

- · il display si scurisce, le indicazioni sono quasi illeggibili
- · la macchina non cuce è «serrata»
- · tutte le regolazioni rimangono memorizzate

### **Ritorno al programma**

- · premendo nuovamente il pulsante esterno «eco», la macchina torna al funzionamento normale
- · si può continuare dal punto, dove è stato interrotto il lavoro
- · la funzione «eco» viene cancellata, spegnendo la macchina

### **Accessori speciali**

Le pagine seguenti offrono informazioni su accessori speciali per la Sua macchina – accessori speciali, che aprono possibilità infinite alla Sua creatività.

Il Suo rivenditore **BERNINA** può darLe informazioni dettagliate!

### **Programma CPS (accessori opzionali)**

#### **Programma CPS (Customized Pattern Selection = Sistema punti intercambiabili)**

Questo programma permette la sostituzione di punti e ricami della macchina per cucire e del modulo per ricamo (accessorio opzionale).

Il programma CPS rappresenta un ulteriore ampliamento della Sua macchina.

Chiedete informazioni presso il Vostro rivenditore **BERNINA.**

#### **Modulo per ricamo (accessorio opzionale)**

Questo programma permette di sostituire i disegni ed alfabeti incorporati nel modulo per ricamo.

### **Modulo di ricamo (accessori opzionali)**

Il modulo di ricamo permette la realizzazione di disegni grandi, eseguiti a punto pieno in tantissimi colori.

Il modulo di ricamo viene collegato con la macchina tramite il cavo della presa esterna. La presa si trova sulla parte destra della macchina.

Il lavoro viene tenuto dal telaio che è fissato sul modulo di ricamo.

#### **Collegare il modulo di ricamo**

- spegnere la macchina
- · togliere la scatola degli accessori
- · accostare il modulo di ricamo alla parte posteriore del braccio libero
- · far incastrare gli appositi perni
- **Menu**
- sul display appare il menu del programma «Ricamo»
- · premere «modulo di ricamo» · i ricami appaiono e possono essere
- selezionati e ricamati · premere il simbolo dell'orsacchiotto
- · i ricami del dischetto/ricamo (scheda) appaiono
- · posizione, dimensione e fittezza dei ricami sono modificabili

· inserire la spina nella presa (parte destra della macchina – simbolo)

- · si possono girare e specchiare
- · il modulo di ricamo è accompagnato da un manuale d'istruzione esauriente

Il modulo di ricamo contiene 18 disegni, che vengono visualizzati sul display della macchina.

Ulteriori ricamo sono disponibili su dischetti. Per ricamare questi disegni basta inserire il dischetto nel modulo di ricamo.

Il modulo di ricamo è accompagnato da un manuale d'istruzione esauriente.

· accendere la macchina

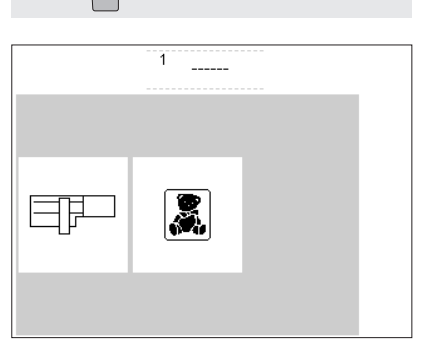

 $\Box$ 

Il dischetto viene inserito

nell'apposita fessura del modulo di ricamo. Il contenuto del dischetto viene subito visualizzato sul display della macchina (come i disegni incorporati del modulo di ricamo)

### **Memory cards (accessori opzionali)**

I dischetti offrono ulteriori ricami per aumentare la scelta dei disegni che contiene il modulo di ricamo.

Ogni dischetto contiene una quantità di motivi, appartenenti ad un tema comune. Dischetti nuovi vengono prodotti regolarmente – così Lei avrà tra poco a Sua disposizione una vera biblioteca di ricami.

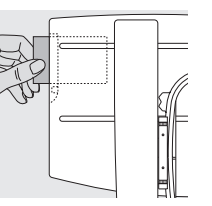

#### **Inserire il dischetto**

- spegnere la macchina
- · inserire il dischetto nell'apposita fessura del modulo di ricamo e riaccendere la macchina

š.

#### **Disegni del dischetto**

- · sul display appare il menu dei vari possibilità di ricamo
- · premere il riquadro «Dischetto» (simbolo orsacchiotto)

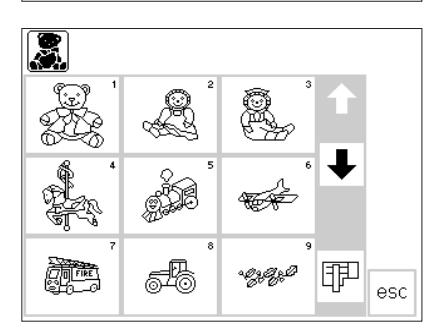

#### **Tabella dei ricami**

· la prima tabella dei ricami si apre

- · i ricami seguenti si trovano facendo scorrere le tabelle
- · i disegni vengono attivati e ricamati come gli altri punti

Chiedete informazioni al vostro rivenditore **BERNINA**!

### **Software per ricamo artista (accessorio opzionale)**

Il software per ricamo **BERNINA** è disponibile in vari livelli. Tutte le versioni si basano su Windows e sono facili e divertenti da usare.

**Artlink** contiene 24 ricami , molti di loro sono disegni esclusivi BERNINA. Con Artlink potete ruotare , ingrandire e ridurre i ricami e visualizzarli in Artistic View (rappre- sentazione ricamo reale).

**Editor** offre la base ideale per successivi Upgrade alle versioni Designer. La versione Editor contiene 211 ricami e 42 alfabeti. Motivi già esistenti possono essere modificati e personalizzati.

**Auto-Designer** offre la funzione per la digitazione automatica . Con un clic del mouse potete creare i vostri ricami personali.

Designer contiene inoltre delle funzioni per la digitazione manuale e la possibilità di ricamare anche gli alfabeti Windows True Type.

Tutte le versioni possono lavorare con il programma addizionale **«Punto Croce»** ottenendo stupendi ricami con punto croce fatto a macchina. Auto-Designer e le versioni superiori supportano inoltre il programma **PhotoSnap,** che permette l'elaborazione di materiale fotografico e la trasformazione in ricamo.

Scegliete il software che corrisponde alle vostre esigenze oppure comprate il pacchetto di software completo **Designer-Plus,** che contiene tutte le versioni.

030787.52.03\_Nähen\_04-01\_a165 a170 a180\_IT

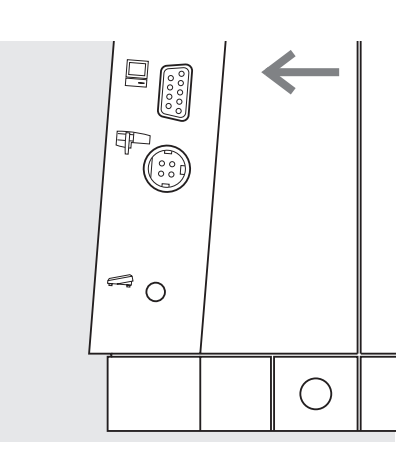

#### **Cavo di connessione**

- · spegnere la macchina prima di inserire la spina del cavo
- · inserire la spina del cavo nella presa, che si trova sulla parte destra della macchina (simbolo PC) · accendere la macchina

I programmi «artista» vengono consegnati con un manuale d'istruzione esauriente.

Chiedete informazioni al vostro rivenditore **BERNINA!**

### **Informazioni importanti sugli aghi della macchine per cucire**

#### **Macchina per cucire, ago e filo**

Questa macchina per cucire **BERNINA** richiede aghi del sistema 130/705 H.

#### **Ago e filo**

Gli aghi normalmente usati variano dal n. 70 fino al n. 120. Più fine è l'ago più basso è il numero.

La tabella riportata accanto indica quale ago si adatta a quale filo.

Il diamentro dell'ago da impiegare dipende dal filo che è stato scelto. L'ago deve essere adatto al filo.

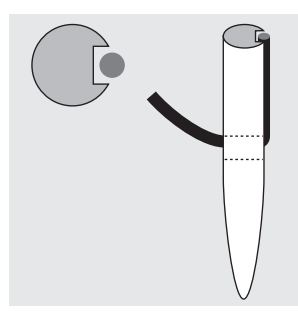

Mentre si cuce, il filo si posa nella lunga scanalatura dell'ago.

#### **Ago e materiale Stato dell'ago**

L'ago deve trovarsi in uno stato impeccabile. Aghi danneggiati provocano difficoltà nel cucito:

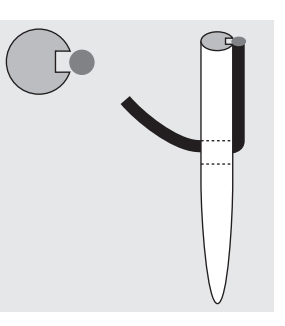

Se l'ago è troppo fine, il filo non trova spazio nella scanalatura. Di conseguenza risultano dei punti saltati.

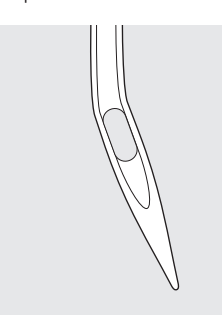

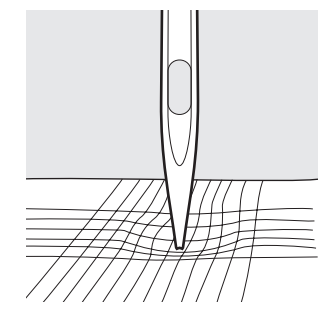

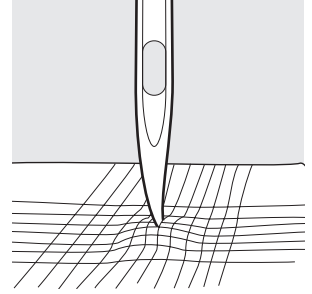

Ago storto Ago spuntato Punte di aghi con tacche

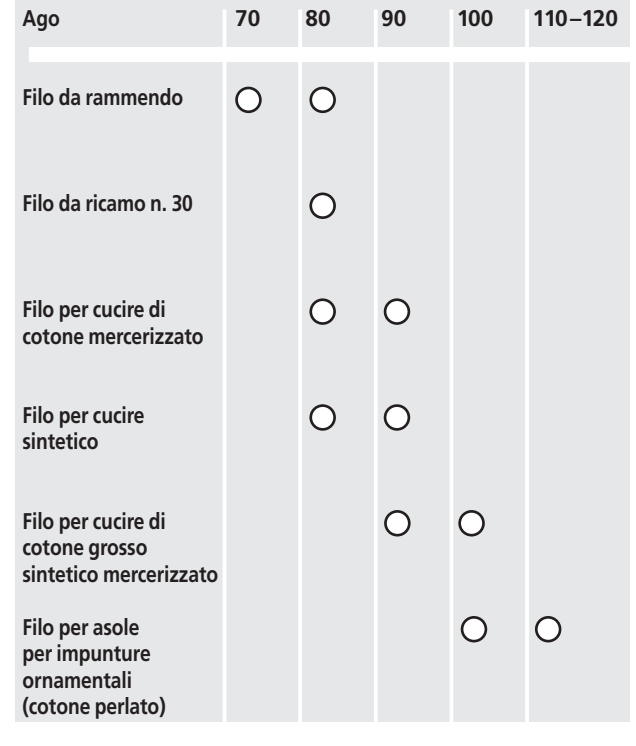

### **Informazioni importanti sugli aghi delle macchine per cucire**

Materiali speciali si cuciono meglio se si usa un'ago speciale adatto al lavoro. Aghi per macchine per cucire si acquistano nel negozio specializzato **BERNINA**.

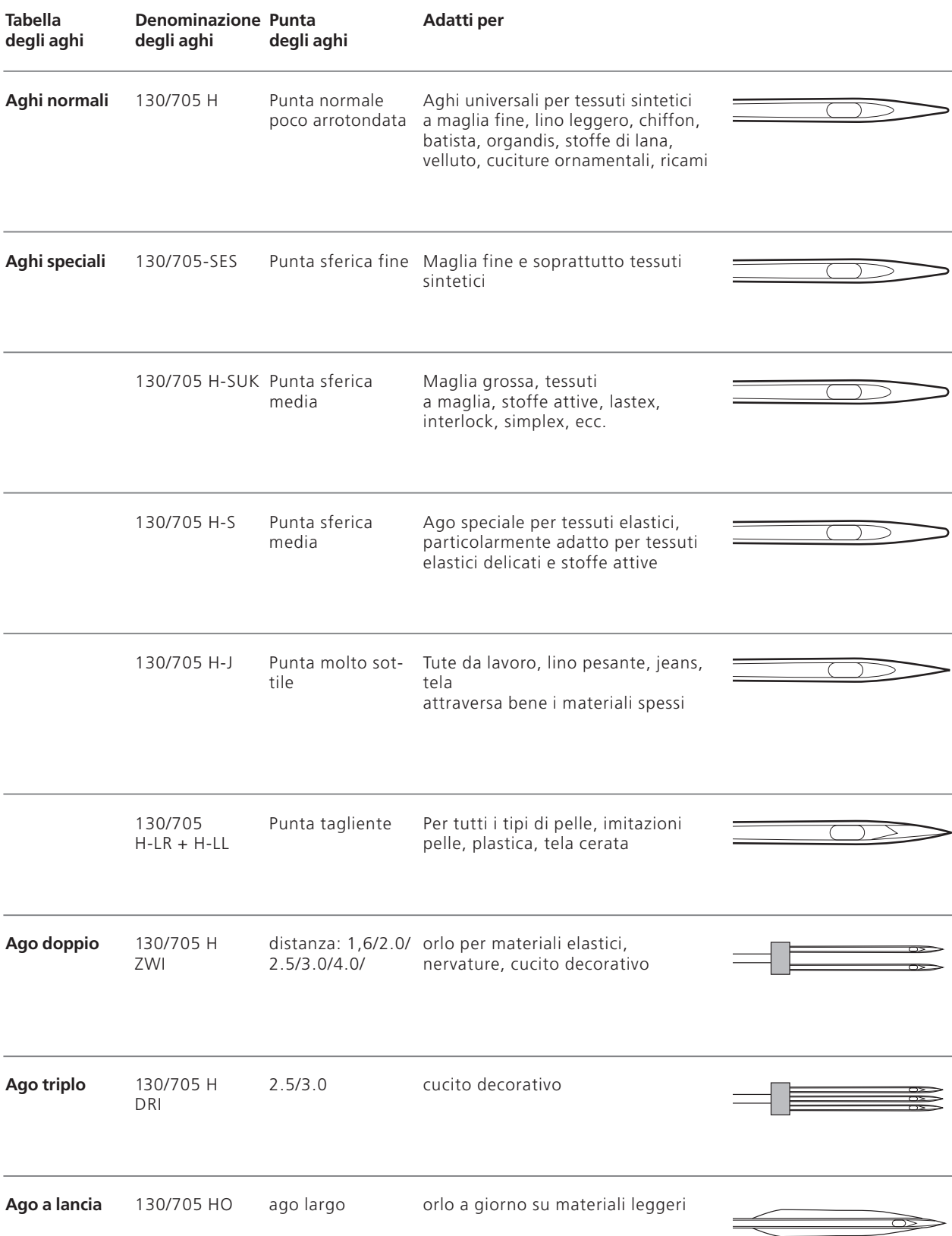

## **Trasportatore (griffe) e trasporto della stoffa**

### **Trasportatore e lunghezza del punto**

Ad ogni punto il trasportatore si muove di un passo. La lunghezza del passo dipende dalla lunghezza del punto prescelta. Per punti molto corti i passi sono estremamente brevi. La stoffa scorre lentamente sotto il piedino, anche a velocità massima di cucitura. Le asole e la cucitura a punto pieno per es. vengono cuciti con una lunghezza del punto molto corta.

#### **Importante**

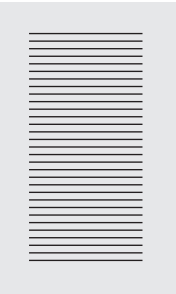

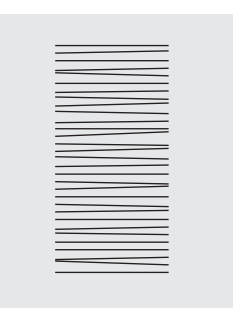

Lasciare scorrere uniformemente il materiale da cucire

Tirare o spingere la stoffa provoca delle «lacune»

Trattenere il materiale provoca «nodi»

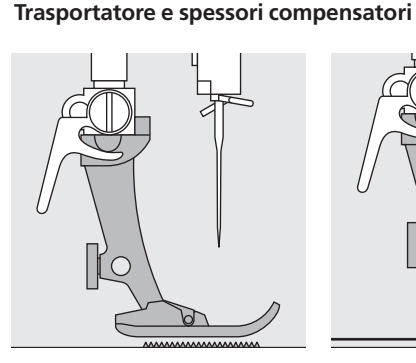

Il trasportatore può lavorare in modo normale solo se il piedino giace in posizione orizzontale.

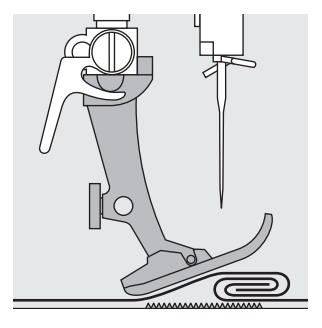

Se ad un punto del cucito molto spesso il piedino si inclina, il trasportatore non riesce ad afferrare la stoffa. Il lavoro si ferma ammassandosi.

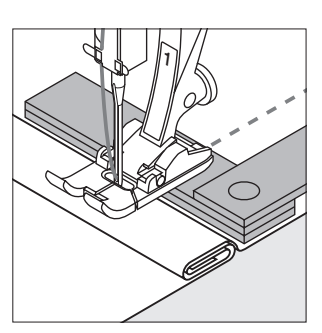

Per compensare questa differenza di altezza della cucitura, porre una o più piastrine per la compensazione verticale dietro l'ago sotto il piedino per cucire.

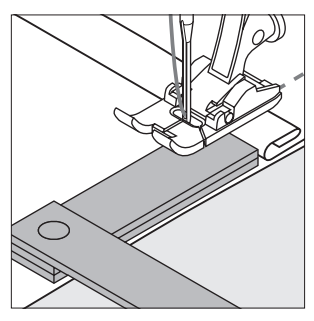

Per compensare la differenza di altezza della cucitura davanti al piedino, porre una o più piastrine davanti al piedino sulla sua destra, appoggiandole quasi all'ago. Continuare a cucire finchè il piedino ha passato completamente il tratto spesso. Togliere poi le piastrine usate.

#### **Trasportatore e cucitura di angoli**

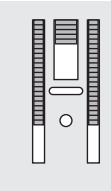

Le due griffe del trasportatore sono piuttosto lontane l'una dall'altra a causa della larghezza del foro per il punto zigzag nella placca d'ago.

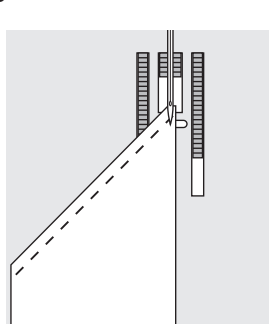

Ne risulta un trasporto insufficiente nella cucitura degli angoli, in quanto solo una piccola parte del materiale da cucire viene a trovarsi realmente sul trasportatore.

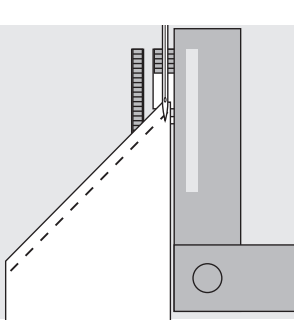

Ponendo a fianco del bordo del lavoro sulla destra del piedino una o più piastrine, la stoffa viene trasportata regolarmente.

### **Pulizia**

Se la macchina è riposta in un ambiente freddo bisogna tenerla per circa un'ora in un ambiente caldo prima di usarla.

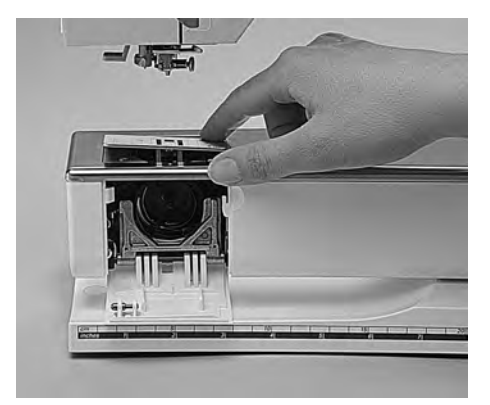

#### **Pulizia**

Togliere i residui di filo sotto la placca dell'ago ed attorno al crochet di tanto in tanto.

- · mettere l'interruttore principale su «0»
- · togliere il piedino e l'ago
- · aprire il coperchio ribaltabile del braccio libero
- · togliere la placca d'ago premendo sulla parte posteriore sull'angolo destro
- · pulire con l'aiuto di un pennello
- · rimettere la placca d'ago

#### **Pulizia dello schermo**

· pulire con un panno morbido e leggermente inumidito

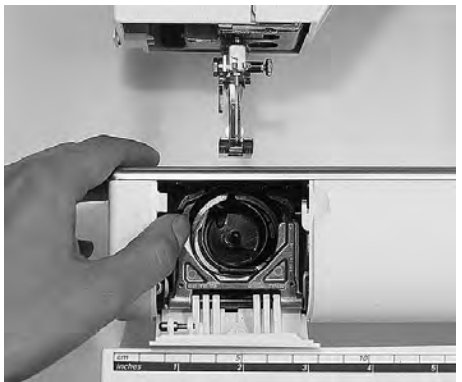

#### **Pulizia del crochet**

- · mettere l'interruttore principale su «0»
- · estrarre la capsula della spolina · spingere la levetta di scatto verso
- sinistra · abbassare il fermaglio a semicerchio con
- il coperchio nero di guida del crochet · estrarre il crochet
- · pulire la guida del crochet senza usare oggetti appuntiti
- · inserire nuovamente il crochet e, se necessario, girare il volano fino a quando il trascinatore del crochet si trova a sinistra
- · richiudere il coperchio nero della guida del crochet ed il fermaglio; la levetta deve scattare nella sua sede
- · per un controllo girare il volano
- · rimettere la capsula

#### **Pulizia della macchina**

- · con un panno morbido, leggermente inumidito
- se è necessario, inumidire il panno con un misto di acqua e detersivo per piatti (non deve gocciolare!)

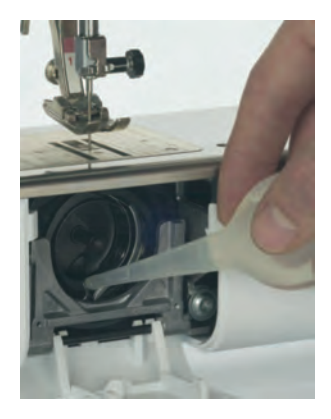

#### **Lubrificazione**

Macchine per cucire dotati del crochet oscillante di metallo necessitano di alcune gocce d'olio. Dopo la lubrificazione inserire nuovamente la capsula ed il crochet e lasciare cucire senza filo su un resto di stoffa per togliere l'eccesso d'olio e per non sporcare il lavoro. Lubrificare la macchina dopo ogni pulizia.

#### **Importante !**

**Mai usare alcool, benzina, diluente o liquidi corrosivi per pulire la macchina !**

### **Sostitituzione della luce CFL**

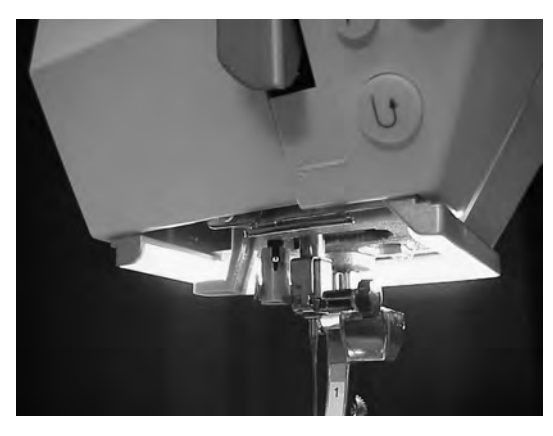

**Si prega di osservare attentamente le prescrizioni di sicurezza!**

Paragonata con una lampadina normale la luce CFL si distingue per la sua capacità di illuminazione superiore e per la sua estrema durata.

**Attenzione: Una luce CFL difettosa deve essere sostituita esclusivamente da un concessionario BERNINA!**

## **Evitare ed eliminare difetti**

#### **Osservando le seguenti indicazioni si possono trovare la maggior parte delle cause di un funzionamento difettoso.**

### **Controllare se:**

- · il filo superiore ed il filo inferiore sono infilati correttamente
- · l'ago è inserito correttamente con la parte piatta del gambo dietro
- · lo spessore dell'ago è adatto; consultare la tabella degli aghi e dei fili
- · la macchina è stata pulita; eliminare i residui dei fili
- · la guida del crochet è stata pulita
- · tra i dischi regolatori della tensione e sotto la molla della capsula sono rimasti incastrati dei resti di filo

### **Il filo superiore si strappa**

- · la tensione del filo superiore è troppo forte
- · gli aghi impiegati non sono adatti; acquistare gli aghi sempre presso una rappresentanza **BERNINA**
- · l'ago è inserito in modo errato; la parte piatta del gambo deve essere rivolta verso dietro
- · l'ago è spuntato o storto
- · il filo impiegato è di cattiva qualità, il filo è annodato, sovrapposto o secco
- · usare un disco svolgi filo adatto
- · il foro della placca d'ago o la punta del crochet sono danneggiati, rivolgersi allo specialista

### **Il filo inferiore si strappa**

- · la tensione del filo inferiore è troppo forte
- · la spolina del filo inferiore si incastra nella capsula, sostituire la spolina
- · Una placca ago danneggiata (danno causato dall'ago) deve essere lucidata soltanto da un meccanico Bernina autorizzato.
- · l'ago è spuntato o storto

### **Punti saltati**

- · gli aghi non sono adatti; impiegare solamente aghi del sistema 130/705 H
- · l'ago è storto o spuntato oppure non inserito correttamente; nell'inserirlo spingerlo in alto a fondo
- · gli aghi sono di cattiva qualità oppure levigati male
- · la forma della punta dell'ago non è adatta per il materiale da cucire; se necessario, impiegare punte sferiche per materiale a maglia e punte taglienti per pelle dura

### **L'ago si rompe**

- · la vite per il fissaggio dell'ago non è avvitata correttamente
- · il cucito è stato tolto tirandolo verso avanti anzichè indietro sotto il piedino
- · cucendo sopra zone molto spesse il materiale da cucire è stato spinto durante la cucitura e mentre l'ago si trovava abbassato nella stoffa; usare il piedino per jeans
- · sono stati impiegati fili di cattiva qualità, mal ritorti oppure con nodi

#### **Errore di cucitura**

- · tra i dischi della tensione si trovano dei residui di filo
- · sotto la molla della bobina si trovano dei residui di filo
- · il filo inferiore è ancora infilato nel gancino della capsula
- · il filo è stato infilato erroneamente
- · usare un disco svolgi filo adatto

#### **La macchina non funziona oppure cammina solo lentamente**

- · la spina non è completamente innestata
- · l'interruttore principale si trova su posizione «0»
- · la macchina proviene da un ambiente freddo
- · lo spolatore è ancora inserito

### **La macchina cuce indietro**

· la selezione «Cucire indietro» è ancora attivata

### **Luce difettosa**

· La luce CFL deve essere sostituita soltanto da un meccanico Bernina autorizzato!

## **Spiegazioni/Vocabolario**

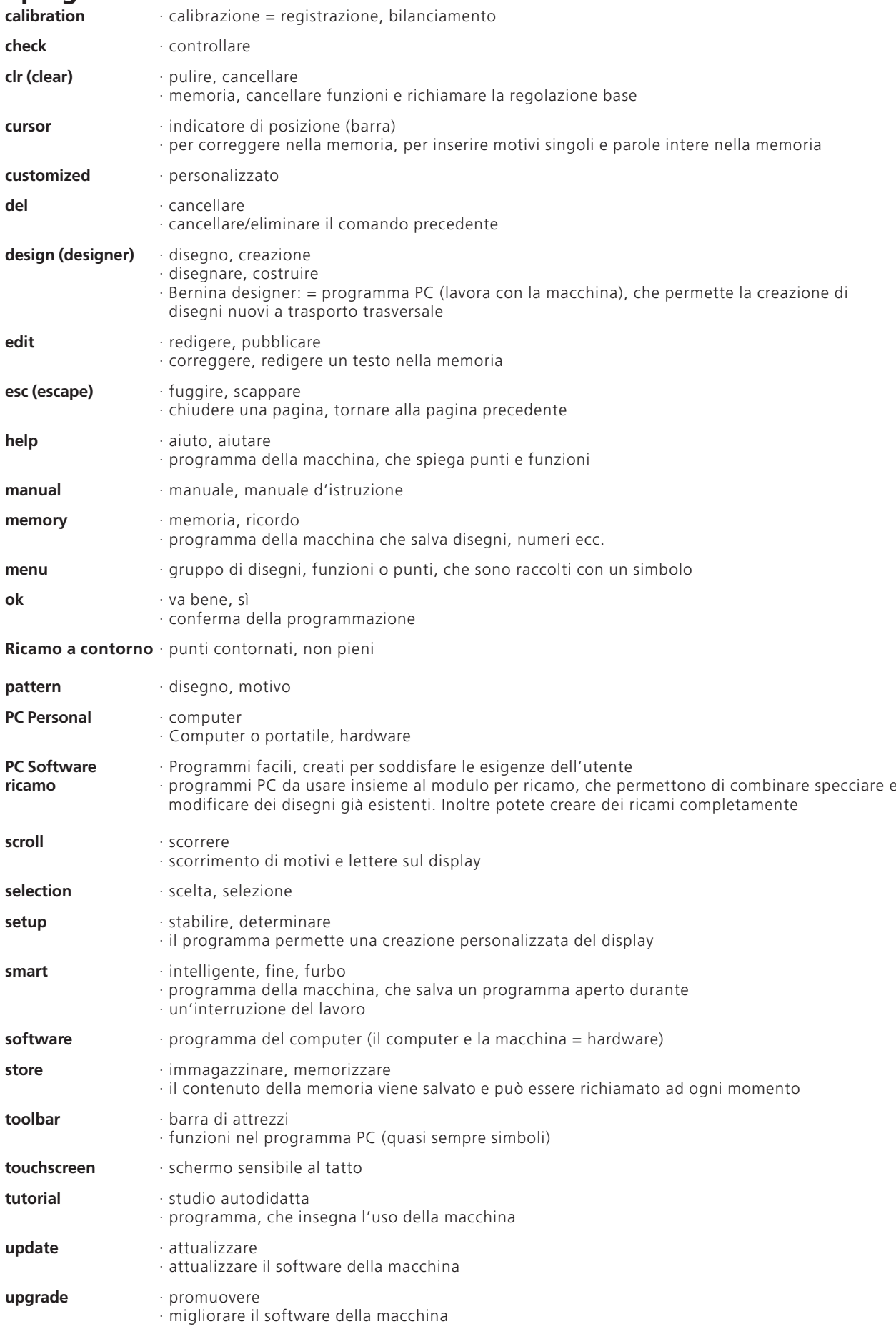

## **Indice**

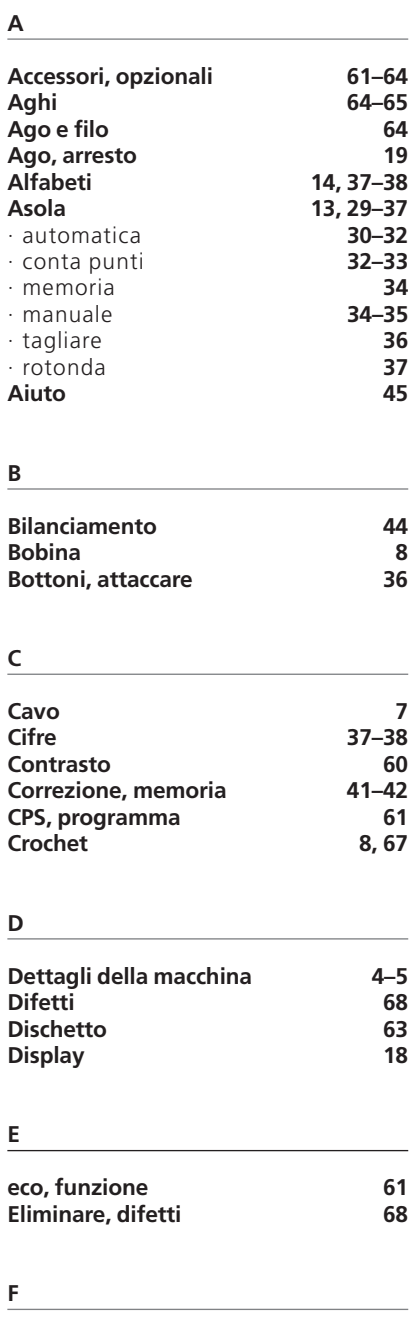

**G**

**H**

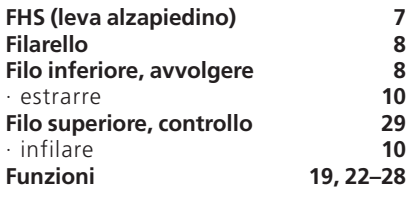

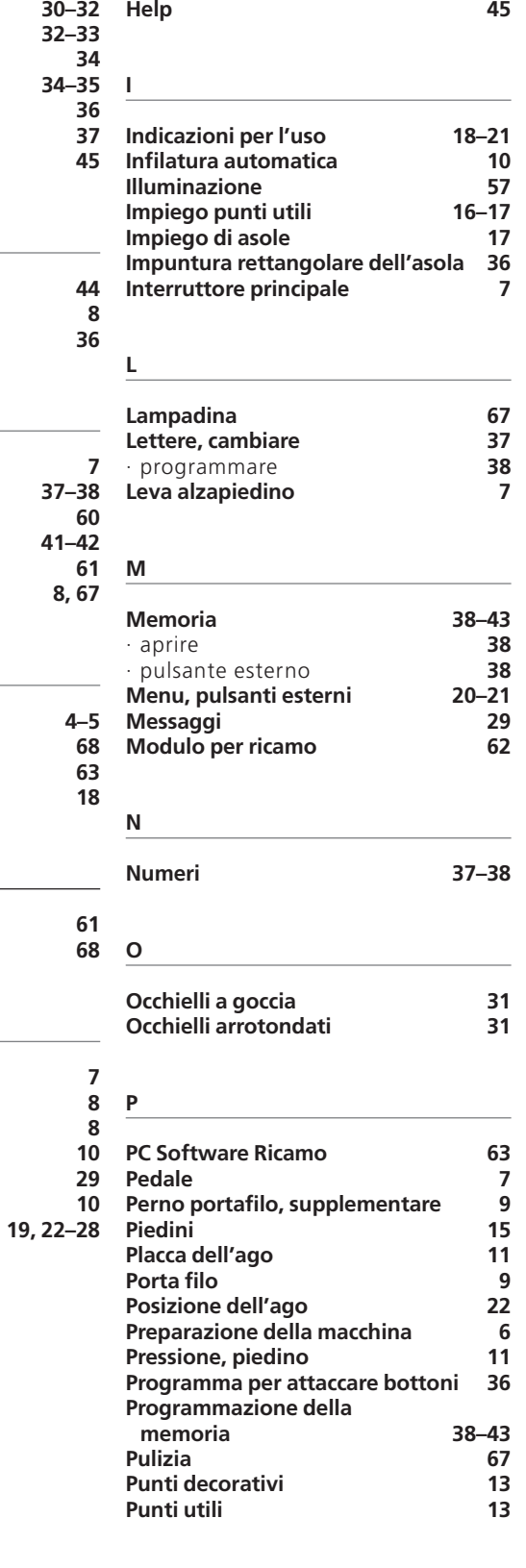

**Griffe 11, 66 Guida al cucito 46–47**

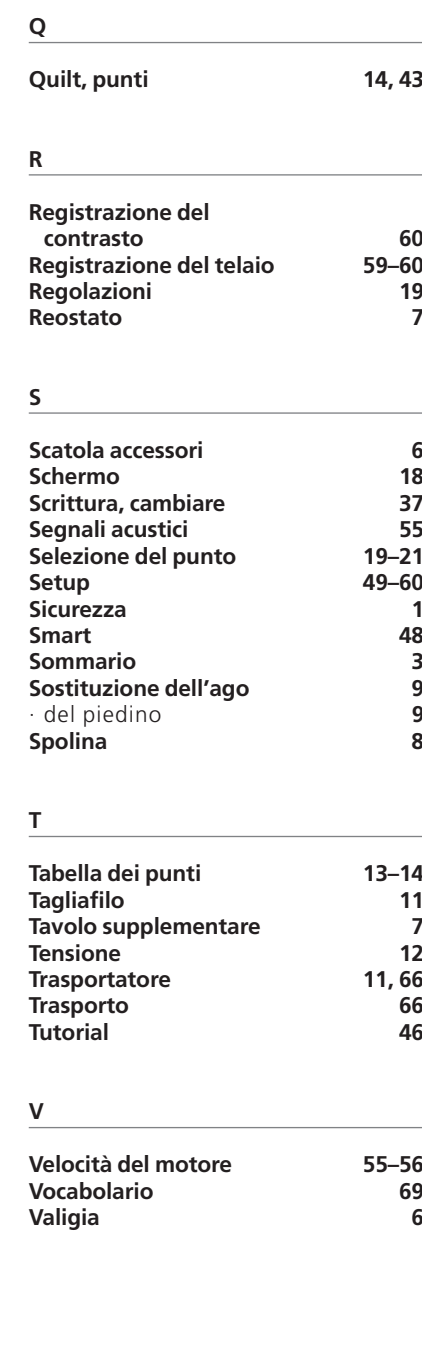

# **Il cucito pratico artista 165**

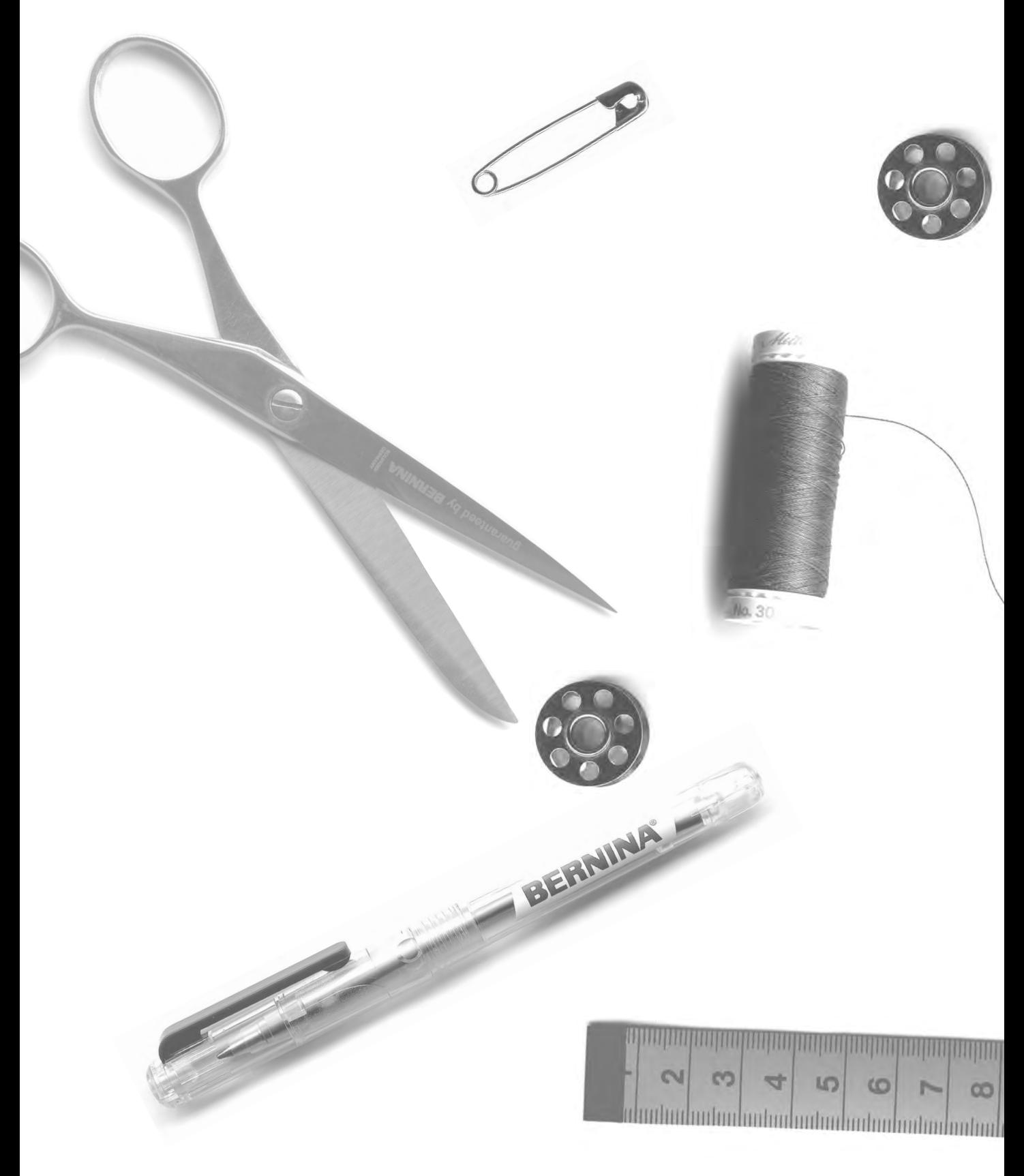
- **Punto diritto punto zigzag** 2–5
	- **Memoria personale** 6
- **Cucito con punti utili** 7–11
- **Maglia** 12, 13
	- **Cerniera** 14
	- **Punto lungo** 15
	- **Punto imbastitura** 16
	- **Orlo invisibile** 17
- **Elastico, cotone perlato** 18, 19
	- **Programma di travetta**  20
- **Asole, occhielli** 21–28
	- **Programma per attaccare bottoni** 29
	- **Asole rotonde**  30
- **Rattoppo, rammendo** 31–34
	- **Punti decorativi** 35
	- **Punti a croce**  36
- **Punti quilting**  37–39
	- **Punti decorativi con funzioni** 40
- **Punti utili e decorativi nella memoria** 41–43
	- **Bilanciamento** 44
	- **Indice analitico** 45

# **Punto diritto**

Selezione del punto: Ago: Piedino:

**punto diritto n. 1 dipende dal materiale**  Filo: filo di cotone/poliestere **Trasportatore: alzato (posizione per cucire) piedino per trasporto indietro n. 1 Piedino per jeans n. 8 (per tessuti pesanti come jeans)**

### **Punto diritto**

- · accendere la macchina è subito pronta per l'uso (punto diritto)
- · la pagina Welcome si spegne dopo 3 secondi
- · la macchina passa alla pagina dei punti utili, il punto diritto è attivato

### **Display**

- · indicazione del piedino 1
- · regolazione base (lunghezza e larghezza) per punto diritto
- · la regolazione base è sempre visibile

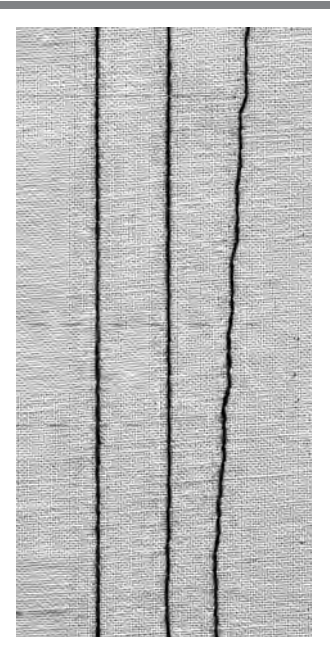

### **A BC**

**A** – punto diritto in lunghezza programmata di 2,25 mm

- **B** punto diritto con lunghezza modificata
- **C** punto diritto con posizione dell'ago modificata

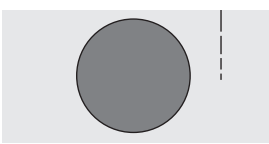

. . . **.** . . . .

### **Modificare la lunghezza del punto**

- · si può modificare la lunghezza del punto anche durante la cucitura
- girare la manopola esterna per cambiare la lunghezza del punto
- · allungare il punto = girare a destra
- · accorciare il punto = girare a sinistra

### **Spostare la posizione dell'ago**

- · cambiare la posizione dell'ago con i pulsanti esterni
- · premere il pulsante una volta, l'ago si sposta di una posizione
	- < 5 posizioni a sinistra
	- > 5 posizioni a destra
- · in tutto ci sono 11 posizioni, inclusa la posizione centrale
- · per cucire degli angoli, impunturare ecc.

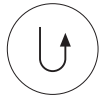

### **Fermare il punto tramite il tasto ferma punti (sul frontale della macchina)**

- · premendo il tasto ferma punti la macchina cuce indietro
- · lasciando il tasto ferma punti la macchina cuce di nuovo in avanti

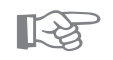

# **CONSIGLIO**

### **Adattare la lunghezza del punto al cucito:**

· per es. stoffa per jeans = allungare la lunghezza del punto (ca. 3– 4)

### **Adattare la lunghezza del punto al filo**

· per es. cotone perlato per impunture = allungare la lunghezza del punto (ca. 3–5)

### **Attivare arresto dell'ago in basso**

· il materiale non si sposta

# **Programma ferma punto (punto diritto con fermatura iniziale)**

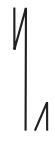

Ago: Filo: Trasportatore: Piedino:

Selezione del punto: **programma ferma punto n. 5 dipende dal materiale filo di cotone/poliestere alzato (posizione per cucire) piedino per trasporto indietro n. 1**

### **Programma ferma punto**

· per tutti i materiali

- · fermare la cucitura all'inizio ed alla fine
- · i punti indietro tornano esattamente sulla cucitura

### **Selezione del punto**

- · premere il punto desiderato
- · il simbolo fermapunto appare sul display

### **Indicazione sul display**

- · il piedino n. 1 è consigliato
- · regolazione base per la lunghezza del punto = 2,5 mm
- · regolazione base per la lunghezza del punto = la
	- larghezza del punto = 0 mm

### **Inizio della cucitura**

- · la macchina ferma automaticamente i punti all'inizio della cucitura
- (4 punti in avanti, 4 punti indietro)
- · la macchina continua la cucitura a punto diritto

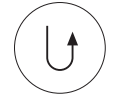

### **Fine della cucitura**

· alla fine della cucitura premere il tasto ferma punti la macchina ferma automaticamente i punti alla fine della cucitura (4 punti in avanti, 4 punti indietro) · la macchina si ferma automaticamente alla fine del programma ferma punti

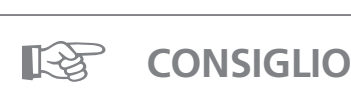

### **Per l'esecuzione di lunghe cuciture**

· fermare i punti velocemente all'inizio ed alla fine della cucitura

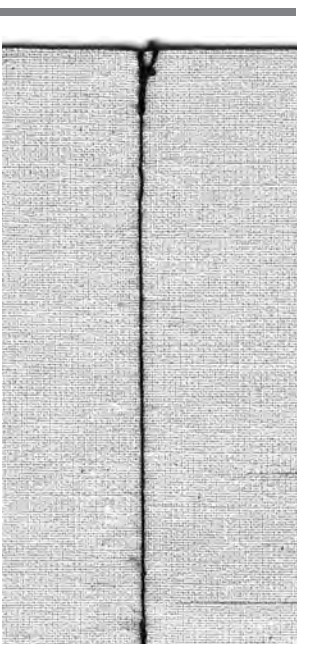

# **Impuntura del bordo**

Selezione del punto: **punto diritto n. 1** Ago: Piedino:

**dipende dal materiale Filo:** filo di cotone/poliestere, cordoncino **alzato (posizione per cucire)**  Trasportatore: **piedino per trasporto indietro n. 1, piedino per punto invisibile n. 5 oppure piedino per bordi stretti n. 10 (accessorio speciale)**

# **5**

### **Impuntura stretta dei bordi**

### **Posizione dell'ago**

- · posizioni sulla sinistra per bordi esterni
- · posizioni sulla destra per bordi rivoltati **Piedino per cucire**
- · piedino per punto invisibile n. 5

### **Esempio**

- **Bordi esterni**
- · mettere il bordo della stoffa sulla sinistra vicino alla guida del piedino per punto invisibile
- · selezionare la posizione dell'ago a sinistra secondo la distanza desiderata dal bordo

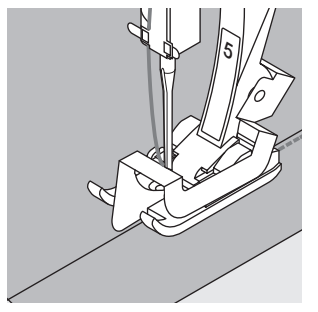

### **Bordi rivoltati**

- · il bordo della stoffa scorre lungo la parte destra della guida del piedino per punto invisibile
- selezionare la posizione dell'ago, per cucire lungo il bordo superiore
	- piedino n. 5 le posizioni dell'ago a sinistra e la posizione all'estrema destra

piedino n. 10 – tutte le posizioni dell'ago a sinistra e la posizione all'estrema destra

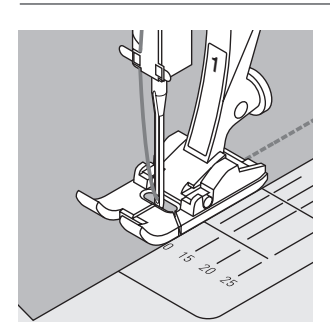

### **Impuntura larga dei bordi**

### **Posizione dell'ago**

· tutte le posizioni dell'ago sono possibili, a seconda della larghezza della cucitura

### **Piedino**

· piedino per trasporto indietro n. 1

### **Aiuti per guidare la stoffa:**

### piedino come guida:

- · guidare la stoffa lungo il lato del piedino
- placca d'ago come guida:
- · guidare la stoffa lungo le linee marcate della placca (1 cm–3 cm)
- Righello guida bordi:
- · inserire il righello nel foro nel gambo del piedino
- · fissare la larghezza desiderata
- · avvitare la vite
- · guidare il bordo della stoffa lungo il righello
- per cuciture parallele, guidare il righello lungo una cucitura precedente

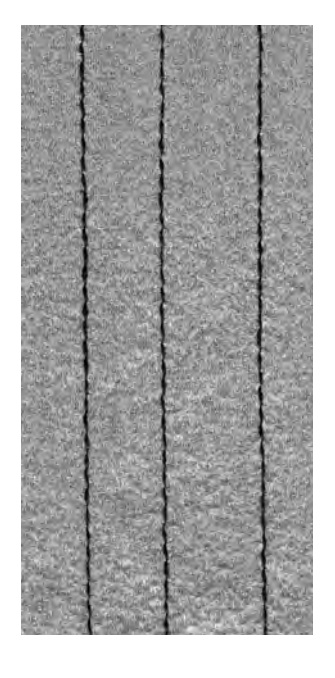

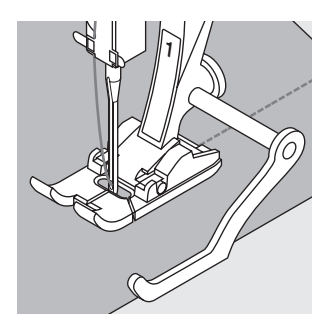

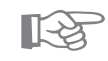

# **CONSIGLIO**

### **Impunture con la riga guida bordi**

· grande aiuto per eseguire impunture di linee regolari, quadretti ecc.

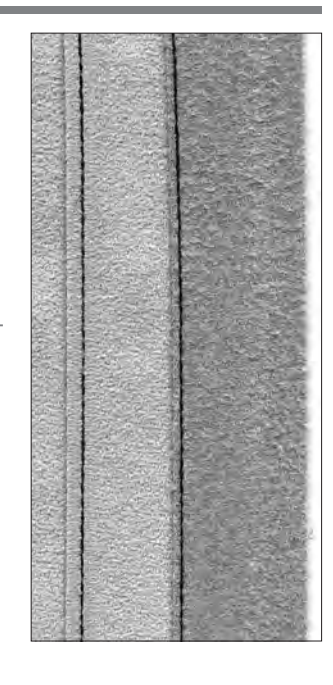

# **Punto zigzag**

Selezione del punto: **zigzag n. 2** Ago:

**dipende dal materiale**  Filo: filo di cotone/poliestere **Trasportatore: alzato (posizione per cucire)** Piedino: **piedino per trasporto indietro n. 1** 

### **Punto zigzag**

- · per tutti i tipi di materiali
- · per rifiniture di bordi
- · per lavori decorativi

### **Selezione del punto**

· premere n. 2

### **Indicazione sul display**

- · piedino n. 1 è consigliato
- · regolazione base per il punto zigzag/lunghezza
- $= 1,5$  mm, larghezza dello zigzag = 3,5 mm
- · la regolazione base e modifiche sono sempre visibili

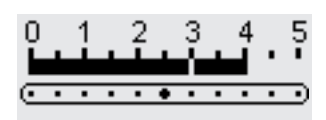

-5 - 4 -3 2  $-1$ E.

### **Modificare la larghezza del punto**

- · la larghezza del punto può essere regolata durante il cucito
	- · girare la manopola esterna a destra
	- = allargare il punto
- · girare la manopola esterna a sinistra
- = accorciare il punto
- · girare poco per la regolazione fine da stretto a largo

### **Modificare la lunghezza del punto**

- · la lunghezza del punto può essere regolata durante il cucito
- · girare la manopola esterna a destra
- = allungare il punto
- · girare la manopola esterna a sinistra
- = accorciare il punto
- · girare poco per la regolazione fine da stretto a largo

### **Punto pieno**

- · la regolazione della lunghezza del punto viene indicata dalle linee parallele
- · punto pieno per applicazioni, ricamo ecc.

### **Rifinitura di bordi**

- · guidare il bordo della stoffa al centro del piedino per cucire
- · l'ago si abbassa da una parte della stoffa, dall'altra parte nel vuoto
- · selezionare un punto zigzag non troppo largo ed una lunghezza non troppo lunga fare attenzione che
- il bordo sia piatto e non arrotolato
- · per un tessuto fine usare il filo da rammendo

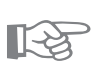

## **CONSIGLIO**

### **Rifinitura di bordi con punto zigzag**

· se i bordi non sono piatti e si arrotolano = usare il punto vari-overlock ed il piedino n. 2

### **Decorazioni con la cucitura a punto pieno**

· modificare la larghezza del punto durante il cucito = nuovi effetto del punto pieno

030787.52.03\_Nähen\_04-01\_a165 a170 a180\_IT

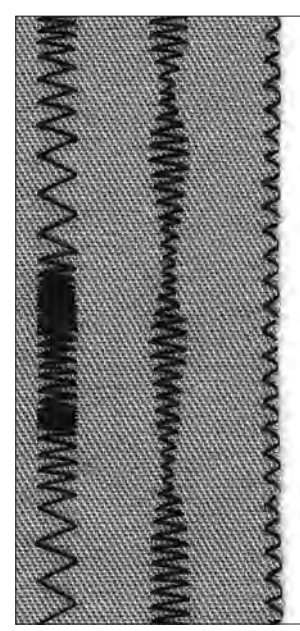

### **A B C**

- **A** zigzag con lunghezza modificata
- **B** zigzag con larghezza modificata
- **C** rifinitura dei bordi con zigzag

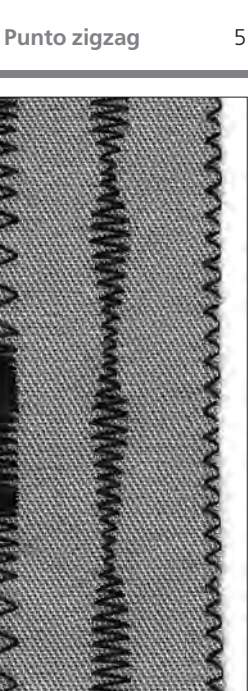

# **Memoria personale**

Selezione del punto: Ago: Filo:

**qualsiasi punto adatto al materiale scelto filo di cotone/poliestere alzato (su cucire) piedino per trasporto indietro n. 1** Trasportatore: Piedino:

### **Memoria personale**

- · per tutti i materiali e punti
- · lunghezza/larghezza del punto modificata viene automaticamente memorizzata
- · cucire un punto (eventualmente zigzag)
- · cucire un'altro punto (p.e. punto diritto)
- · tornando allo zigzag modificato, tutte le variazioni sono salvate
- · importante per cuciture alternate (punto diritto ed il punto zigzag per rifinire)
- · la memoria personale può contenere una quantità infinita di punti
- · a memoria personale viene cancellata spegnendo la macchina o premendo CLR all

### **Punti utili con regolazione base**

- · selezionare zigzag n. 2
- · modificare la larghezza del punto a 5,5 mm
- · modificare la lunghezza del punto a 1 mm
- · cucire
- · selezionare punto serpentino n. 4
- · modificare la larghezza del punto a 5,5 mm
- · modificare la lunghezza del punto a 1 mm
- · cucire

### **Modifiche mantenute**

- · selezionare zigzag n. 2
- · la modifica rimane
- · cucire
- · selezionare punto serpentino n. 4
- · la modifica rimane
- · cucire

### **Ripristino della regolazione base**

- · 1. possibilità: premere il pulsante esterno clr (il punto attivato è in regolazione base)
- · 2. possibilità: ripristinare lunghezza e larghezza del punto manualmente
- · 3. possibilità: premere clr all (tutti punti in regolazione base)
- · 4. possibilità: spegnere la macchina modifiche vengono cancellate

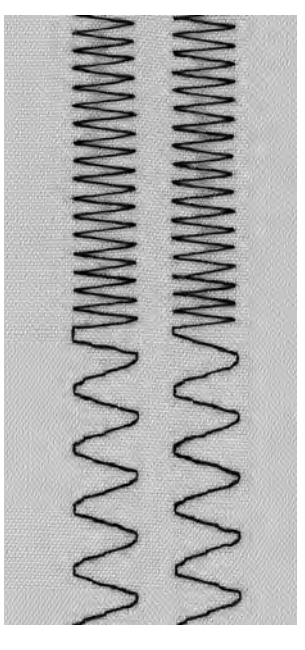

**A B**

- **A** zigzag modificato e punto serpentino modificato
- **B** ritorno al punto zigzag modificato e punto serpentino modificato

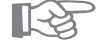

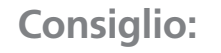

### **Lunghezza/larghezza del punto**

· la regolazione della larghezza/lunghezza del punto adatta ogni punto al materiale ed alla tecnica di cucito

### **Cambio del punto durante il cucito**

- · durante il cucito si cambia continuamente tra cucitura e rifinitura.
- · con la memoria personale il punto diritto e lo zigzag mantengono la regolazione modificata.

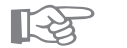

# **Cuciture con punti utili**

### **Cuciture aperte**

- Cuciture, che vengono stirate aperte
- · margini di cucitura in tutte le larghezze
- · la cucitura rimane piatta
- Punti consigliati:
- · punto diritto, zigzag stretto, superstretch, zigzag triplo
- Impiego:
- · per stoffe tessute
- · abbigliamento, biancheria per la casa

### **Cuciture chiuse (overlock)**

- cuciture, che non vengono stirate aperte
- · vengono cuciti e rifiniti in una sola lavorazione
- · margini di cucitura stretti
- Punto consigliato:
- · Vari-overlock, overlock doppio/per maglia
- Impiego:
- · maglia
- · abbigliamento di maglia, biancheria, biancheria per casa

### **Cucitura piatta**

- Cucitura con i bordi di stoffa sovrapposti o accostati
- · cuciture fatte direttamente sui bordi
- Punto consigliato
- · overlock stretch
- Impiego:
- · per tessuti di spugna e lycra
- · abbigliamento casual, biancheria intima

# **Cucitura a punto zigzag**

Selezione del punto: Lunghezza del punto: Larghezza del punto: Ago: Filo: Trasportatore: Piedino:

### **punto zigzag n. 2**

**ca. 1 mm ca. 0,5 mm universale, punta sferica o stretch filo di cotone/poliestere alzato (posizione per cucire) piedino per trasporto indietro n. 1**

### **Cucitura aperta; Impiego**

- · la cucitura è più elastica del punto diritto
- · per maglieria, abbigliamento, giacche, ecc.
- · la cucitura è piatta e stretta
- · permette di allargare un indumento

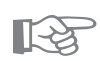

## ☞ **CONSIGLIO**

**La cucitura in maglieria risulta ondulata** · secondo la stoffa = diminuire la pressione del piedino

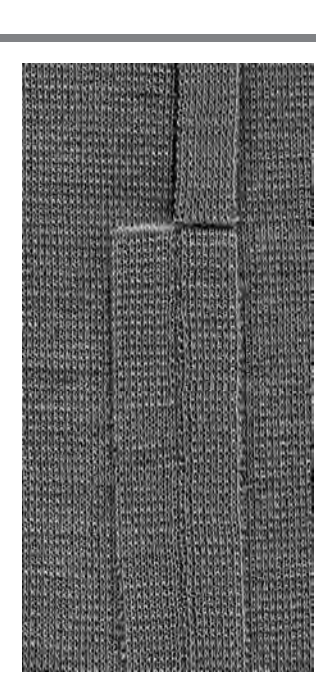

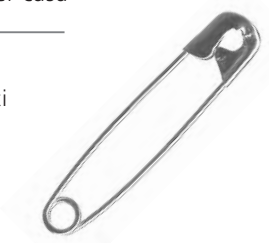

# **Cucitura a punto diritto triplo**

 $\begin{array}{l} \Pi \Pi \\ \Pi \Pi \end{array},$ Selezione del punto: Ago: Ш  $\Box$ Piedino:  $111$ 

8

**punto triplo diritto n. 6 80/90 Filo: filo di cotone/poliestere, cordoncino Trasportatore: alzato (posizione per cucire) Piedino per trasporto indietro n. 1 Piedino per jeans n. 8**

### **Cucitura aperta**

· Cucitura resistente per tessuti compatti come per es. jeans, velluto a coste

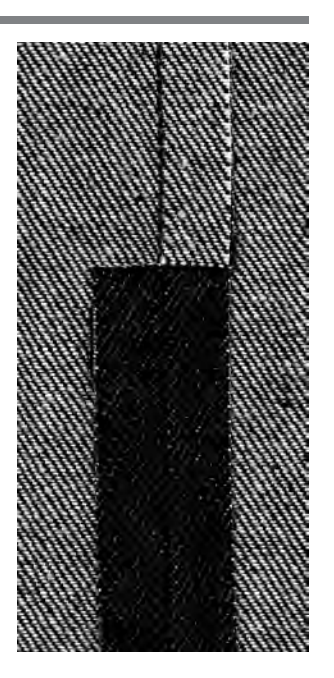

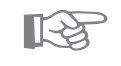

# **E** CONSIGLIO:

### **Per materiali pesanti o molto spessi:**

Usate gli spessori , per garantire un trasporto regolare cucendo sopra giunzioni di cuciture

# **Cucitura a punto super elastico (stretch)**

NNNNNN

 $\sim$ 

Selezione del punto: Ago: Filo: Trasportatore: Piedino:

**punto superstretch n. 11, punto stretch n. 18 universale, punta sferica oppure stretch filo di cotone/poliestere alzato (posizione per cucire) piedino per trasporto indietro n. 1**

### **Cucitura aperta**

- · cucitura molto elastica per materiali elastici
- · per abbigliamento casual e sport
- · la cucitura e piatta e stretta

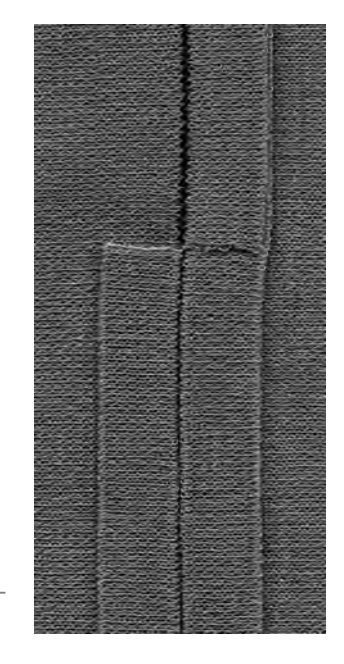

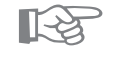

# **CONSIGLIO**

### **Maglieria**

· usare un ago nuovo per evitare di danneggiare le maglie durante il cucito

### **Cucire con stoffe elastiche**

· se necessario, usare l'ago stretch (130/705 H-S) = quest'ago «scivola» accanto al filo nella stoffa

### **La cucitura in maglieria risulta ondulata**

· secondo la stoffa = diminuire la pressione del piedino

# **Cucitura a punto vari-overlock**

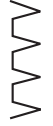

Ago:

Selezione del punto: **punto vari -overlock n. 3 a seconda del materiale**  Filo: filo di cotone/poliestere **alzato (posizione per cucire)**  Trasportatore: Piedino: **piedino overlock n. 2** 

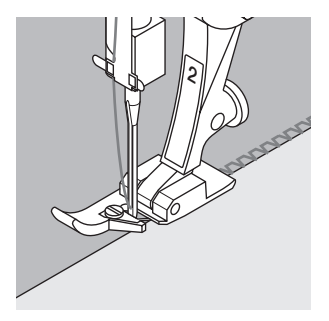

### **Cucitura chiusa**

· Cucitura elastica per materiali fine e morbidi come jersey di seta, materiali in maglia fine

### **Cucire**

- · guidare la staffa del piedino lungo il bordo del materiale
- · il punto viene formato intorno alla staffa del piedino ed il bordo della stoffa

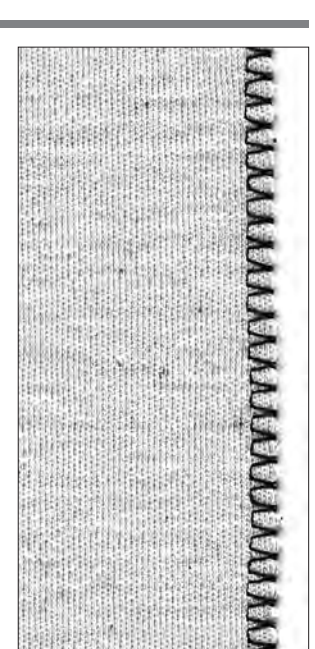

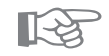

# **CONSIGLIO**

### **Maglieria**

· usare un ago nuovo per evitare di danneggiare le maglie durante il cucito

### **Cucire con stoffe elastiche**

· se necessario, usare l'ago stretch (130/705 H-S) = quest'ago «scivola» accanto al filo nella stoffa

# **Cucitura a punto overlock doppio**

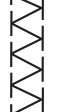

### Selezione del punto: Ago: Filo:

Trasportatore:

**punto overlock doppio n. 10/overlock per maglia n. 20 a seconda del materiale filo di cotone/poliestere alzato (posizione per cucire) piedino overlock n. 2** Piedino:

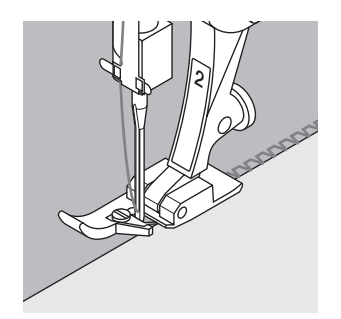

### **Cucitura chiusa**

· Cucitura overlock in maglieria molto lenta e per cuciture trasversali in materiali di maglia

### **Cucire**

- · guidare la staffa del piedino lungo il bordo del materiale
- · il punto viene formato intorno alla staffa del piedino ed il bordo della stoffa

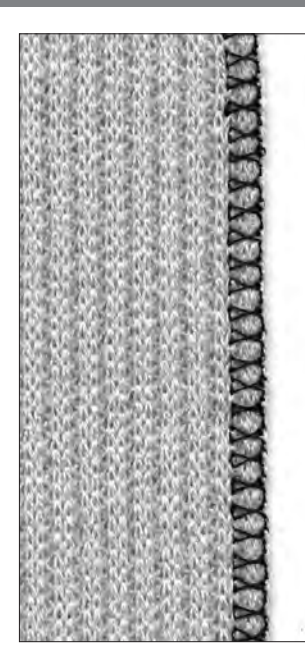

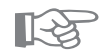

# **CONSIGLIO**

### **Maglieria**

· usare un ago nuovo per evitare di danneggiare le maglie durante il cucito

### **Cucire con stoffe elastiche**

· se necessario, usare l'ago stretch (130/705 H-S) = quest'ago «scivola» accanto al filo nella stoffa

# **Cucitura a punto overlock stretch/overlock rinforzato**

Selezione del  $\frac{1}{2}$ punto: Ago: Filo: Trasportatore: Piedino:

**overlock stretch n. 13/overlock rinforzato n. 19 universale, punta sferica oppure stretch filo di cotone/poliestere alzato (posizione per cucire) piedino per trasporto indietro n. 1 oppure piedino overlock n. 2** 

### **Cucitura chiusa**

· Cucitura overlock in maglieria molto lenta e maglie grosse

### **Cucire**

- eseguire il punto overlock stretch lungo il bordo tagliato
- · eseguendo il punto più esposto l'ago deve abbassarsi all'esterno della stoffa

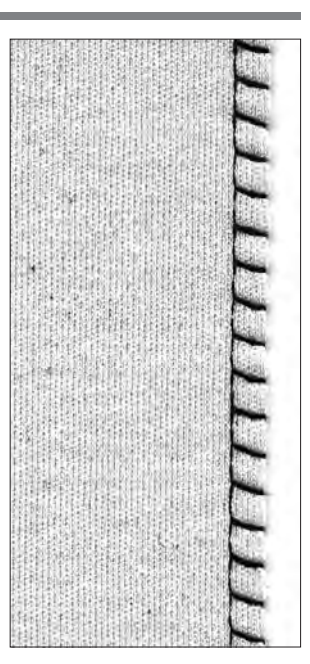

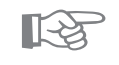

# **ES** CONSIGLIO

Per evitare, che la stoffa rimane ondulata adattare la pressione del piedino al materiale.

# **Cucitura piatta di giunzione**

Selezione del punto: Ago: Filo: Trasportatore: Piedino:

**overlock stretch n. 13 universale, punta sferica oppure stretch filo di cotone/poliestere alzato (posizione per cucire) piedino per trasporto indietro n. 1**

### **Cucitura piatta di giunzione bordo**

- · sovrapporre i bordi della stoffa e cucire i margini = cuciture molto piatte e resistenti
- · per materiali a pelo alto e pesanti come pile, spugna, pelle ecc.

### **Cucire**

- · cucire stretch overlock lungo il bordo della stoffa
- · il punto deve coprire il bordo superiore della stoffa e

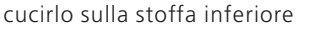

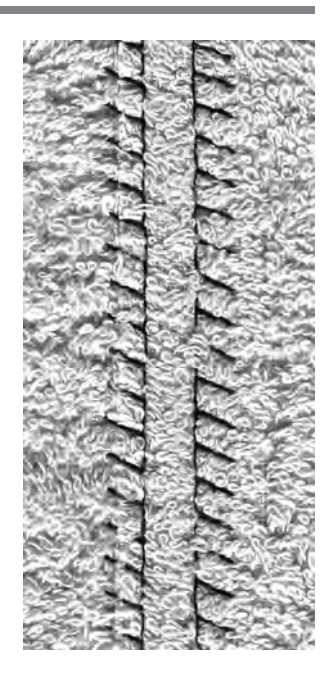

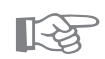

# **CONSIGLIO**

### **Ago e filo**

· se il colore del filo è uguale al colore della stoffa questa cucitura è quasi invisibile in stoffa rattina

### **Spessore della cucitura**

· molto adatta per materiali, nei quali una cucitura normale ingrosserebbe troppo

# **Orli con punti utili**

### **Preparazione**

· stirare l'orlo, eventualmente imbastirlo

### **Cucire**

- · cucire l'orlo nella larghezza desiderata (sul diritto)
- · tagliare via la stoffa rimanente (sul rovescio)

# **Orlo a vista con punto maglia**

Selezione del punto: Ago: Filo: Trasportatore:

Piedino:

**punto maglia n. 14 universale, punta sferica oppure stretch filo di cotone/poliestere alzato (posizione per cucire) piedino per trasporto indietro n. 1**

### **Orlo elastico**

· per tutti i tipi di materiali di cotone, lana fibre sintetiche e miste

☞

# **CONSIGLIO**

### **Maglieria**

· usare un ago nuovo per evitare di danneggiare le maglie durante il cucito

### **Cucire con stoffe elastiche**

· se necessario, usare l'ago stretch (130/705 H-S) = quest'ago «scivola» accanto al filo nella stoffa

# **Orlo a vista con punto zigzag triplo**

Selezione del punto: Larghezza del punto: Lunghezza del punto: Ago: Filo: Trasportatore:

Piedino:

**punto zigzag triplo n. 7 2,5 mm–5,5 mm a seconda del materiale** 

**regolazione base universale, Jeans filo di cotone/poliestere alzato (posizione per cucire) piedino per trasporto indietro n. 1**

### **Orlo visibile molto resistente**

· per tessuti compatti come per es. jeans, rivestimenti per sedie a sdraio, soprattende

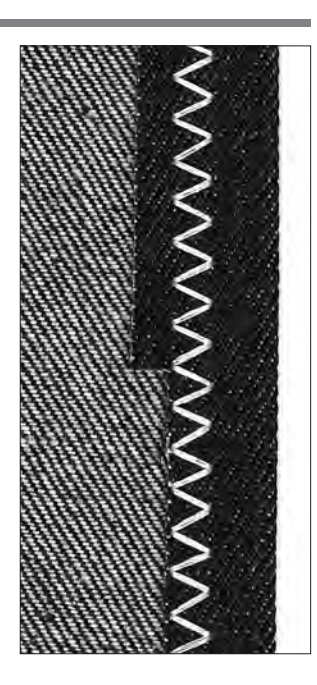

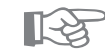

# **ES** CONSIGLIO

### **Orli su capi di lavaggio frequente**

· rifinire prima i bordi dell'orlo, alla fine del lavoro non tagliare via la stoffa rimanente

### **Per stoffe molto dure**

· usare l'ago speciale per jeans

# **Cucire materiale in maglia**

### **Indicazioni importanti**

### **Ago impeccabile**

· aghi spuntati danneggiano le maglie

### **Se necessario, usare l'ago stretch (130/705 H-S9**

· quest'ago «scivola» accanto al filo nella stoffa

### **Usare fili per cucire fini**

· un filo grosso può danneggiare le maglie = dopo il lavaggio possono crearsi dei fori

### **Usare fili da rammendo per l'imbastitura**

· si lascia togliere più facilmente

### **Fare una prova di cucito, se necessario**

- · l'elasticità dei materiali moderni è molto differente
- · adattare la regolazione di base al materiale
- · la stoffa e la cucitura devono presentare la stessa elasticità
- · elasticità alta:
- · lunghezza: punto più corto
- · larghezza: punto più largo
- (eventualmente basta già una modifica in una direzione)

### **Pressione del piedino**

- · materiale in maglia molto morbido e di maglia lenta può stendersi in diverse direzioni durante il lavoro diminuire la pressione del piedino finchè la cucitura rimane piatta
- la macchina deve riuscire a trasportare la stoffa sotto il piedino

# **Rifinitura con punto nido d'ape**

Selezione del punto:

Ago: Filo: Trasportatore: Piedino:

**punto nido d'ape n. 8 universale, punta sferica oppure stretch filo di cotone/poliestere alzato (posizione per cucire) piedino per trasporto indietro n. 1** 

### **Rifinitura con punto nido d'ape**

· materiali medio pesanti, maglia di cotone, lana e fibre sintetiche

### **Preparazione**

- · stirare i bordi sul rovescio (circa 1cm)
- · eventualmente imbastire

### **Cucire**

- · cucire il punto nido d'ape sul diritto della stoffa (distanza dal bordo = larghezza del piedino)
- · tagliare la stoffa rimanente sul rovescio

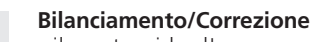

- · il punto nido d'ape non chiude, premere la freccia del bilanciamento = accorciare il punto ↑
- · il punto nido d'ape è troppo corto (sovrapposto), premere la freccia del bilanciamento = allungare il punto ↓

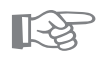

## **CONSIGLIO**

### **Arresto dell'ago in basso**

· grande aiuto per cucire rotondità (colletto, scalfo della manica)

### **Pressione del piedino**

· adattare la pressione del piedino al materiale

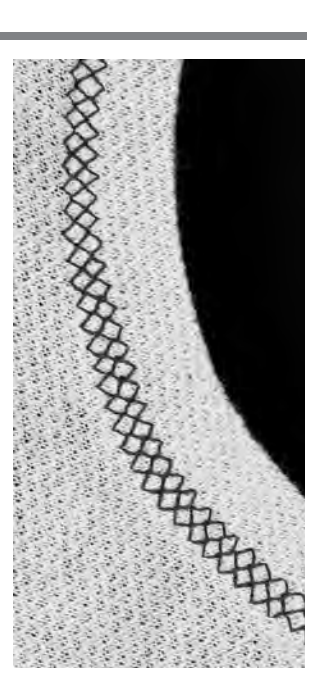

# **Colletto con cucitura overlock**

VVVV

Ago: Piedino:

Selezione del punto: **Vari-overlock n. 3 a seconda del materiale**  Filo: filo di cotone/poliestere **alzato (posizione per cucire)**  Trasportatore: **piedino overlock n. 2**

# **2**

### **Colletto con cucitura overlock**

· per tutti i tipi di materiali in jersey fine di cotone, fibre sintetiche e miste

### **Preparazione**

- · stirare la striscia del colletto a metà
- · appuntare i bordi tagliati del colletto sulla scollatura, diritto contro diritto

### **Cucire**

- · cucire vari-overlock lungo i bordi
- · guidare la staffa del piedino lungo il bordo del materiale
- · il punto viene formato intorno alla staffa del piedino ed il bordo della stoffa

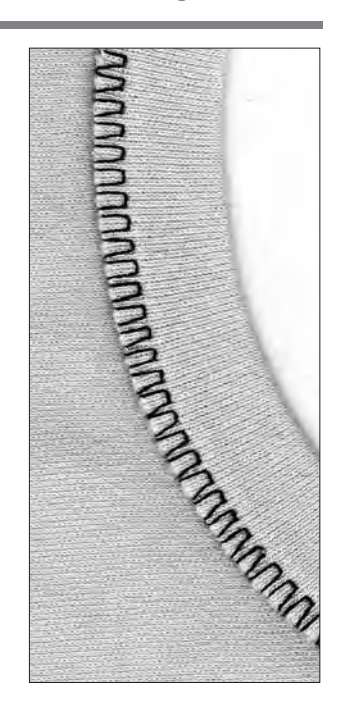

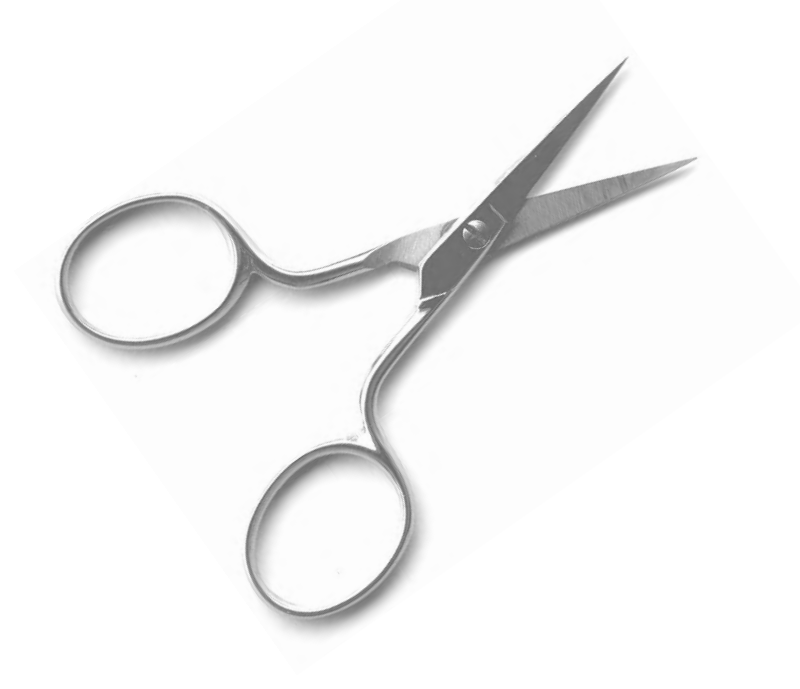

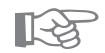

# **Arresto dell'ago in basso**

**CONSIGLIO**

· grande aiuto per cucire rotondità (colletto, scalfo della manica)

# **Cerniera (chiusura lampo)**

Selezione del punto: **punto diritto n. 1** 

Ago: Piedino: Posizione dell'ago:

**4**

**a seconda del materiale**  Filo: filo di cotone/poliestere **alzato (posizione per cucire)**  Trasportatore: **piedino n. 4 all'estrema destra oppure estrema sinistra** 

### **Preparazione**

- · imbastire la chiusura lampo
- · i bordi della stoffa si incontrano al di sopra della metà della chiusura lampo

### **Cucire**

- · cucire ambedue le parti della cerniera, partendo dal basso verso l'alto
- · in parallelo al bordo della stoffa
- · spostare la posizione dell'ago una volta verso destra, una volta verso sinistra
- · il piedino scorre lungo la fila dei denti della cerniera
- · posizione dell'ago accanto alla fila dei denti della cerniera

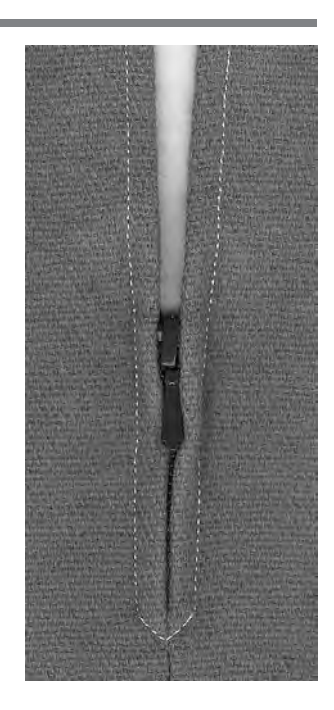

**Charles Carpenter Report** 

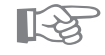

# **CONSIGLIO**

### **Il gancino della cerniera non può essere sopraccucito**

- · chiudere la cerniera e cucire fino a circa 5 cm dal gancino
- · abbassare l'ago nella stoffa, alzare il piedino, aprire la cerniera, riabbassare il piedino e continuare a cucire

### **Il trasporto all'inizio della cucitura**

· tenere fermi i fili all'inizio della cucitura = eventualmente tirare leggermente il cucito verso dietro (pochi punti)

**La fascia della cerniera e la stoffa sono di un materiale molto rigido e duro**

· usare un ago n. 90 –100 = cucitura regolare

# **Punto lungo**

Questa funzione può essere selezionata per il punto diritto per ottenere punti più lunghi.

La macchina cuce con la funzione «punto lungo» ogni secondo punto.

Usando la lunghezza del punto 5, il punto è pari a 10 mm. Per impunture decorative si può combinare il punto lungo con il punto diritto triplice.

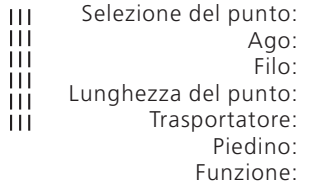

### **punto diritto n. 1/punto diritto triplo n. 6 a seconda del materiale filo di cotone/poliestere/cordoncino 3,5 mm–5 mm alzato (su cucire) piedino a trasporto indietro n. 1 punto lungo**

### **Punto lungo**

· per tutti i lavori, che necessitano di una maggiore lunghezza del punto · per impunture

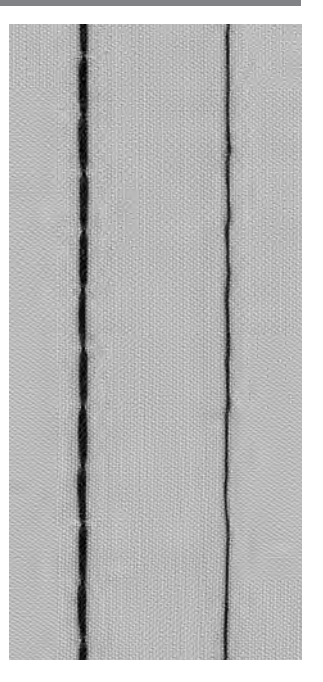

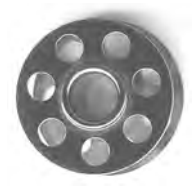

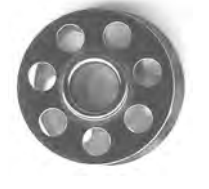

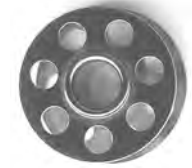

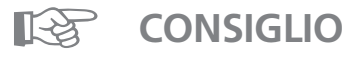

### **Impunture decorative con filo perlato**

· con filo perlato usare sempre un'ago n. 100–110

### **Punto lungo per imbastire**

· su stoffe leggere si può usare il punto lungo anche per imbastire

# **Punto imbastitura**

Come la funzione punto lungo anche la funzione punto imbastitura è combinabile con il punto diritto. La macchina cuce ogni quarto punto. Con la lunghezza del punto 5 mm, il punto è pari a 20 mm.

**3,5 mm–5 mm** Lunghezza del punto: Trasportatore: **cucire** 

Selezione del punto: **punto imbastitura n. 21 a seconda del materiale**  Ago: Filo: filo di cotone/poliestere Piedino: **piedino a trasporto indietro n. 1** 

### **Punto imbastitura**

- · per lavori, che necessitano di punti lunghissimi
- · per imbastire cuciture, orli, quilts, ecc.
- · semplice da disfare

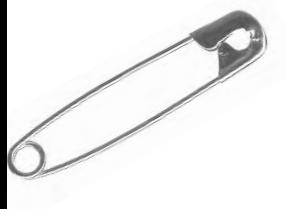

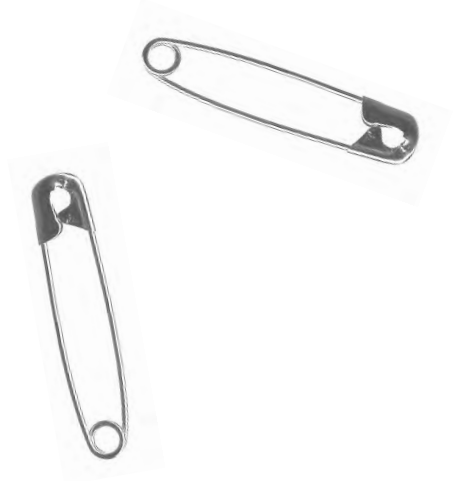

$$
\overline{\mathbb{R}}
$$

### **Fermatura all'inizio ed alla fine della cucitura**

· per fermare l'inizio e la fine della cucitura cucire alcuni punti diritti (normali)

### **Imbastire**

**CONSIGLIO**

- · usare per imbastire un filo per rammendo fine
- = è più semplice da disfare

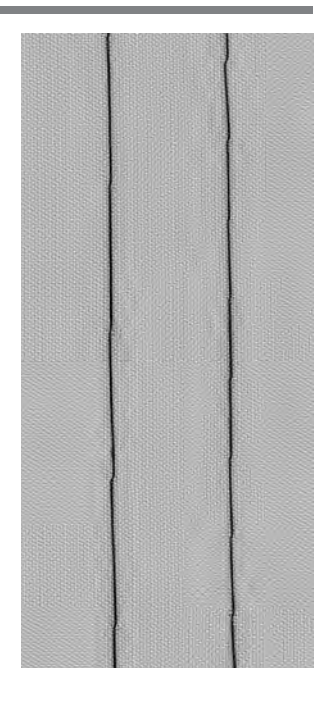

# **Orlo invisibile**

**punto invisibile n. 9 a seconda del materiale filo di cotone/poliestere oppure seta alzato (posizione per cucire) piedino per punto invisibile n. 5** Selezione del punto: Ago: Filo: Trasportatore: Piedino:

### **Orlo invisibile**

· per orli «non visibili» in stoffe da medio pesanti a pesanti di cotone, lana, fibre miste

### **Preparazione**

- · rifinire il bordo della stoffa
- · piegare ed imbastire/spillare l'orlo
- · piegare l'orlo in modo, che il bordo rifinito si trova sul diritto (vedi immagine)
- · porre sotto il piedino con il ripiego contro la guida della stoffa

### **Cucire**

- · l'ago deve appena forare il bordo della stoffa
- (esattamente come nella cucitura a mano)
- · adattare la larghezza del punto alla qualità della stoffa
- · dopo aver cucito circa 10 cm controllare l'orlo sul davanti e sul rovescio ed adattare di nuovo la larghezza del punto, se necessario

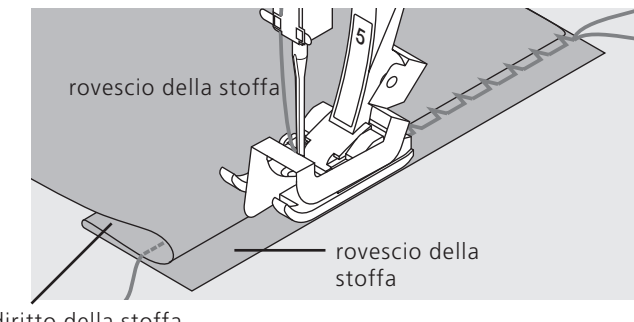

diritto della stoffa

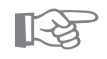

# **CONSIGLIO**

### **Orlo invisibile regolare**

· trattenere leggermente il lavoro durante la cucitura

### **Regolazione precisa della larghezza del punto**

· guidare il bordo piegato regolarmente lungo la guida del piedino = cucitura regolare

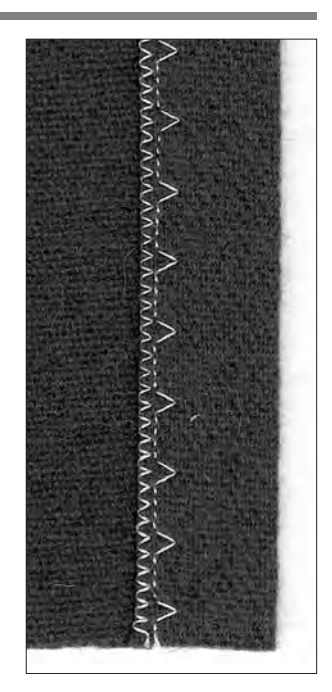

# **Cucitura di elastico stretto con punto universale**

Selezione del punto: Larghezza del punto: Trasportatore: Piedino:

**punto universale n. 15 a seconda della larghezza del elastico a seconda del materiale**  Ago: Filo: filo di cotone/poliestere **alzato (posizione per cucire) Piedino per trasporto indietro n. 1 oppure Piedino per ricamo n. 6** 

### **Cucitura di elastici**

· per increspare lunghe parti di stoffa, per rifiniture, per materiali morbidi

### **Preparazione**

· tagliare l'elastico nella lunghezza desiderata

### **Cucire**

- · cucire sopra l'elastico
- · l'ago non deve toccare l'elastico
- · alla fine del lavoro dividere regolarmente la stoffa increspata

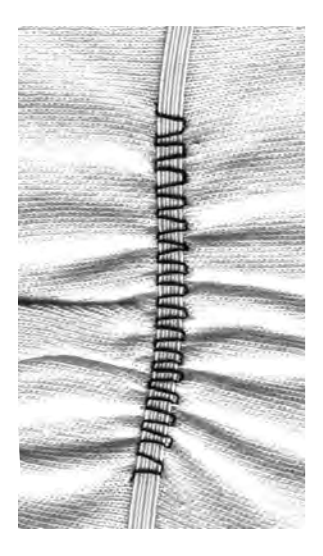

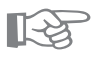

# **CONSIGLIO**

### **Fissare l'inizio e la fine dell'elastico**

· cucire alcuni punti in avanti ed indietro = fermare i punti sull'elastico

### **Rifinitura veloce dell'orlo**

- · molto adatto per vestitini di bambini o di bambole come pure per vestiti di carnevale
- · cucire l'orlo con l'elastico prima di fare la cucitura laterale di chiusura

# **Cucitura di filo elastico e cotone perlato con il punto increspato**

Selezione del punto: Ago: Filo: Trasportatore: Piedino:

**punto increspato n. 12 a seconda del materiale filo di cotone/poliestere alzato (posizione per cucire) piedino per asole n. 3**

### **Fili elastici/cotone perlato**

· per increspare lunghe parti di stoffa di vestiti, per lavori di tempo libero

### **Preparazione**

- · tagliare il filo elastico/cotone perlato nella doppia lunghezza del capo da cucire
- · piegare il filo elastico/cotone perlato a metà
- · passare il laccio sulla staffetta del piedino per asole
- · portare i due fili sotto il piedino verso dietro

### **Cucire**

- · cucire alcuni punti
- · tirare il fili davanti
- · lasciare i fili corti dietro il piedino
- · il filo elastico/cordoncino non va cucito, solo sopracucito
- · alla fine della cucitura increspare la stoffa tirando il cotone perlato
- · cucendo il filo elastico trattenerlo un pò, più il filo elastico è teso, più forte è l'increspatura

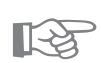

# **CONSIGLIO**

### **Fissare l'inizio e la fine**

· cucire alcuni punti con il trasportatore abbassato

### **Pressione del piedino**

· aumentare la pressione del piedino (se necessario) per un trasporto migliore della stoffa e del filo elastico/ cordoncino

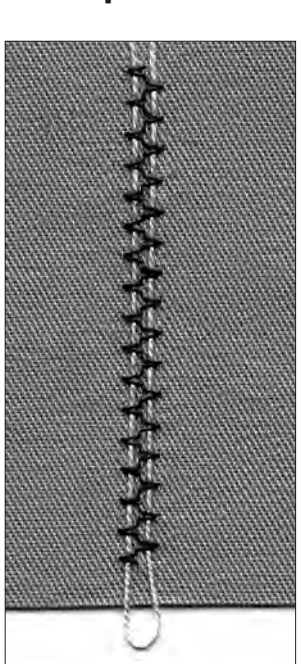

# **Cucitura di elastico largo**

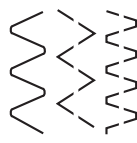

Selezione del punto:

Larghezza del punto: Ago: Filo: Trasportatore: Piedino: Arresto dell'ago: **punto serpentino n. 4/zigzag cucito n. 16 oppure punto lycra n. 17**

**aumentare a seconda dell'elastico a seconda del materiale filo di cotone/poliestere alzato (posizione per cucire) piedino per trasporto indietro n. 1 basso**

### **Nastro elastico largo**

· come rifiniture di abbigliamento sportivo, biancheria intima

### **Preparazione**

- · tagliare l'elastico nella lunghezza desiderata
- · marcare ogni 1/4 il bordo esterno da rifinire ed il nastro elastico
- · appuntare insieme il bordo esterno da rifinire ed il nastro elastico ogni 1/4 di marcatura

### **Cucire**

- · tendere il nastro elastico e cucire sul bordo di rifinitura
- · tagliare via la stoffa rimanente

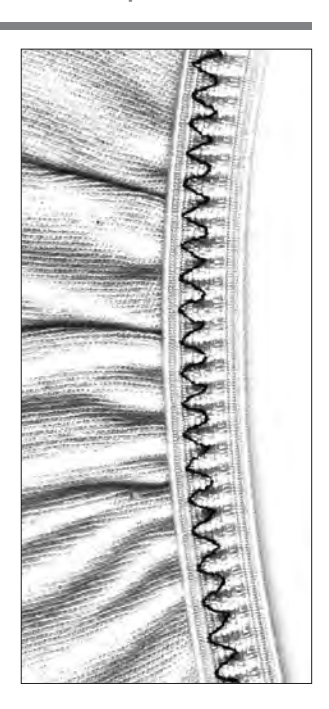

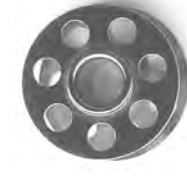

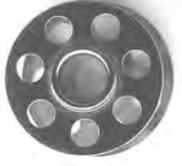

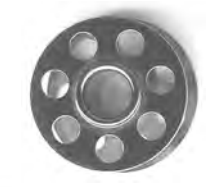

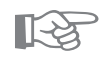

# **CONSIGLIO**

### **Increspare prima il bordo della stoffa**

· il nasto elastico è più facile da attaccare = l'elastico rimane piatto durante la cucitura

### **L'elastico risulta poco teso**

· evitare di stendere eccessivamente l'elastico; adattare la pressione del piedino al materiale

# **Programma di travetta**

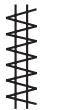

Selezione del  $\overline{\diagup}$ 

punto: Ago: Filo: Trasportatore: Piedino:

**programma di travetta n. 24/programma di travetta n. 25 a seconda del materiale filo di cotone/poliestere alzato (posizione per cucire) piedino per trasporto indietro n. 1**

### **Programma travetta**

- · rinforzo di cuciture sotto sforzo di tasche, giacche, Jeans e abbigliamento da lavoro
- · utile per attaccare nastri ecc. (p.e. il passante di un quilt)

### **Cucire**

- · la macchina inizia il programma travetta in alto a sinistra
- · finire il programma, la macchina si ferma automaticamente

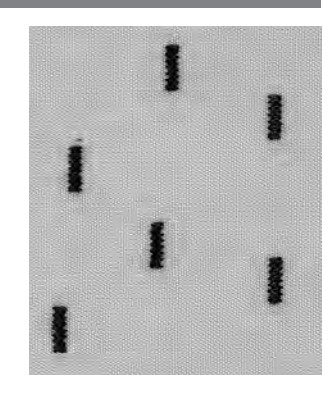

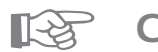

# **CONSIGLIO**

### **Travetta decorativa**

· aumentare la lunghezza del punto e cucire il programma di travetta con del filo decorativo = piccoli rettangoli come elementi decorativo (in combinazione con altri disegni)

# **Informazioni importanti: Asola/Occhiello**

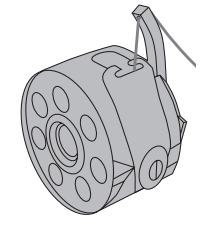

### **Tensione del filo per asole/occhielli**

- · infilare il gancio della bobina
- · la tensione aumenta leggermente
- · il punto pieno risulta leggermente bombato
- · questo effetto rende l'asola più bella

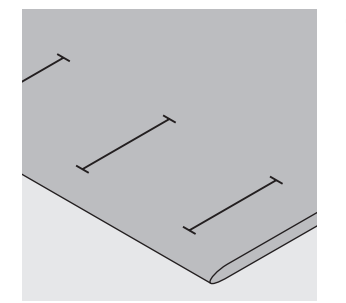

### **Occhielli manuali**

- · piedino per asole n. 3
- · segnare la lunghezza dell'asola nella posizione desiderata

### **Occhiello automatica/o**

- · piedino automatico a slitta per asole 3A
- · segnare soltanto un'asola nella lunghezza intera
- · la lunghezza è programmata dopo aver cucito la prima asola
- · segnare l'inizio delle asole seguenti
- · Lunghezza dell'asola = apertura dell'asola in mm

### **Prova di cucito**

- · fare la prova di cucito sempre su un pezzo della stoffa originale
- · usare lo stesso rinforzo dell'originale
- · usare lo stesso tipo d'asola/d'occhiello
- · cucire l'asola nella stessa direzione sulla stoffa (orizzontale o verticale)

### **Correzioni**

- Cambiare la larghezza del tratto a punto pieno · modificare la larghezza del punto
- 
- Cambiare la lunghezza del punto · una modifica della lunghezza del punto influenza
- ambedue tratti a punto pieno (più fitto, più rado)
- *· dopo la modifica della lunghezza del punto =*
- *programmare di nuovo la lunghezza dell'asola*

### **Bilanciamento dell'asola automatica/manuale**

· il bilanciamento si riflette su ambedue tratti a punto pieno

### **Bilanciamento dell'asola a sistema conta punti**

- · il bilanciamento influenza sempre il primo tratto a punto pieno:
- troppo fitto (A) = premere la freccia in basso
- *non abbastanza fitto* (B) = premere la freccia in alto
- · *dopo la modifica del bilanciamento = programmare di nuovo la lunghezza dell'asola*

### **Cancellare il bilanciamento**

· premere il pulsante esterno clr

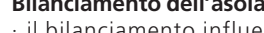

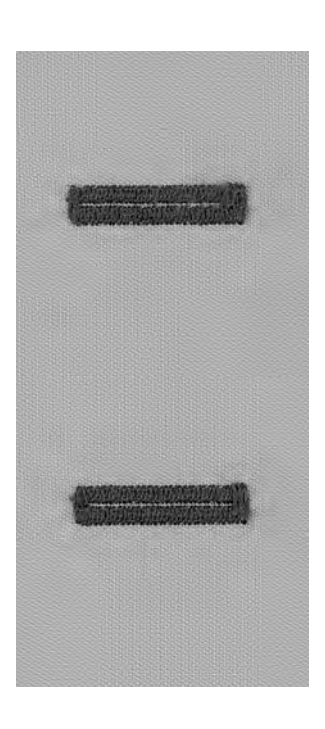

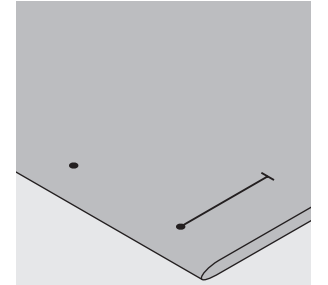

A B

### **Cordoncino di rinforzo**

- · il cordoncino rinforza ed abbellisce l'asola
- · il cappio del cordoncino si trova dall'estremità dell'asola dove avviene la trazione del bottone posizione del bottone = cappio del cordoncino
- · posizionare il lavoro in modo adeguato

### **Rinforzo ideale**

- · cotone perlato.n. 8
- · filo per cucire pesante
- · cotone per uncinetto

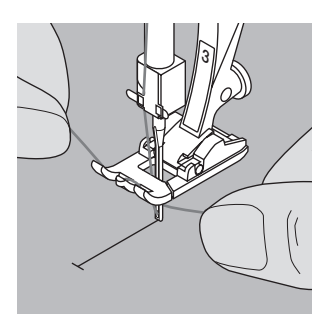

### **Aggancio del cordoncino/piedino n. 3**

- · abbassare l'ago all'inizio dell'asola
- · piedino alzato
- · agganciare il cordoncino alla staffetta centrale del piedino (davanti)

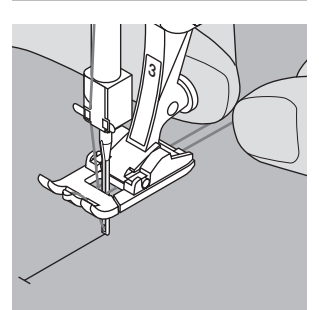

- · tirare le due estremità del filo sotto il piedino indietro ogni filo in una scanalatura della suola
- · abbassare il piedino

### **Cucire**

- · cucire l'asola in modo abituale, senza trattenere il cordoncino
- · il punto pieno dell'asola ricopre il filo

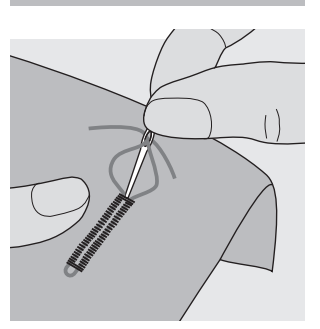

### **Fissare il cordoncino**

- · tirare i fili finché il cappio sparisce nella travetta dell'asola
- · passare i fili sul rovescio della stoffa
- · annodare oppure fermare con qualche punto

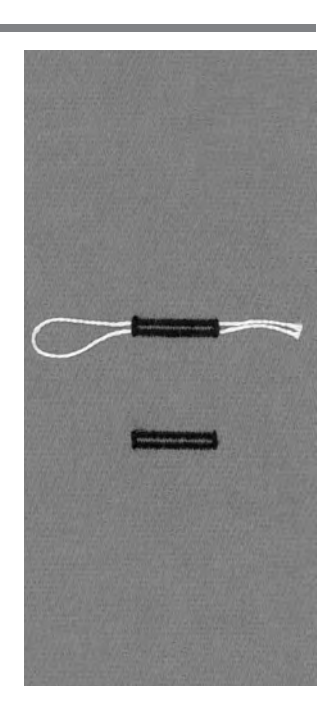

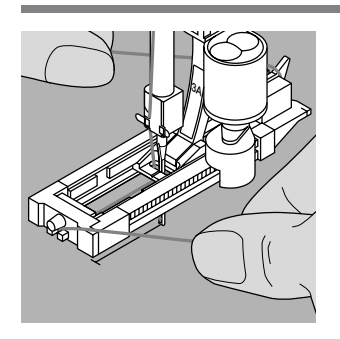

### **Aggancio del cordoncino/piedino a slitta n. 3A**

- · abbassare l'ago all'inizio dell'asola
- · piedino è alzato
- · passare il cordoncino da destra sotto il piedino · agganciare sulla staffetta posteriore del piedino
- **3A**
- · tirare il cordoncino in avanti
- · fissare le due estremità nelle apposite fessure
- **Cucire**
- · cucire l'asola
- · non trattenere il cordoncino
- · il punto pieno dell'asola ricopre il filo

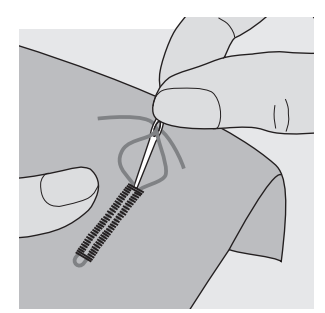

### **Fissare il cordoncino**

- · tirare i fili finché il cappio sparisce nella travetta dell'asola
- · passare i fili sul rovescio della stoffa
- · annodare oppure fermare con qualche punto

### **Tagliare l'asola**

· aprire l'asola con il taglia asole partendo dalle estremità verso il centro

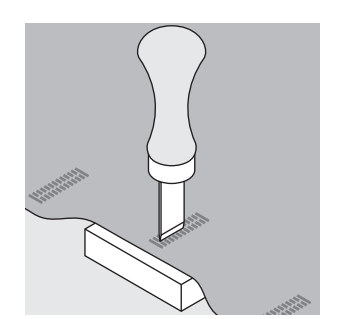

### **Punzone di ferro (accessorio opzionale)**

· porre l'asola su un pezzo di legno

- · appoggiare il punzone al centro dell'asola
- · passare il punzone manualmente o con un martello

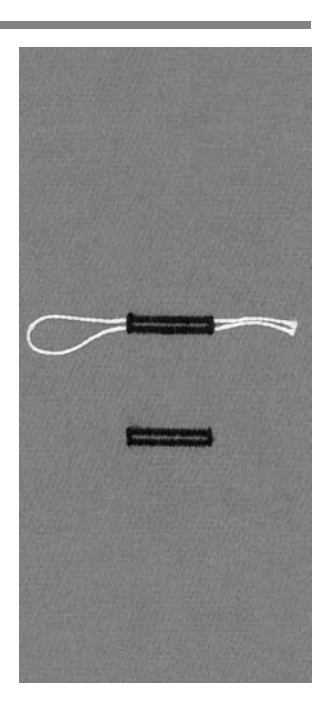

# **Asola a punto diritto**

Un'impuntura preparativa dell'asola è consigliabile se la stoffa sfilaccia molto.

I due tratti a punto pieno e le travette copriranno dopo i punti del programma preparativo.

Utile per rinforzare asole arrotondate ed asole su materiali come pelle, feltro ecc.

Selezione del punto: Ago: Filo: Trasportatore: Piedino:

**3A**

**Impuntura preparativa n. 59 a seconda del materiale filo di cotone/poliestere alzato (su cucire) piedino per occhiello n. 3/ asolatore automatico a slitta n. 3A**

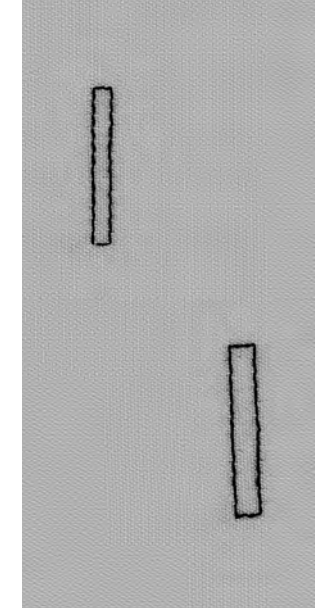

### **Programma automatico con asolatore automatico a slitta n. 3A**

· il piedino per asole automatiche n. 3A misura la lunghezza dell'asola con una lente ottica (ripetizione esatta delle asola)

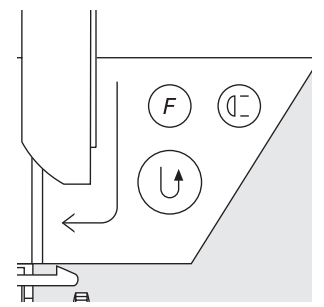

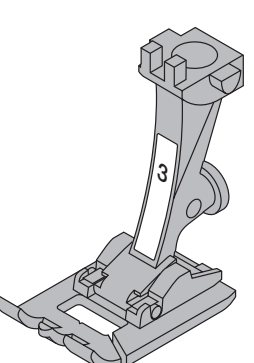

### **Cucire il programma automatico**

- cucire i primi punti in avanti, fermare la macchina
- premere il tasto ferma punto
- · «auto» appare nel simbolo del piedino = lunghezza programmata
- · la macchina finisce il programma automaticamente
- · le asole seguenti vengono preparate nella stessa lunghezza (senza premere il tasto ferma punto)
- · la distanza tra le impunture può essere modificata con la larghezza del punto

### **Programma con il piedino n. 3 (conta punti)**

- · selezionare funzione «piedino n. 3» per il sistema conta punti
- · con il piedino n. 3 vengono contati i punti del programma preparativo

### **Cucire l'asola a punto diritto/sistema conta punto**

- · cucire il 1. lato, fermare la macchina
- · premere il tasto ferma punto
- · travetta e 2. lato indietro
- · fermare la macchina all'altezza del 1. Punto
- · premere il tasto ferma punti
- · cucire travetta e punti di fermatura
- · la macchina si ferma automaticamente
- · «auto» appare
- · ogni seguente programma preparativo viene cucito in questa lunghezza

# **Occhielli automatici (tutti tipi)**

I due tratti dell'asola vengono cuciti nella stessa direzione. Lunghezza dell'asola = apertura dell'asola in mm

L'asola elastica risulta particolarmente bella su stoffe elastiche (Jersey, felpa, ecc.) perché mantiene la forma grazie al punto overlock doppio, con il quale viene eseguita.

Attenzione: Il piedino a slitta deve appoggiare in modo uniforme sul materiale! (Se il piedino appoggia sulla cucitura, la lunghezza non può essere misurata esattamente!)

Selezione del punto: Ago: Filo: Trasportatore (griffa): Piedino: **asola/occhiello (tutti tipi) a seconda del materiale filo di cotone/poliestere alzato (su cucire) piedino per asole/occhielli (a slitta) n. 3A**

### **Asola automatica**

- · il piedino per asole automatiche n. 3A misura la lunghezza dell'asola con una lente ottica
- = esatta ripetizione dell'asola
- · per tutti gli occhielli ed asole di una lunghezza da 4–29 mm

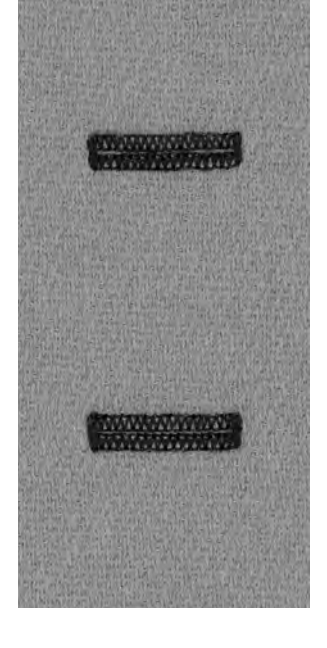

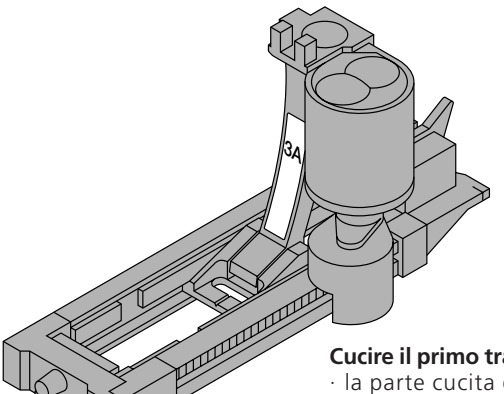

### **Cucire il primo tratto a punto pieno**

- · la parte cucita dell'asola viene visualizzata sul display (accanto all'indicazione del piedino)
- · cucire il primo tratto in avanti fino alla lunghezza desiderata

### **Programmare l'asola**

- · premere il tasto ferma punti sopra il piedino
- · «auto» appare nel simbolo dell'asola = la lunghezza è programmata
- la macchina finisce l'asola automaticamente e si ferma

### **Sistema automatico**

- · la macchina si ferma e torna automaticamente all'inizio della programmazione automatica
- · tutte le asole seguenti vengono cucite adesso nella stessa lunghezza (senza premere il tasto ferma punto)

### **Importante:**

- · dopo un errore di programmazione o di cucito premere sempre la funzione «inizio motivo»
- · il programma torna all'inizio dell'asola/occhiello

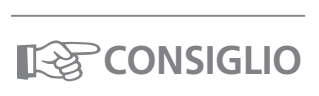

### **Ripetizione esatta dell'asola**

· con il sistema automatico tutte le asole sono della stessa precisione e lunghezza

### **Marcature**

· con il sistema automatico basta segnare soltanto l'inizio dell'asola = risparmio di tempo

### **Velocità di cucito**

- · cucire con velocità ridotta
- per un risultato ottimale
- · eseguire tutte le asole con la stessa velocità per ottenere la stessa fittezza del punto

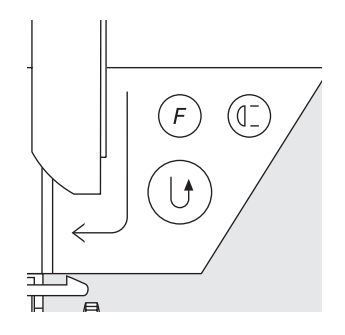

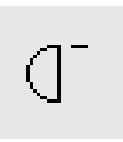

# **Occhiello arrotondato automatico/Occhiello a goccia automatico**

I due tratti a punto pieno vengono cuciti nella stessa direzione. Lunghezza dell'asola = apertura dell'asola in mm

Selezione del punto: Ago: Filo: Trasportatore: Piedino:

**3A**

**occhielli arrotondati n. 54 + 55 e occhielli a goccia n. 56–58 a seconda del materiale filo di cotone/poliestere alzato (su cucire) piedino per asole/occhielli n. 3A**

### **Asola automatica**

- · il piedino per asole automatiche n. 3A misura la lunghezza dell'asola con una lente ottica
- = esatta ripetizione dell'asola

per tutti gli occhielli ed asole di una lunghezza da 4– 29 mm

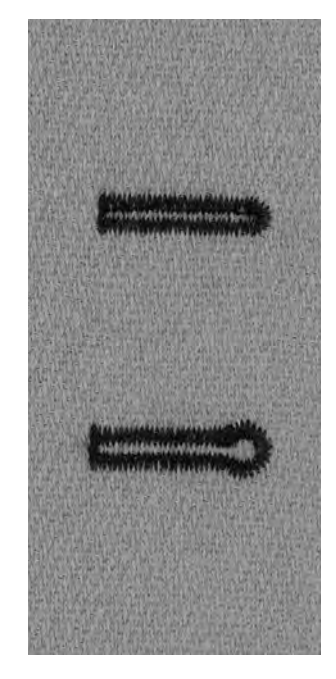

### **Cucire il primo tratto a punto diritto**

- · la parte da cucire viene visualizzata sul display (accanto all'indicazione del piedino)
- · cucire il primo tratto in avanti a punto diritto

### **Programmare la lunghezza**

- premere il tasto ferma punto sopra il piedino
- · «auto» appare nel simbolo dell'asola = la lunghezza è programmata
- la macchina finisce l'occhiello automaticamente e si ferma

### **Sistema automatico**

- · la macchina si ferma e ritorna automaticamente all'inizio dell'occhiello programmato
- · tutti gli occhielli seguenti vengono cuciti adesso nella stessa lunghezza (senza premere il tasto ferma punto)

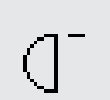

(d=

### **Importante:**

- · dopo un errore di programmazione o di cucito premere sempre la funzione «inizio motivo»
- · il programma torna all'inizio dell'asola/occhiello

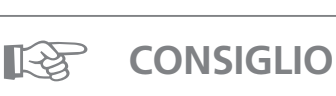

### **Ripetizione esatta dell'asola**

· con il sistema automatico tutte le asole sono della stessa precisione e lunghezza

### **Marcature**

· con il sistema automatico basta segnare soltanto l'inizio dell'asola = risparmio di tempo

### **Occhiello doppio a goccia**

- · su stoffe pesanti o voluminosi e per una migliore resistenza conviene cucire l'occhiello a goccia due volte – dopo il primo occhiello non spostare il lavoro
- · premere il reostato il secondo occhiello viene cucito esattamente sopra quello precedente

# **Sistema conta punti per tutti tipi di asole/occhielli (non memorizzabile a lungo termine)**

Il primo tratto (sinistro) dell'asola/occhiello viene cucito in avanti, il secondo tratto (destro) indietro.

**alzato (su cucire)** Trasportatore/griffa: Selezione punto: Ago: Piedino:

**asola/occhiello (tutti tipi) a seconda del materiale**  Filo: filo di cotone/poliestere **piedino per asole/occhielli n. 3**

### **Asola con sistema conta punti**

· selezionare la funzione

# (0-

### **Lunghezza del 1. tratto**

- · cucire il 1. tratto fino alla lunghezza desiderata
- · premere il tasto ferma punto sopra il piedino

### **Travetta, 2. tratto indietro**

- · cucire la travetta in basso ed il 2. tratto indietro
- · fermare la macchina all'altezza del primo punto
- · premere il tasto ferma punto sopra il piedino

### **Travetta, punti di fermatura**

- · la macchina cuce la travetta in alto ed i punti di fermatura
- · la macchina si ferma automaticamente
- · «auto» appare sul display
- · l'asola è memorizzata
- · ogni asola viene cucita come quella precedente

### **Cancellazione della lunghezza memorizzata**

- · premere il pulsante esterno «clr»
- · «auto» sparisce
- · una nuova asola con un'altra lunghezza può essere programmata

### **Correzione**

· se la lunghezza/larghezza del punto o il bilanciamento sono stati cambiati, l'asola va riprogrammata

### **Asola programmata/occhiello programmato su un materiale diverso**

- · occhielli eseguiti con il sistema conta punti possono cambiare la lunghezza, se vengono cuciti su un materiale diverso
- · programmare nuovamente sul materiale nuovo

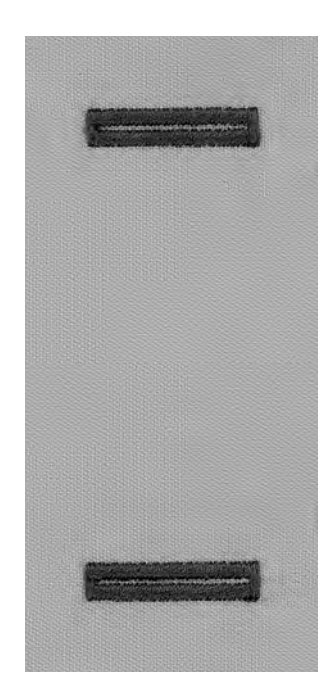

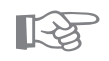

# **CONSIGLIO**

### **Asole/occhielli con il piedino piccolo n. 3**

· ideale per asole/occhielli, che non si possono cucire con il piedino grande a slitta

### **Asole/occhielli precisi**

- · cucire sempre nella stessa velocità tratti a punto pieno regolari
- · una velocità media garantisce i risultati migliori

### **Marcature**

· con il sistema automatico basta segnare soltanto l'inizio dell'asola = risparmio di tempo

# **Asola/Occhiello manuale in 4–6 fasi (tutti tipi)**

Il sistema manuale è adatto per asole singole o per la riparazione di asole.

La quantità dei passi di lavorazione dipende dal tipo di occhiello selezionato.

L'asola manuale non è memorizzabile.

Selezione punto: Ago: Filo: Trasportatore/griffa: Piedino:

man

╜

3

1

0

16

 $\mathbb{I}$ 

5

 $\overline{\mathbf{I}}_1^4$ 

**asola/occhiello (tutti tipi) a seconda della stoffa filo di cotone/poliestere alzato (su cucire) piedino per asole/occhielli n. 3**

### **Simbolo sul display**

- · selezionare l'asola/occhiello (n. 51–59)
- · premere la funzione «man» = manuale nella barra delle funzioni

### **Passi di lavorazione**

- · sul display appaiono le varie fasi di lavorazione:
- · Asola normale = 6 fasi
- · Occhiello rotondo = 4 fasi
- · Occhiello a goccia = 4 fasi
- · la freccia si trova sulla posizione 0, quando l'asola viene selezionata

### **Cucire un'asola a 4/6 fasi**

- · premere il riquadro 1 sul display e cucire il 1. tratto
- · fermare la macchina alla lunghezza desiderata
- · premere il riquadro 2, cucire
- · ecc., finire l'asola

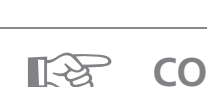

# **CONSIGLIO**

### **Riparazione di asole/occhielli**

- · vari passi di lavorazione possono essere saltati
- · sull'asola già esistente vengono cuciti soltanto le fasi di lavorazione veramente utili

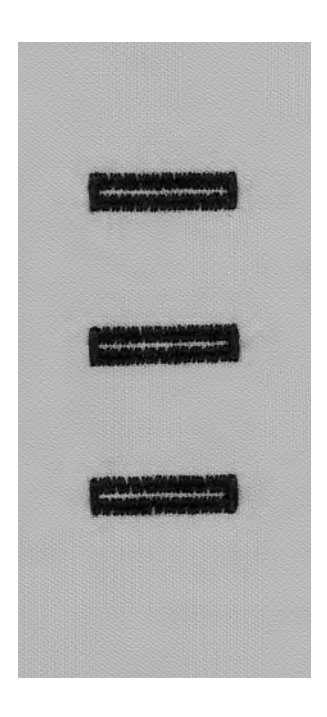

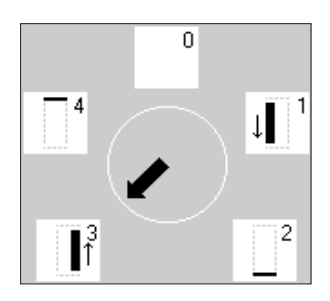

# **Programma per attaccare bottoni**

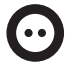

Selezione punto: Larghezza del punto: Ago: Filo: Trasportatore/griffa: Piedino:

**programma per attaccare bottoni n. 60 dipende dalla distanza dei fori del bottone a seconda della stoffa filo di cotone/poliestere abbassato (su rammendo) piedino per attaccare bottoni n. 18 (accessorio opzionale)**

### **Programma per attaccare bottoni**

- · per attaccare bottoni con 2 e 4 fori · altezza del gambo = la distanza tra bottone e stoffa è regolabile a piacere
- · bottoni che servono come decorazione vengono attaccati senza gambo

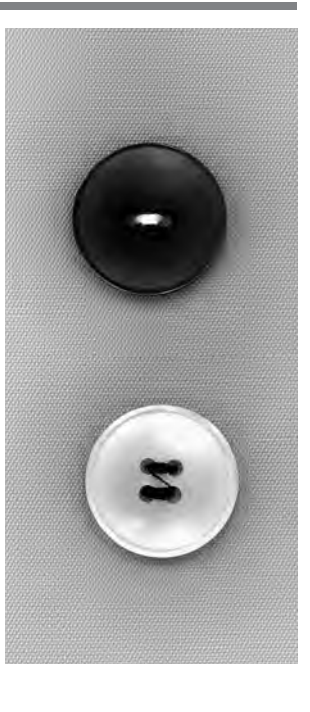

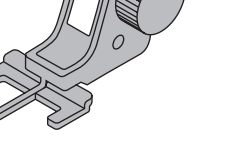

**18**

### **Bottone con 2 fori**

- · selezionare il programma per attaccare bottoni
- · controllare la distanza tra i fori (con il volantino)
- · regolare la larghezza del punto
- · tenere il filo all'inizio di cucito
- · cucire il programma
- · la macchina si ferma automaticamente alla fine del programma
- · la macchina torna all'inizio del programma

### **Fili**

· il fili vengono automaticamente fermati all'inizio ed alla fine del programma e possono essere tagliati

### **Per una resistenza migliore**

- · tagliare il filo superiore accanto al bottone
- · tirare i due fili inferiori, finché si vede l'estremità del
- filo superiore sul rovescio della stoffa
- · tagliare fili inferiori (eventualmente annodare)

### **Bottone con 4 fori**

- · cucire prima i fori anteriori
- · spostare il bottone con cautela
- · cucire i fori posteriori

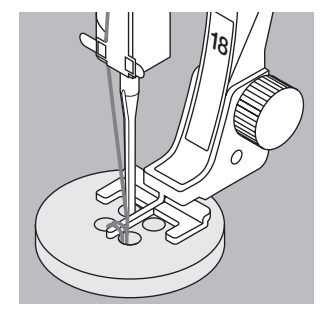

### **CONSIGLIO** ☞

### **Attaccare bottoni**

· risparmio di tempo durante una lavorazione che richiede di attaccare tanti bottoni uguali (camicie, biancheria da casa, ecc.,)

### **Accorciare cerniera**

· questo programma è utile per fermare una cerniera troppo lunga

# **Asola rotonda a punto zigzag**

**asola rotonda a punto zigzag n. 61 a seconda del materiale filo di cotone/poliestere alzato (su cucire) piedino per trasporto indietro n. 1** Selezione punto: Ago: Filo: Trasportatore/griffa: Piedino:

### **Asola rotonda a punto zigzag**

- · per passare nastri e cordoncini · per lavori decorativi, vestiti per bambini, ecc.
- · non è programmabile

### **Cucire**

- · selezionare l'asola rotonda n. 61
- · cucire il programma
- · la macchina si ferma automaticamente alla fine del
	- programma
- · la macchina torna all'inizio del programma

### **Aprire il foro**

· con una tanaglia perforatrice, un punzone oppure una lesina

# **Asola rotonda a punto diritto**

Selezione punto: Ago: Filo: Trasportatore/griffa: Piedino:

**asola rotonda a punto diritto n. 62 a seconda del materiale filo di cotone/poliestere alzato (su cucire) piedino per trasporto indietro n. 1**

### **Asola rotonda a punto diritto**

- · per passare nastri e cordoncini
- · per lavori decorativi, vestiti per bambini, ecc.
- · non memorizzabile

### **Cucire**

- · selezionare l'asola rotonda n. 62
- · cucire il programma
- · la macchina si ferma automaticamente alla fine del programma
- · la macchina torna automaticamente all'inizio del programma

### **Aprire il foro**

· con una tanaglia perforatrice, un punzone oppure una lesina

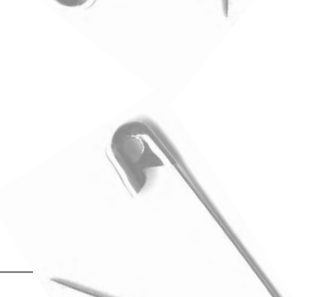

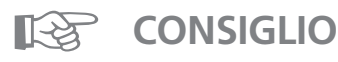

### **Asola rotonda**

· usare come occhi per bambole, animali di peluche, ecc.

### **Asola decorativa**

· cucire con filo decorativo, come elemento decorativo in combinazione con altri disegni (motivo singolo)

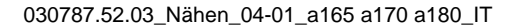

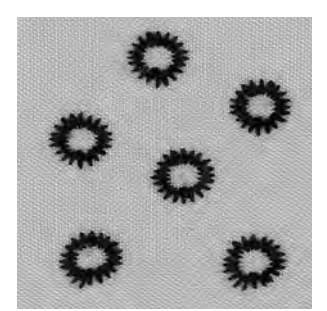

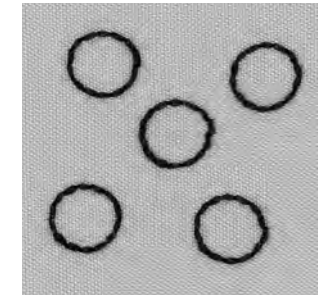

# **Bordo di maglia con filo elastico**

 $\sim$ 

**circa 5 mm** Larghezza del punto: **1 mm–1,5 mm** Lunghezza del punto: Trasportatore/griffa: Piedino:

Selezione punto: **punto zigzag n. 2 a seconda del materiale**  Ago: Filo: filo di cotone/poliestere **alzati (su cucire) piedino per trasporto indietro n. 1**

### **Bordi di maglia con filo elastico**

· riportare la forma originale in bordi di maglia dilatati

- **Cucire**
- · guidare 2 fili elastici lungo il bordo, tirando
- leggermente
- · cucire con zigzag
- · non cucire il filo elastico, solo sopracucire
- · al termine tirare il filo per ottenere la lunghezza giusta

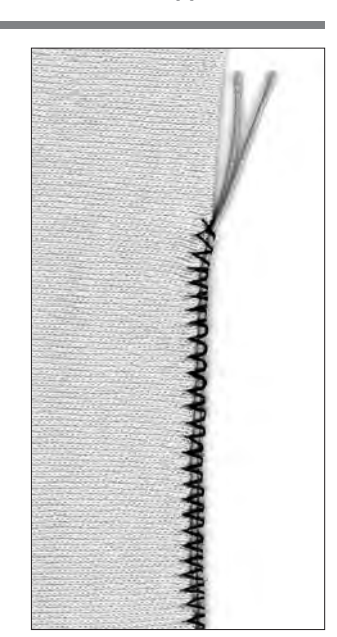

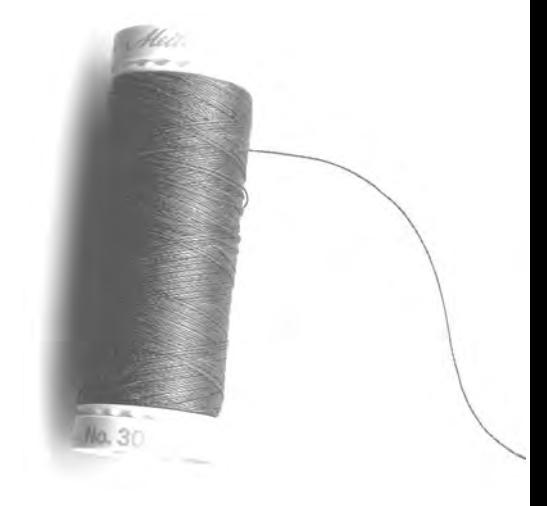

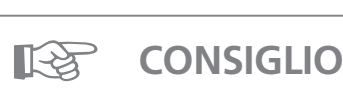

Adattare la pressione del piedino.

# **Rinforzo di bordi**

Selezione punto: Ago: Filo: Trasportatore/

**punto nido d'ape n. 8, punto serpentino n. 4 a seconda del materiale filo per rammendo**

**alzato (su cucire) piedino per trasporto indietro n. 1** griffa: Piedino:

### **Rinforzare bordi**

- · abbigliamento di lavoro, biancheria per la casa, teli di spugna, ecc.
- · per un ulteriore rinforzo: comprendere nella cucitura un cordoncino nel colore della stoffa

### **Filo per il rinforzo**

- · cotone perlato
- · filo pesante (cucire a mano)
- · cotone per uncinetto

### **Cucire**

- · eseguire il punto nido d'ape/serpentino lungo il bordo
- · appoggiare il rinforzo sul bordo e passare la cucitura sopra
- · se è necessario, spostare la seconda cucitura leggermente all'interno della stoffa

# **Rattoppo su maglia**

Selezione punto: Ago: Filo: Trasportatore/griffa: Piedino: **punto maglia n. 14 a seconda del materiale filo per rammendo alzato (su cucire) piedino per trasporto indietro n. 1**

### **Copertura delle parti consumate**

· in materiali elastici, come per es. biancheria

### **Preparazione**

- · non tagliare via la parte strappata
- · arrotondare la parte di stoffa nuova in questo modo l'elasticita rimane
- · appuntare la parte di stoffa nuova sul diritto ed imbastirla

### **Cucire**

- · porre la toppa sul punto danneggiato · applicare
- · eventualmente ritagliare la stoffa danneggiata
- · se necessario eseguire una seconda cucitura all'interno della toppa

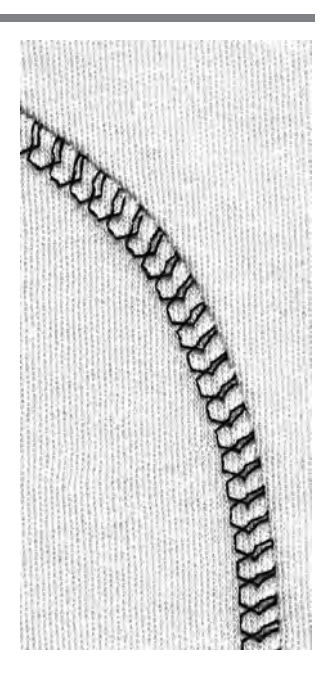

**SSSSS MANAMA** 

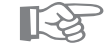

### **CONSIGLIO**

### **Maglieria**

· usare un ago nuovo per evitare di danneggiare le maglie durante il cucito

### **Cucire con stoffe elastiche**

· se necessario, usare l'ago stretch (130/705 H-S) = quest'ago «scivola» accanto al filo nella stoffa

### **Stoffe elastiche si stendono facendo onde**

· secondo la stoffa = diminuire la pressione del piedino

# **Programmi di rammendo automatico**

Selezione punto:

Ago: Filo: Trasportatore/ griffa: Piedino:

**programma di rammendo semplice n. 22, programma di rammendo rinforzato n. 23 a seconda del materiale filo per rammendo**

### **alzato (su cucire)**

**piedino automatico a slitta per occhielli n. 3A, piedino per trasporto indietro n. 1**

### **Preparazione**

· fermare materiali leggeri nel telaio, per evitare la formazione di pieghe

### **Programma di rammendo semplice n. 22**

- · «sostituzione» dei fili verticali in ogni materiale
- · cucire con piedino n. 1 (trasporto indietro)
- · premere la funzione «piedino n. 3» nella barra delle funzioni
- · cucire la prima lunghezza del rammendo premere il tasto ferma punto sul frontale della macchina (1.lunghezza programmata)
- · cucire la seconda lunghezza del rammendo
- · premere il tasto ferma punto (2. lunghezza programmata)
- · finire il programma, la macchina si ferma automaticamente
- · sia il programma di rammendo semplice n. 22, che il rammendo rinforzato n. 23 possono essere cuciti con il piedino automatico a slitta per asole n. 3A (vedi seguente spiegazione)

### **Programma di rammendo rinforzato n. 23**

- · «sostituzione» dei fili orizzontali e verticali in ogni materiale
- · con asolatore automatico a slitta n. 3A

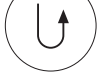

- abbassare l'ago in alto a sinistra della parte danneggiata (punto serpentino del rammendo
- rinforzato)
- · fare la prima cucitura in lunghezza
- · premere il tasto ferma punto sopra il piedino = lunghezza programmata
- · finire il programma, la macchina si ferma automaticamente

### **Superficie grande da rammendare**

- · spostare il piedino
- · ripetere il programma (lunghezza è programmata)

### **Correzione**

· superficie del rammendo è «storta» – possibilità di correzione tramite il bilanciamento

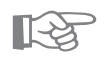

# **CONSIGLIO**

### **Strappo**

· rinforzare con stoffa fine oppure con garza

### **Ingrandire la superficie del rammendo**

· spostare il materiale in lunghezza e larghezza

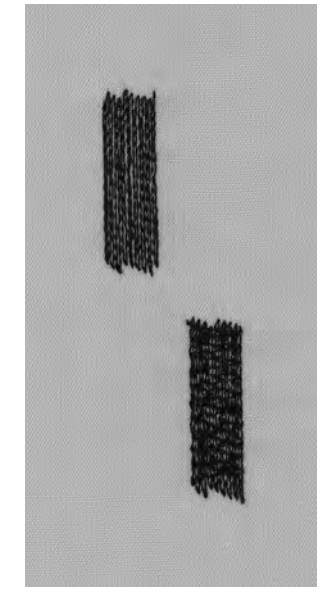

# **Rammendo manuale**

Selezione punto: Ago: Filo: Trasportatore/griffa: Piedino:

**punto diritto n. 1 a seconda del materiale filo per rammendo abbassato (su rammendo) piedino per rammendo n. 9 (accessorio opzionale)**

### **Rammendo di parti consumate o strappate**

· «sostituire» i fili verticali ed orizzontali in ogni materiale

### **Preparazione**

- · tendere il lavoro nell'apposito cerchietto per rammendo
- · stoffa tesa uniformemente = non si formano pieghe
- · possibilmente usare il tavolino supplementare

### **Cucire**

- · guidare il lavoro teso nel cerchietto in modo regolare
- · lavorare da sinistra verso destra
- · spingere il lavoro senza troppa pressione

### **Fili verticali**

· tendere i primi fili sopra il buco (non troppo fitti) · girare il lavoro 1 ⁄4

### **Fili orizzontali**

- · incrociare i primi fili (non troppo fitti)
- · girare il lavoro 1 ⁄2

### **Finire il rammendo**

· non fitto, stessa direzione della seconda fila

### **Cucito tubolare**

- · primo passo di rammendo in direzione orizzontale
- · secondo e terzo passo in direzione verticale

### **Tecnica**

· dopo aver imparato la tecnica, lavorare i margini del rammendo in lunghezze diverse = il margine del rammendo si «perde» nel tessuto

### **Importante**

- · guidare il telaio in movimenti «L» o «M»
- · cambiare la direzione in alto o in basso cucendo movimenti morbidi
- (evitare di cucire angoli acuti) = evita la formazione di piccoli fori nel tessuto e la rottura del filo
- · non cucire dei cerchi

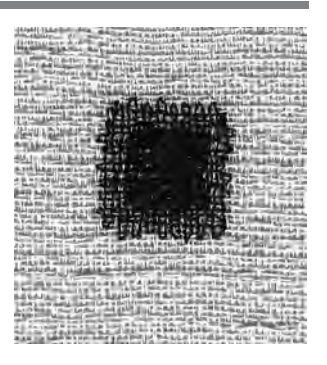

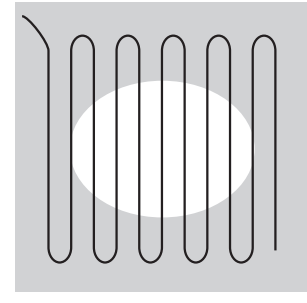

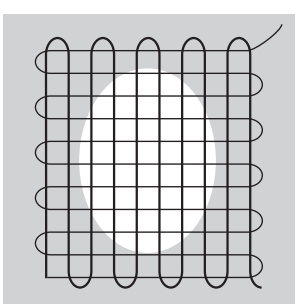

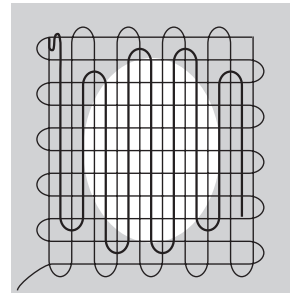

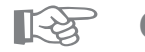

# **CONSIGLIO**

### **Rottura del filo**

· se il filo si strappa, il lavoro non viene guidato regolarmente

### **Formazione del punto difettosa**

- · troppo filo sul diritto = il lavoro viene guidato troppo velocemente
- · formazione di piccoli nodi sul rovescio della stoffa = il lavoro viene guidato troppo lentamente

# **Punti decorativi**

Selezione punto: Ago: Trasportatore/griffa: Piedino:

**punti decorativi ago per ricamo, grossezza a seconda della stoffa filo per cucire/ricamo** Filo: **alzato (su cucire) Piedino per trasporto indietro n. 1 oppure/Piedino per ricamo n. 6 oppure/Piedino aperto per ricamo n. 20 (accessorio opzionale)**

### **Punti decorativi**

- · per ogni materiale
- · per lavori decorativi

### **Selezione del punto**

- · premere il pulsante esterno «punti decorativi»
- · selezione del gruppo dei punti nel menu
- · selezionare il punto desiderato

### **Display**

- · il punto selezionato mostra lo sfondo grigio
- · piedino consigliato n. 1, per punti pieni usare piedino n. 20
- · regolazione base (larghezza/lunghezza del punto) è modificabile

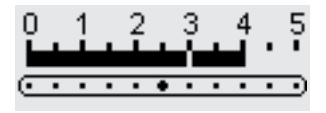

 $-5$ - 4 -3 - 2  $-1$ E,

### **Cambiare la larghezza del punto**

- · l'aspetto del ricamo può essere cambiato con la larghezza del punto
- · girare la manopola esterna a destra = allargare il punto
- · girare la manopola esterna a sinistra = stringere il punto
- · regolazione base e modifiche sono visibili sul display

### **Cambiare la lunghezza del punto**

- · l'aspetto del ricamo può essere cambiato con la lunghezza del punto
- · girare la manopola esterna a destra = allungare il punto
- · girare la manopola esterna a sinistra = accorciare il
- punto
- · regolazione base e modifiche sono visibili sul display

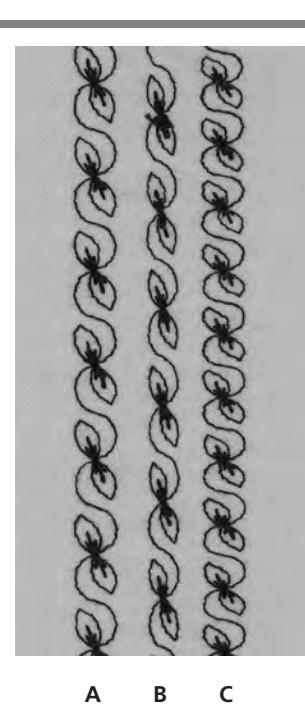

**A** – Punto decorativo in regolazione base

- **B** Punto decorativo con larghezza ridotta
- **C** Punto decorativo con lunghezza ridotta

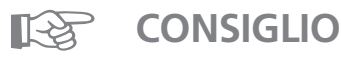

### **Modificare la regolazione base**

- · adattare i motivi al gusto personale
- · adattamento del punto alla dimensione del soggetto = diminuire la larghezza del punto p.e. vestiti per
- bambola

# **Punti a croce**

Selezione punto: Trasportatore/griffa:

Piedino:

**a seconda del materiale**  Ago: **filo per cucire/ricamo** Filo: **alzato (su cucire) piedino per trasporto indietro n. 1 oppure piedino per ricamo n. 6 oppure piedino aperto per ricamo n. 20 (accessorio opzionale)**

**punti a croce n. 301–309, 314 o punto a croce n. 310**

### **Punto a croce**

- · punti a croce sono un ampliamento degli altri punti ornamentali
- · combinare punti a croce con altri punto ornamentali

### **Cucire**

· cucire i punti a croce da n. 301–309, 314 e combinare come tutti gli altri punti decorativi

### **Punto a croce grande n. 310 (1.parte)** · cucire il primo tratto

- · la macchina si ferma automaticamente al centro
- · l'ago rimane sempre abbassato anche con l'arresto dell'ago programmato in alto

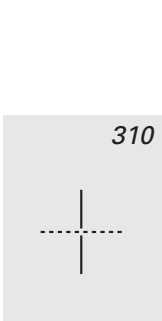

- *310*
- · sopra il simbolo del punto a croce appare una freccia = girare la stoffa di 90°
- · la freccia indica che la stoffa va girata prima di cucire la seconda parte

### **Punto a croce grande n. 310 (2. parte)**

- · cucire il secondo tratto
- · la macchina si ferma automaticamente alla fine e torna all'inizio del programma

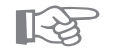

# **CONSIGLIO**

### **Punti a croce con filo da ricamo**

· i disegni risultano più pieni

### **Punti a croce su un solo strato di stoffa**

- · usare sempre rinforzo (adesivo), fliselina oppure carta velina
- · levare la fliselina o la carta dopo il cucito

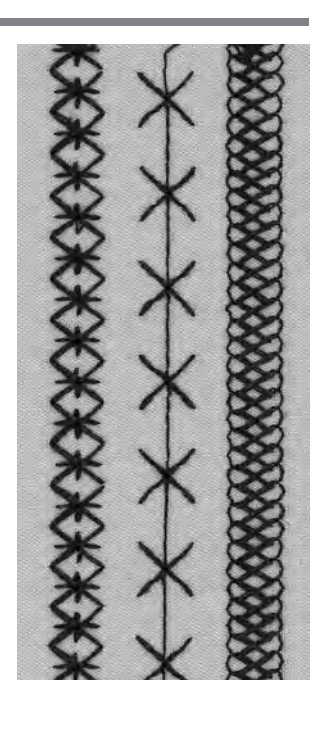
# **Punto quilt/punto a mano**

Selezione punto:  $\overline{\phantom{a}}$ Ago:  $\overline{\phantom{a}}$ Filo superiore:  $\overline{\phantom{a}}$ Filo inferiore: Trasportatore/griffa:  $\overline{1}$ Piedino:

**punti quilt n. 328, 346–350 a seconda del materiale filo trasparente filo per cucire alzato (su cucire) piedino trasporto indietro n. 1 oppure piedino a doppio trasporto n. 50 (accessorio opzionale)**

### **Punto quilt/punto a mano**

· per tutti i materiali e per lavori, che devono sembrare «cuciti a mano»

### **Prova di cucito/formazione del punto**

- · il filo inferiore viene tirato sul diritto del lavoro (tensione!)
- · un punto è visibile (filo inferiore), un punto è invisibile (filo trasparente) = effetto punto a mano

#### **Tensione del filo superiore**

 $\cdot$  a seconda della stoffa = aumentare la tensione

#### **Bilanciamento**

· adattare eventualmente il punto con il bilanciamento

#### **Cucire**

· il punto quilt si può cucire in ogni posizione dell'ago

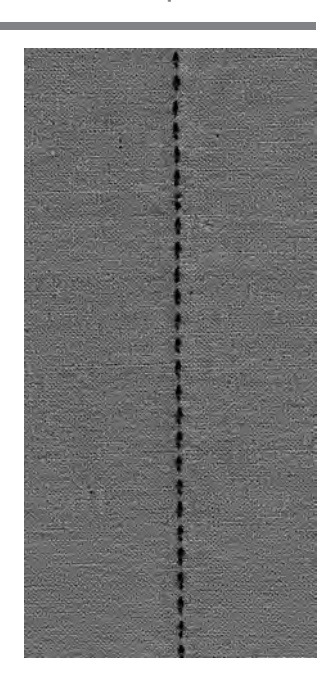

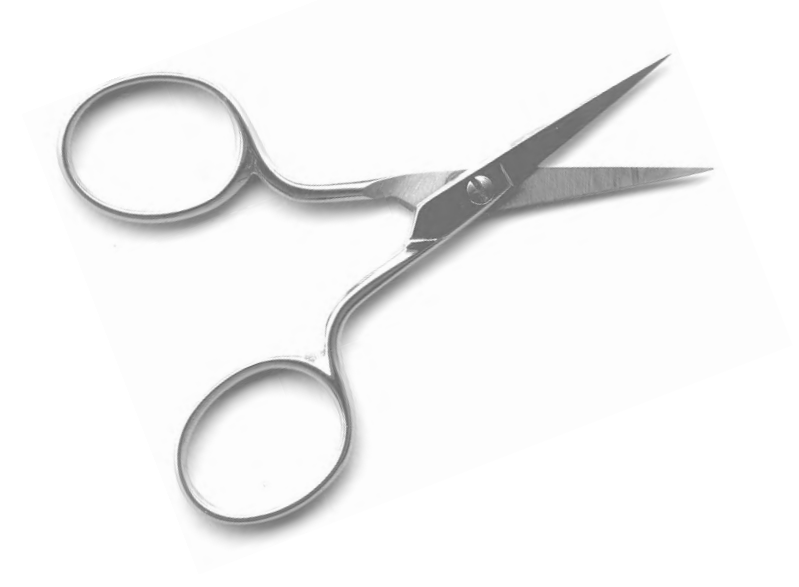

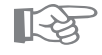

# **CONSIGLIO**

#### **Angolo perfetto**

- · attivare le funzioni «arresto dell'ago» e «fine motivo» (la macchina si ferma automaticamente con l'ago abbassato), girare il lavoro
- · girando il lavoro fare attenzione di non tirare la stoffa

### **Rottura del filo trasparente**

- · ridurre la velocità di cucito
- · diminuire la tensione del filo superiore

030787.52.03\_Nähen\_04-01\_a165 a170 a180\_IT

# **Punti quilt decorativi**

Selezione punto: Ago: Filo:

Trasportatore/griffa: Piedino: **punti quilt n. 326–338, 351 a seconda del materiale filo di cotone/ricamo alzato (su cucire) Piedino per trasporto indietro n. 1 oppure Piedino per ricamo n. 6 oppure Piedino aperto per ricamo n. 20 (accessorio opzionale)**

# **Punto diritto corto n. 326**

- · punto diritto corto
- · particolarmente adatto per patchwork

### **Punti quilt**

- · per tutti i lavori quilt su ogni materiale
- · soprattutto per «crazy quilting»

### **Bilanciamento**

· adattare eventualmente il punto con il bilanciamento

### **Cucire**

- · selezionare i punti quilt, cucire
- · tutti i punti quilt possono essere combinati e programmati nella memoria

mmmmmmmmmm

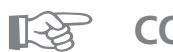

# **CONSIGLIO**

### **Angolo perfetto**

- · attivare le funzioni «arresto dell'ago» e «fine motivo» (la macchina si ferma automaticamente con l'ago abbassato), girare il lavoro
- · girando il lavoro fare attenzione di non tirare la stoffa

030787.52.03\_Nähen\_04-01\_a165 a170 a180\_IT

# **Quilting a mano libera**

Selezione punto: Ago: Filo: Trasportatore/griffa: Piedino:

**punto diritto n. 1 a seconda del materiale filo di cotone/filo trasparente abbassato (su rammendo) piedino per rammendo n. 9, piedino per quilting n. 29 (accessorio opzionale)**

# **Quilting a mano libera**

· tutti i lavori di quilt, che vengono guidati a mano libera

#### **Preparazione**

- · parte superiore del quilt, imbottitura ed ovatta, parte inferiore – fissare bene con dei spilli, eventualmente imbastire
- · usare il tavolo supplementare

#### **Posizione delle mani**

- · il quilting inizia sempre dal centro del lavoro
- · si parte dal centro, cucendo verso l'esterno del lavoro
- · ambedue le mani tengono la stoffa come un telaio

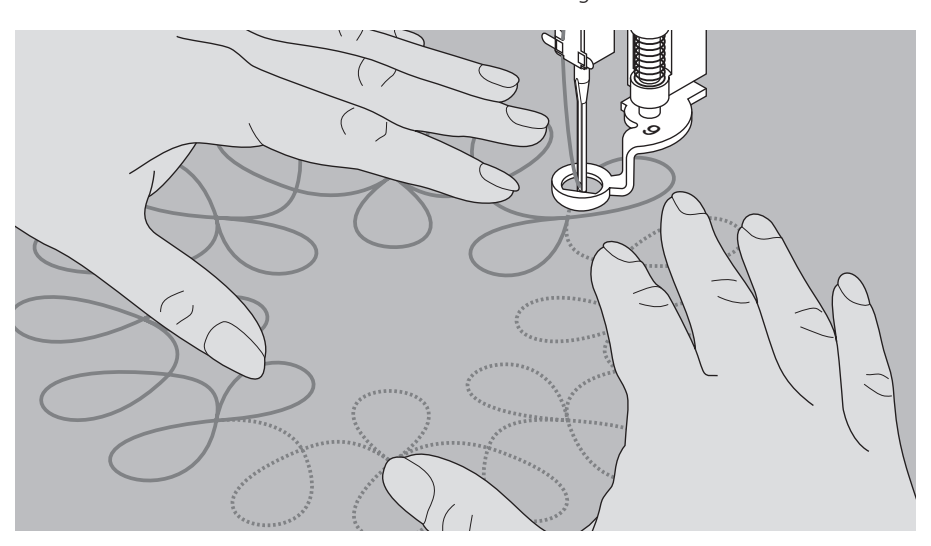

#### **Quilting di un disegno**

· cucire, spostando il lavoro con movimenti leggeri e rotondi in tutte le direzioni, creando così il disegno

#### **Quilting a meandri**

- · usando questa tecnica si riempie una superficie con delle cuciture
- · le singole cuciture non si incrociano mai

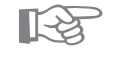

# **CONSIGLIO**

#### **Quilting a mano libera e rammendo**

· le due tecniche si assomigliano molto, perché si basano sullo stesso principio

#### **Rottura del filo**

· il lavoro non viene guidato in modo regolare

#### **Formazione del punto difettosa**

· troppo filo sul diritto della stoffa = il cucito viene guidato troppo velocemente · formazione di piccoli nodi sul rovescio della stoffa = il cucito viene guidato troppo lentamente

#### **Rottura del filo trasparente**

- · ridurre la velocità della macchina
- · diminuire la tensione del filo superiore

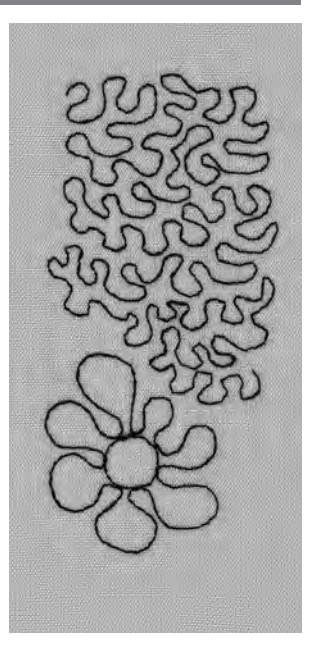

# **Combinazione di punti decorativi e funzioni**

Selezione punto: **punti decorativi a seconda della stoffa**  Ago: Filo: **filo decorativo/di cotone**  Trasportatore/griffa: **alzato (su cucire)**  Piedino: **Piedino per trasporto indietro n. 1 oppure Piedino per ricamo n. 6 oppure Piedino aperto per ricamo n. 20 (accessorio opzionale) Combinazioni della regolazione base con funzioni** · si possono ottenere degli effetti sorprendenti, combinando la regolazione base dei disegni con funzioni diverse **Effetto specchio orizzontale Effetto specchio verticale**  i.......i **Fine disegno 1–9 1 ⁄2 Motivo Bilanciamento Punto lungo Limite dell'ago doppio 2–5 mm Limite dell'ago a lancia (programmare in setup, menu delle funzioni) Cucire permanentemente indietro Allungamento del motivo 2–5x**

### **Bilanciamento**

- · con il bilanciamento si possono ottenere vari effetti del ricamo
- · il disegno viene esteso o ristretto a seconda della quantità dei passi di bilanciamento
- · vedi anche 5 capitolo «Bilanciamento» a pagina 44

#### **Programmazione**

- · selezionare il disegno desiderato
- · selezionare la funzione desiderata
- · più funzioni insieme possono formare un singolo disegno

#### **Cancellare funzioni**

- · premere il pulsante esterno clr
- · le funzioni speciali vanno cancellate singolarmente, premendo il loro simbolo

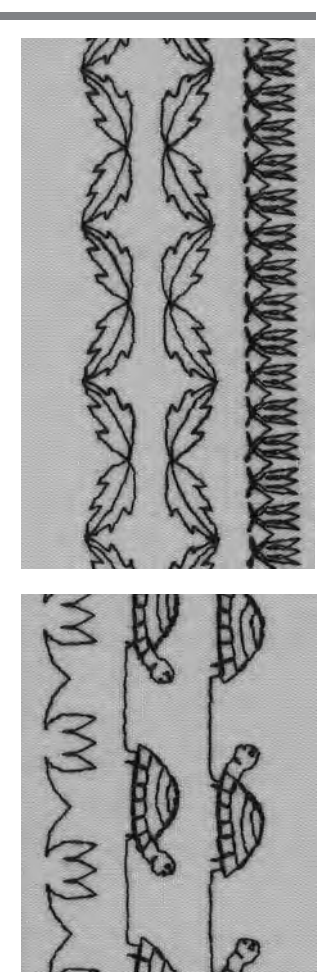

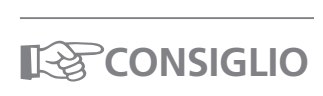

#### **Variazioni con regolazione base e funzioni**

- · prima di creare una nuova combinazione, cancellare tutte le funzioni (clear all)
- · evitando così delle sorprese

#### **Punti decorativi su un solo strato di stoffa**

- · usare sempre rinforzo (adesivo), fliselina oppure carta velina
- · levare la fliselina o la carta dopo il cucito

### **Ricami lunghi: funzione arresto dell'ago in basso**

· il lavoro non si sposta

### **Funzione fine motivo**

· la macchina si ferma dopo ogni singolo disegno

# **Punti utili e decorativi nella memoria**

- · La memoria di questa macchina può contenere fino a 1023 disegni singoli
- · La memoria e suddivisa in 255 banche di memoria
- · ogni banca di memoria può essere suddivisa
- · La maggior parte dei punti utili e decorativi, lettere e numeri possono essere memorizzati e combinati a piacere
- · Eccezione: Asole
- · Il contenuto della memoria rimane salvo, anche se la macchina viene spenta o staccata dalla rete di corrente
- · La memoria può essere richiamata ad ogni momento

### **Programmare punti utili e decorativi**

- · premere il pulsante esterno «mem» = aprire la memoria
- · premere «mem1» = pagina della memoria
- · selezionare una banca di memoria vuota
- · premere «ok» = ritorno all'ultima applicazione
- · selezionare il punto desiderato
- · il punto appare nella finestra «mem»
- · selezionare il prossimo punto
- · continuare, finché la combinazione è completa
- · premere «store» = memorizzare

### **Combinazione di disegni**

- · selezionare una banca di memoria (vedi sopra)
- · premere punto 407, una volta
- · premere punto 102, una volta
- · premere punto 711, una volta
- · cucire = i punti si alternano
- · «store» = memorizzare

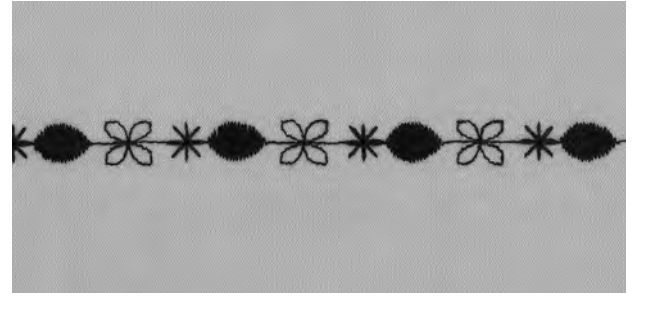

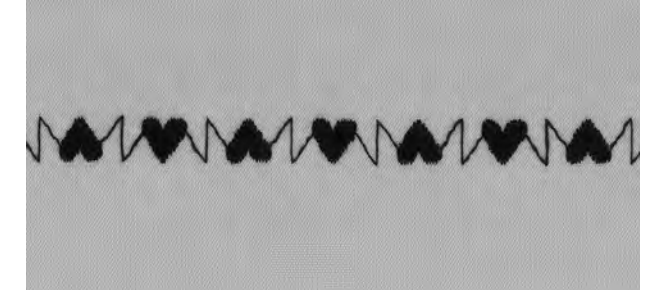

 $W$ 

antantan

#### **Combinazione di disegno e funzione**

- · selezionare una banca di memoria (vedi sopra)
- · premere il punto 413, una volta
- · attivare l'effetto specchio verticale
- · premere il punto 413, una volta
- · cucire = i punti si alternano, originali e specchiati
- · premere «store» = memorizzare
- · selezionare una banca di memoria (vedi sopra)
- · premere il punto 104, una volta
- · attivare l'effetto specchio verticale
- · premere il punto 104, una volta
- · cucire = i punti si alternano, originali e specchiati
- · premere «store» = memorizzare

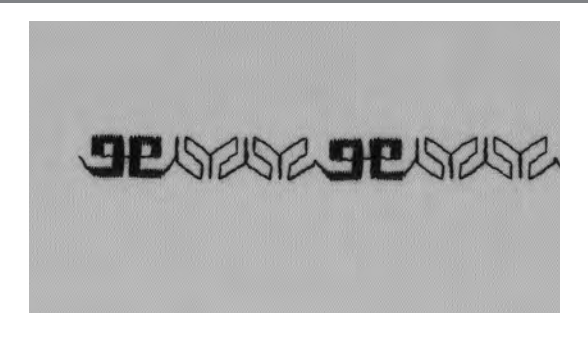

 $\mathbb{R}$ 

### **Combinazione di disegni come motivo singolo**

- · selezionare una banca di memoria (vedi ultima pagina)
- · premere motivo 409, una volta
- · premere motivo 616, due volte
- · attivare la funzione fine disegno 2x
- · cucire, la macchina si ferma automaticamente dopo due combinazioni
- · premere «store» = memorizzare

#### **Combinazione di motivi specchiati come motivo singolo**

- · selezionare una banca di memoria (vedi ultima pagina)
- · premere il punto 109, una volta
- · premere il punto 414, una volta
- · attivare l'effetto specchio orizzontale
- · premere il punto 414, una volta
- · attivare l'effetto specchio orizzontale
- · premere il punto 109, una volta
- · attivare la funzione fine disegno 1x
- · cucire, la macchina si ferma automaticamente dopo una combinazione
- · premere «store» = memorizzare

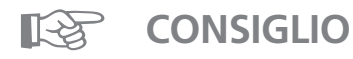

**Combinazioni di punti decorativi con filo da ricamo** · i disegni risultano più pieni

#### **Punti decorativi su un solo strato di stoffa**

- · usare sempre rinforzo (adesivo), fliselina oppure carta velina
- · levare la fliselina o la carta dopo il cucito

# **Cifre ed alfabeti nella memoria**

- · La memoria di questa macchina può contenere fino a 1023 disegni singoli
- · La memoria è suddivisa in 255 banche di memoria
- · ogni banca di memoria può essere suddivisa
- · La maggior parte dei punti utili e decorativi, lettere e numeri possono essere memorizzati e combinati a piacere
- · Eccezione: Asole ed asole rotonde
- · Il contenuto della memoria rimane salvo, anche se la macchina viene spenta o staccata dalla rete di corrente
- · La memoria può essere richiamata ad ogni momento

### **Programmare lettere e numeri**

- · premere il pulsante esterno «mem» = aprire la memoria
- · premere «mem1» = pagina della memoria
- · selezionare una banca di memoria vuota
- · premere «ok» = ritorno all'ultima applicazione
- · selezionare la lettera desiderata
- · la lettera appare nella finestra «mem»
- · selezionare la prossima lettera
- · continuare, finché la combinazione è completa
- · premere «store» = memorizzare

#### **Esempio: programmare lettere**

- · aprire una banca di memoria vuota
- premere il pulsante esterno degli alfabeti
- · selezionare le lettere desiderate
- · attivare la funzione fine disegno 1x
- cucire, la macchina si ferma automaticamente dopo l'ultima lettera
- · premere «store» = memorizzare
- · raddoppio del disegno = selezionare allungamento del motivo 2x prima della memorizzazione

#### **Esempio: programmare numeri**

- · vedi esempio «programmare lettere» sostituire le lettere con numeri
- attivare nella barra delle funzioni fine disegno 1x
- · cucire, la macchina si ferma automaticamente alla fine dell'ultima lettera
- · premere «store» = memorizzare

### **Esempio: programmare monogramma piccolo**

- · aprire una banca di memoria vuota
- · premere il pulsante esterno degli alfabeti
- · selezionare gli alfabeti 5 mm
- · selezionare le lettere desiderate
- · attivare la funzione fine disegno 1x
- · cucire, la macchina si ferma automaticamente dopo l'ultima lettera
- · premere «store» = memorizzare

#### **Fermare il punto**

- · selezionare la funzione «Ferma punto»
- · il ricamo viene fermato all'inizio ed alla fine
- · i fili possono essere tagliati

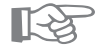

# **CONSIGLIO**

### **Funzione fine disegno**

· senza la funzione fine disegno il nome programmato viene ripetuto continuamente

#### **Cucire scritture su un solo strato di stoffa**

- · usare sempre rinforzo (adesivo), fliselina oppure carta velina
- · togliere la fliselina o la carta dopo il cucito

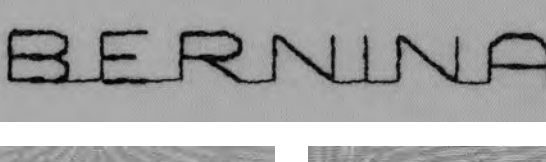

BERNINA

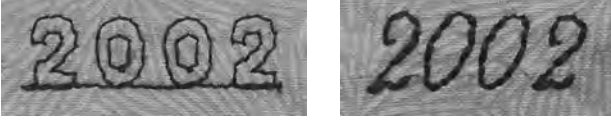

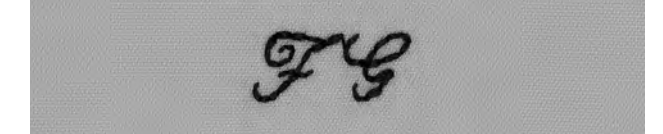

# **Bilanciamento**

Tutti i punti e ricami di artista vengono esaminati e regolati, prima che la macchina lascia la fabbrica, però durante il trasporto può cambiare la regolazione base.

Materiali, rinforzi e fili diversi possono influenzare la formazione del punto in modo, che i disegni non chiudono più o che sembrano sovrapposti.

Il bilanciamento elettronico corregge queste alterazioni e adatta ogni punto a qualsiasi tipo di materiale.

Selezione punto: Ago: Filo: Trasportatore/griffa: Piedino: **tutti i punti tutti i tipi, 70–110 tutti i fili alzato (su cucire) vedi indicazione del piedino sul display**

### **Prova di cucito**

· una prova di cucito con filo, stoffa e rinforzo originale è sempre consigliabile!

### **Aprire il bilanciamento**

- · premere la freccia nella barra delle funzioni, se la
- funzione non è visibile sullo schermo
- · le funzioni scorrono
- · premere la funzione «b»

# **Bilanciamento di punti utili/decorativi**

- · cucendo materiali morbidi (maglia, Jersey), il materiale può risultare facilmente un po'tirato.
- · per questo motivo può sembrare, che p.e. il punto nido d'ape non chiude bene il punto.
- · la correzione con il bilanciamento è molto facile
- · per i punti utili appare sempre il punto nido d'ape sul display

### **Bilanciamento di punti utili**

- · al centro del display viene visualizzato il punto originale (p. nido d'ape)
- · due possibili difetti si trovano a sinistra (troppo stretto) e a destra (troppo largo) dell'originale
- · le frecce indicano in quale direzione vanno fatte le correzioni

Nota: il punto nido d'ape vale per tutti i punti utili come esempio grafico

#### **Correzione**

- · premendo la freccia si ottiene un cambiamento del bilanciamento
- · i singoli passi vengono visualizzati sopra la freccia
- · per i punti utili sono normalmente 2–5 passi di correzione necessari (max. 50 passi)

#### **Bilanciamento punti decorativi**

· il bilanciamento avviene come descritto per i punti utili Nota: per i punti decorativi appare sempre lo stesso punto pieno sul display

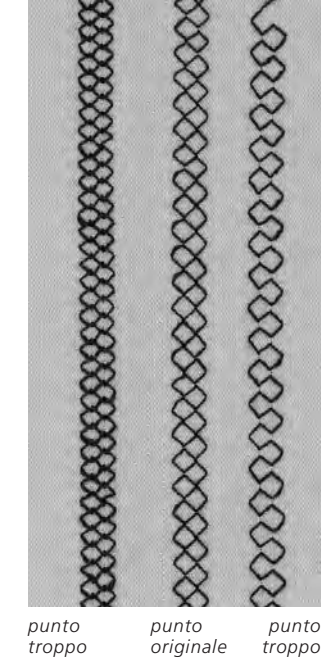

*corto*

*lungo*

#### 45 **Indice**

# **Indice**

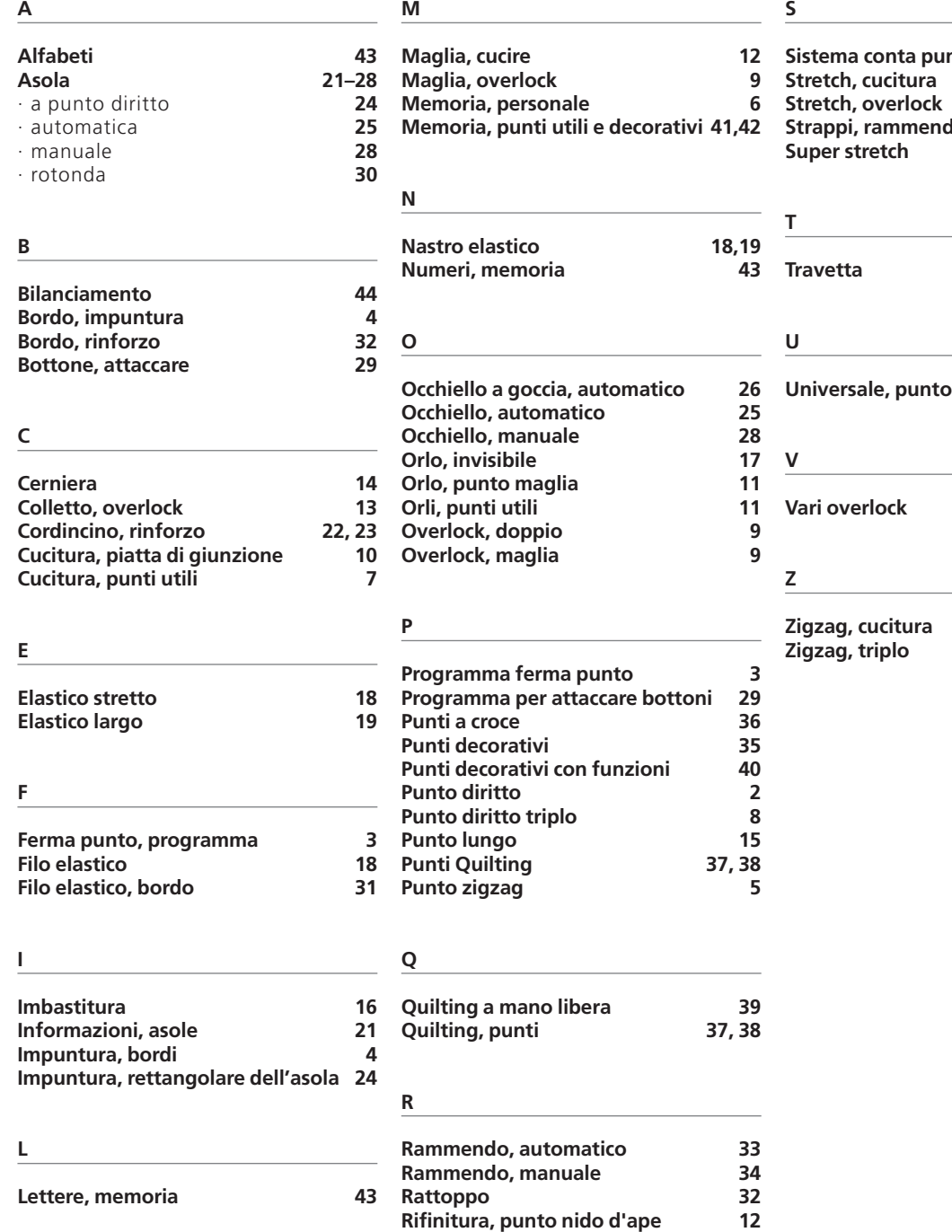

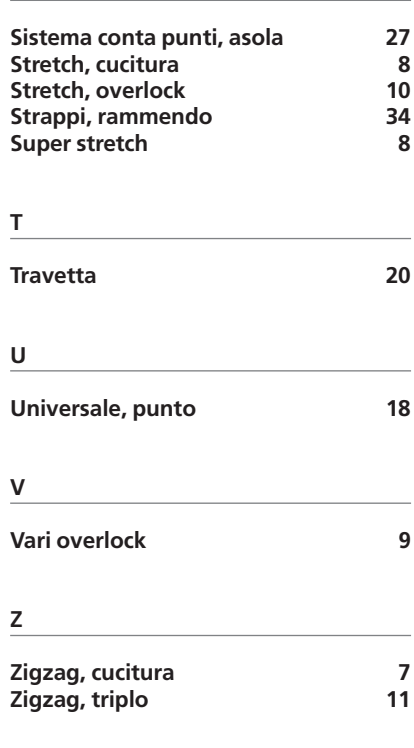

**Rinforzo di bordi 32**